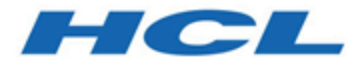

# **Unica Insights レポート・イ ンストールおよび構成ガイド**

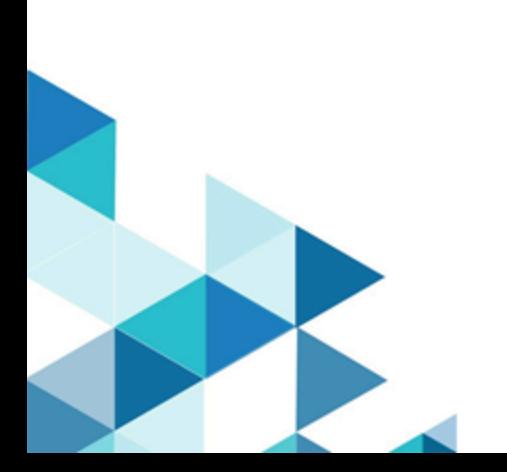

# Contents

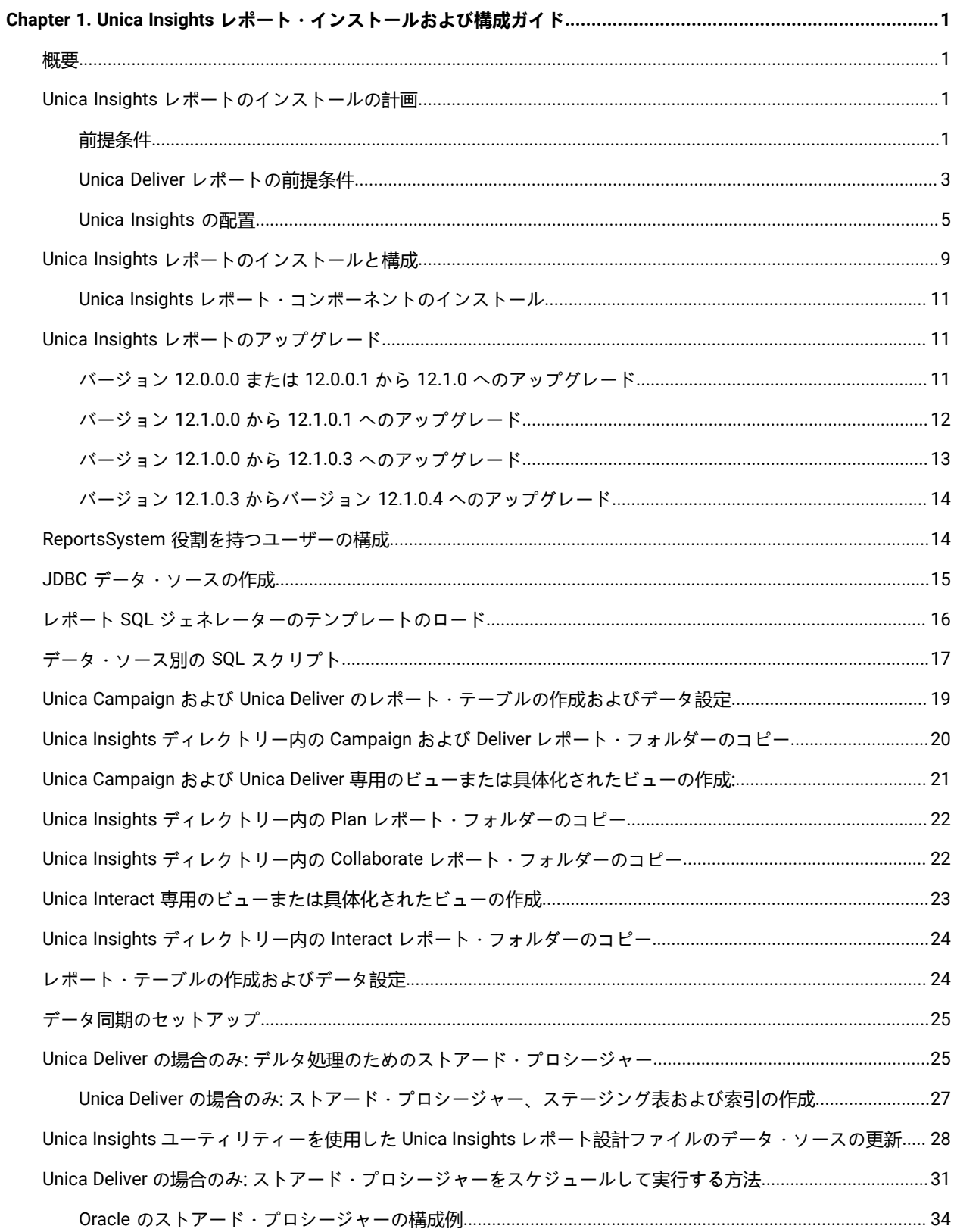

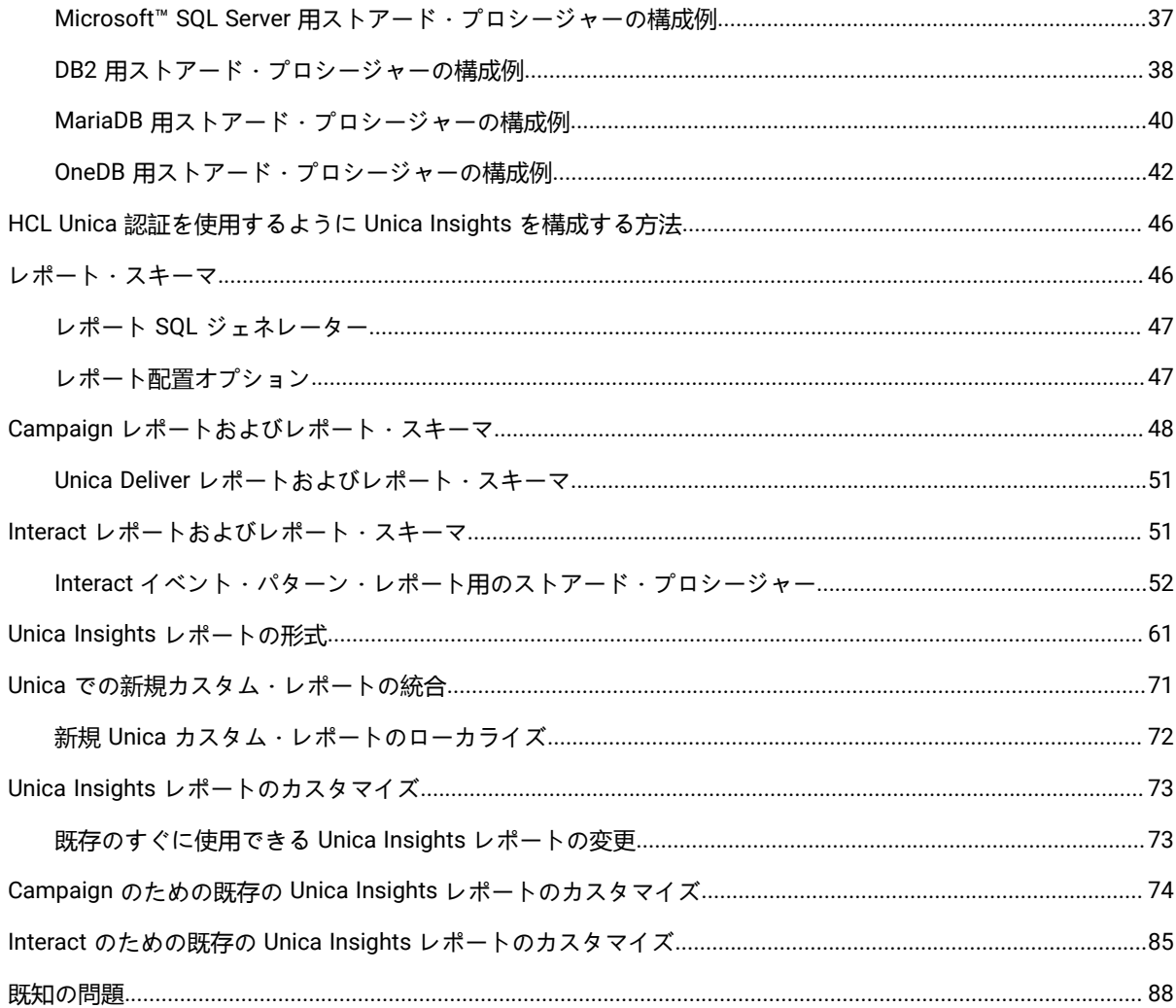

# <span id="page-3-0"></span>第 1 章. Unica Insights レポート・インストールおよび構 成ガイド

<span id="page-3-1"></span>このガイドでは、Unica Insights レポートをインストールおよび構成する方法について説明します。

### 概要

HCL Unica レポートのインストールは、IBM Cognos® BI または Unica Insights レポートをインストールして、それ を HCL Unica アプリケーション用に構成すると完了します。このガイドでは、HCL Unica で Unica Insights レポー トを構成する方法について詳しく説明します。

IBM Cognos® BI レポートについて詳しくは、「Cognos Reports のインストールおよび構成ガイド 」を参照してく ださい。

### <span id="page-3-2"></span>Unica Insights レポートのインストールの計画

HCL Unica 製品向けに Unica Insights レポートをインストールするには、システムのセットアップおよび環境の構 成を正しく行う必要があります。前提条件を注意深く確認してください。

#### <span id="page-3-3"></span>前提条件

HCL Unica 製品をインストールまたはアップグレードするには、その前に、ご使用のコンピューターがすべてのソフ トウェアおよびハードウェアの前提条件を満たしていることを確認する必要があります。

#### **システム要件**

サポートされるバージョンについて詳しくは、「推奨されるソフトウェア環境および最小システム要件」を参照して ください。

#### **ネットワーク・ドメイン要件**

スイートとしてインストールされる HCL Unica 製品は同じネットワーク・ドメインにインストールする必要があり ます。これは、クロスサイト・スクリプティングで生じ得るセキュリティー・リスクを制限することを目的としたブ ラウザー制限に準拠するためです。

#### **JVM 要件**

スイートに含まれる HCL Unica アプリケーションは、専用の Java™ 仮想マシン (JVM) に配置する必要がありま す。HCL Unica 製品は、Web アプリケーション・サーバーが使用する JVM をカスタマイズします。JVM に関連する エラーが発生する場合、HCL Unica 製品専用の Oracle WebLogic または WebSphere®ドメインを作成する必要があ ります。Insights war は、Weblogic、WAS、Tomcat、JBoss のいずれかのアプリケーション・サーバーで配置する ためのものです。

**注:** UNIX 上の JBoss アプリケーション・サーバーで Unica Insights レポートを表示できない場合 は、Insights.war の配置の前にすべての権限 (777) を Platform/Insights/Reports/Insights.war ファイルに設定して ください。

#### **知識要件**

HCL Unica 製品をインストールするには、製品をインストールする環境全般に関する知識が必要です。この知識に は、オペレーティング・システム、データベース、および Web アプリケーション・サーバーに関する知識が含まれ ます。

#### **アクセス権限**

インストール作業を完了するため、以下のネットワーク権限を保持していることを確認してください。

- 必要なすべてのデータベースに対する管理権限。
- Web アプリケーション・サーバーおよび HCL Unica コンポーネントを実行するために使用するオペレーティ ング・システム・アカウントの関連ディレクトリーおよびサブディレクトリーに対する読み取りおよび書き 込みアクセス権限。
- 編集する必要があるすべてのファイルに対する書き込み権限。
- インストール・ディレクトリーやバックアップ・ディレクトリー (アップグレードを行う場合) など、ファイ ルを保存する必要があるすべてのディレクトリーに対する書き込み権限。
- インストーラーを実行するための適切な読み取り、書き込み、および実行権限。

Web アプリケーション・サーバーの管理パスワードを保持していることを確認してください。UNIX の場合、以下の 追加の権限が必要です。

- Unica Platform をインストールするユーザー・アカウントは、Unica Campaign ユーザーと同じグループの メンバーである必要があります。このユーザー・アカウントには、有効なホーム・ディレクトリーが必要で あり、そのディレクトリーに対する書き込み権限が付与されていなければなりません。
- HCL 製品のすべてのインストーラー・ファイルはフル権限 (例えば、rwxr-xr-x) が必要です。

HCL Unica 製品をインストールするシステムに JAVA\_HOME 環境変数が定義されている場合、サポートされる JRE のバージョンがこの変数で指定されていることを確認してください。サポートされるバージョンについて詳しくは、 「HCL Unica の推奨されるソフトウェア環境および最小システム要件」を参照してください。

JAVA\_HOME 環境変数が正しくない JRE を指している場合、HCL Unica インストーラーを実行する前に、その JAVA\_HOME 変数をクリアする必要があります。

以下のいずれかの方法により、JAVA HOME 環境変数をクリアできます。

- Windows: コマンド・ウィンドウで、set JAVA\_HOME= (空のままにする) と入力して、Enter キーを押しま す。
- UNIX: 端末で、export JAVA\_HOME= (空のままにする) と入力して、Enter キーを押します。

HCL Unica インストーラーは、HCL Unica インストール環境の最上位ディレクトリーに JRE をインストールしま す。個々の HCL Unica アプリケーションのインストーラーは、JRE をインストールしません。その代わりに、HCL Unica インストーラーによってインストールされた JRE の場所を指定します。すべてのインストールが完了した後に 環境変数を再設定することができます。

サポートされる JRE について詳しくは、「推奨されるソフトウェア環境および最小システム要件」ガイドを参照し てください。

#### **Unica Platform 要件**

HCL Unica 製品をインストールまたはアップグレードする前に、Platform をインストールまたはアップグレードす る必要があります。一緒に機能する製品のグループごとに、Platform を 1 回だけインストールまたはアップグレー ドする必要があります。各製品インストーラーは、必要な製品がインストールされているかどうかを検査します。 ご使用の製品またはバージョンが Platform に登録されていない場合、インストールを続行する前に、Platform をイ ンストールまたはアップグレードするように求めるメッセージが表示されます。「設定」>「構成」ページでプロパ ティーを設定するには、その前に、Unica Platform が配置済みであり、稼働している必要があります。

#### **サポートされているロケール**

<span id="page-5-0"></span>現在、サポートされている言語は英語のみです。

#### Unica Deliver レポートの前提条件

Unica Deliver レポートを使用する場合、レポートをインストールするためのシステム要件に加えて、特定の前提条 件に準拠する必要があります。

パフォーマンスを向上させるには、一時テーブル・スペースとしてデータ・サイズの 40% が必要になります。デー タベース管理者と協力し、定期的にデータベースを微調整してください。最良の結果を得るため、別個の非共有ディ スクにマウントされた別個のテーブル・スペースに、Unica Deliver システム・テーブルを保管することができま す。

#### **DB2®の設定中**

DB2® を使用する場合は、バージョン 9.7.8 以上を使用する必要があります。

**重要:** Unica Deliver レポートの適用を開始する前に、以下の値を設定する必要があります。

db2set DB2\_COMPATIBILITY\_VECTOR=ORA

#### **以下のサイズ例: DB2®**

大部分のデータ設定がレポート・テーブル (UCC\_\*) に行われる、約 600 GB の DB2® Unica Campaign データベース の場合、以下の設定を使用できます。

- テーブル・スペース・ページ・サイズ: 16K
- 一時テーブル・スペース: 250 GB
- db2 update db cfg using auto\_reval DEFERRED\_FORCE;
- db2 update db cfg using decflt rounding ROUND HALF\_UP;
- db2 update db config using LOGFILSIZ 102400;
- db2 update db config using logprimary 13;
- db2 update db config using LOGSECOND 25;
- db2stop force
- db2start

**重要:** トランザクション・ログのサイズは、レポート処理に影響を与える場合があります。データベース管理者 とともに、データベース環境要件、特にトランザクション・ログのサイズについて検討してください。

#### **Oracle 用の設定**

Oracle を使用する場合、バージョン 11g 以上を使用する必要があります。データベース管理者とともに、環境要件 を検討してください。

#### **Oracle のサイズ例**

大部分のデータ設定がレポート・テーブル (UCC\_\*) に行われる、約 650 GB の Oracle Unica Campaign データベー スの場合、以下の設定を使用できます。

- 一時テーブル・スペース: 250 GB
- REDO ログのサイズ: 2 GB
- REDO ログの数: 4

#### **Microsoft™ SQL Server の設定**

Microsoft™ SQL を使用する場合は、SQL Server 2008 以上を使用する必要があります。データベース管理者ととも に、環境要件を検討してください。

#### **Microsoft™ SQL Server のサイズ例**

大部分のデータ設定がレポート・テーブル (UCC\_\*) に行われる、約 520 GB の Microsoft™ SQL Server データベース の場合、以下の設定を使用できます。

• 一時テーブル・スペース: 250 GB

#### **Internet Explorer 用の設定**

Internet Explorer を使用する場合は、ブラウザーのセキュリティー設定で、ファイルのダウンロードの自動プロンプ トが許可されていることを確認してください。以下のステップを実行して、ブラウザーでファイルのダウンロードの 自動プロンプトが許可されていることを確認します。

- 1. Internet Explorer を開いて、**「ツール」> 「インターネット オプション」**に移動します。
- 2. **「セキュリティー」**タブで、**「レベルのカスタマイズ」**をクリックします。
- 3. **「ダウンロード」**セクションまでスクロールダウンします。
- 4. **「ファイルのダウンロード時に自動的にダイアログを表示」**オプションが**「有効にする」**に設定されている ことを確認します。

#### <span id="page-7-0"></span>Unica Insights の配置

Web アプリケーション・サーバーに Unica Insights を配置する際には、一連のガイドラインに従う必要がありま す。Unica Insights を WebLogic および WebSphere に配置することを目的とした、別個のガイドラインがありま す。

Unica インストーラーを実行する場合は、以下のアクションを完了しておきます。

• Unica Insights の WAR ファイル (Insights.war) を作成する。

ここでは、Web アプリケーション・サーバーの操作方法を知っていることを前提としています。管理コンソールで のナビゲーションなどについて詳しくは、Web アプリケーション・サーバーの資料を参照してください。

#### **NOTE**

Unica Insights レポートで、ロード・バランサー、リバース・プロキシー、または Web アクセス管理ソフトウェア を使用して Unica にアクセスする場合は、以下の手順を実行して、viewer.properties ファイルにリバース・プロキ シー URL を構成します。

- Insights.war を開きます。
- WEB-INFフォルダーに移動し、viewer.properties ファイルにアクセスします。
- 「#」を削除して、base\_url プロパティーのコメントを解除します。
- Unica Insights のリバース・プロキシー URL で base\_url プロパティーを構成します。
- Insights.war ファイルを再配置します。

#### **WebLogic 上に Unica Insights を配置する際のガイドライン**

WebLogic アプリケーションに Unica Insights を配置する際には、一連のガイドラインに従う必要があります。

サポートされるバージョンの WebLogic に Unica Insights 製品を配置する場合には、以下のガイドラインに従ってく ださい。

- Unica 製品は、WebLogic が使用する Java 仮想マシン (JVM) をカスタマイズします。JVM 関連のエラーが発 生した場合、Unica 製品に専用の WebLogic インスタンスを作成できます。
- startWebLogic.cmd ファイルを開いて、使用している WebLogic ドメイン用に選択した SDK が、JAVA\_VENDOR 変数の Sun SDK であることを確認します。JAVA\_VENDOR 変数を Sun (JAVA\_VENDOR=Sun) に設定する必要があります。

JAVA\_VENDOR 変数を JAVA\_VENDOR に設定することは、JRockit が選択されていることを意味しま す。JRockit はサポートされていないため、選択する SDK を変更する必要があります。選択する SDK の変更 方法については、BEA WebLogic の資料を参照してください。

- Web アプリケーションとして Unica Insights を配置します。
- IIS プラグインを使用するよう WebLogic を構成する場合は、BEA WebLogic の資料を確認してください。
- インストール済み環境で非 ASCII 文字をサポートする必要がある場合 (例えば、ポルトガル語や、マルチバイ ト文字を必要とするロケール) は、以下のタスクを実行してください。
	- 1. WebLogic ドメイン・ディレクトリーの下の bin ディレクトリーにある setDomainEnv スクリプトを編 集して、JAVA\_VENDOR に -Dfile.encoding=UTF-8 を追加します。
	- 2. **WebLogic** コンソールで、ホーム・ページの**「ドメイン」**リンクをクリックします。
- 3. **「Web アプリケーション」**タブで、**「実際のパスのアーカイブを有効にする」**チェック・ボックスを 選択します。
- 4. WebLogic を再始動します。
- 5. Insights.war ファイルを配置して開始します。
- 実稼働環境に配置している場合は、setDomainEnv スクリプトに以下の行を追加して、JVM メモリー・ヒー プ・サイズ・パラメーターを 1024 に設定します。

Set MEM\_ARGS=-Xms1024m -Xmx1024m -XX:MaxPermSize=256m

#### **WebSphere 上に Unica Insights を配置する際のガイドライン**

WebSphere に Unica Insights を配置する際には、一連のガイドラインに従う必要があります。WebSphere のバー ジョンが、「推奨されるソフトウェア環境と最小システム要件 」の資料に記載されている要件 (必要なフィックス・ パックを含む) を満たしていることを確認します。Unica Insights を WebSphere に配置する際には、以下のガイド ラインを使用してください。

- 1. サーバーで以下のカスタム・プロパティーを指定します。
	- 名前: com.ibm.ws.webcontainer.invokefilterscompatibility
	- 値: true
- 2. WebSphere にカスタム・プロパティーを設定します。
- 3. Insights.war ファイルをエンタープライズ・アプリケーションとして配置します。Insights.war ファイルを 配置する際には、JSP コンパイラーの JDK ソース・レベルが SDK 1.7 の場合は Java 17、SDK 1.8 の場合は Java 18 にそれぞれ設定されていることと、JSP ページが以下の情報に従ってプリコンパイルされているこ とを確認します。
	- WAR ファイルの参照と選択を行うフォームで、**「すべてのインストール・オプションとパラメーター を表示」**を選択して**「インストール・オプションの選択」**ウィザードを実行します。
	- **「インストール・オプションの選択」**ウィザードのステップ 1 で、**「JavaServer Pages ファイルの プリコンパイル」**を選択します。
	- **「インストール・オプションの選択」**ウィザードのステップ 3 で、**「JDK ソース・レベル」**が SDK 1.7 の場合は 17、SDK 1.8 の場合は 18 にそれぞれ設定されていることを確認します。
	- **「インストール・オプションの選択」**ウィザードのステップ 8 で、一致するターゲット・リソースと して**「UnicaPlatformDS」**を選択します。
	- **「インストール・オプションの選択」**ウィザードのステップ 10 で、コンテキスト・ルートを / Insights に設定する必要があります。
- 4. サーバーの**「Web コンテナー設定」>「Web コンテナー」>「セッション管理」**セクションで、Cookie を有 効にします。配置するアプリケーションごとに、異なるセッション Cookie 名を指定します。以下のいずれか の手順を使用して、Cookie 名を指定します。
	- **「セッション管理」**の下にある**「セッション管理のオーバーライド」**チェック・ボックスを選択しま す。 製品用の別個の WAR ファイルを配置する場合、WebSphere コンソールを使用して、サーバー の**「アプリケーション」>「エンタープライズ・アプリケーション」> [配置するアプリケーション] >「セッション管理」>「Cookie を使用可能にする」>「Cookie 名」**セクションで、固有のセッショ ン Cookie 名を指定します。

• インストール環境で非 ASCII 文字をサポートする必要がある場合 (例えば、ポルトガル語や、マルチ バイト文字を必要とするロケール) は、以下の引数を、サーバー・レベルで**「汎用 JVM 引数」**に追加 します。

-Dfile.encoding=UTF-8

-Dclient.encoding.override=UTF-8

- 5. ナビゲーションのヒント:**「サーバー」>「アプリケーション・サーバー」>「Java およびプロセス管 理」>「プロセス定義」>「Java 仮想マシン」>「汎用 JVM 引数」**を選択します。詳しくは、WebSphere の 資料を参照してください。
- 6. サーバーの**「アプリケーション」>「エンタープライズ・アプリケーション」**セクションで、配置した WAR ファイルを選択してから、**「クラス・ロードおよび更新の検出」**を選択して、以下のプロパティーを指定し ます。WAR ファイルを配置する場合:
	- **「クラス・ローダー順序」**では、**「最初にローカル・クラス・ローダーをロードしたクラス (親は最 後)」**を選択します。
	- **「WAR クラス・ローダー・ポリシー」**では、**「アプリケーションの単一クラス・ローダー」**を選択 します。
- 7. 配置を開始します。WebSphere のインスタンスが JVM バージョン 1.7 以降を使用するように構成されてい る場合、タイム・ゾーン・データベースの問題を回避するために、以下のステップを実行します。

• WebSphere を停止します。

- Time Zone Update Utility for Java (JTZU) をダウンロードします。
- IBM (JTZU) で示される手順に従って、JVM 内のタイム・ゾーン・データを更新します。
- WebSphere を再始動します。
- 8. **WebSphere エンタープライズ・アプリケーション**で、**「アプリケーション」>「モジュールの管理」>「ア プリケーション」>「クラス・ローダー順序」>「最初にローカル・クラス・ローダーをロードしたクラス (親は最後)」**を選択します。
	- アプリケーションの基本機能の推奨される最小ヒープ・サイズは 512 であり、推奨される最大ヒー プ・サイズは 1024 です。以下のタスクを実行して、ヒープ・サイズを指定します。
		- **WebSphere エンタープライズ・アプリケーション**で、**「サーバー」>「WebSphere Application Servers」>「server1」>「サーバー・インフラストラクチャー」>「Java およ びプロセス管理」>「プロセス定義」>「Java 仮想マシン」**を選択します。
		- 初期ヒープ・サイズを 512 に設定します。
		- 最大ヒープ・サイズを 1024 に設定します。サイズ設定について詳しくは、WebSphere の資料を参照してください。DB2 の場合、次のパスで WebSphere コンソー ルに progressiveStreaming = 2を設定します: **「JDBC」>「データ・ソー**
		- **ス」>「UnicaPlatformDS」>「カスタム・プロパティー」**。

#### **JBoss 上に Unica Insights を配置する際のガイドライン**

Insights.war を JBoss アプリケーション・サーバーに配置する前に、Insights.war ファイルを更新します。

JBoss に Unica Insights を配置する際には、一連のガイドラインに従う必要があります。JBoss のバージョンが、 「推奨されるソフトウェア環境と最小システム要件 」の資料に記載されている要件を満たしていることを確認しま

す。JBoss に Unica Insights を配置する場合には、以下のガイドラインに従ってください。

**注:** UNIX 上の JBoss アプリケーション・サーバーで Unica Insights レポートを表示できない場合 は、Insights.war の配置の前にすべての権限 (777) を Platform/Insights/Reports/Insights.war ファイルに設定して ください。

サポートされるバージョンの JBoss に Unica Insights 製品を配置する場合には、以下のガイドラインに従ってくだ さい。

1. Insights.war ファイルをエンタープライズ・アプリケーションとして配置します。例:<Platform\_Install>\ Insights.war を配置します。

JBoss で Web サーバー・アプリケーションを配置する手順については、https://docs.jboss.org/ jbossweb/3.0.x/deployer-howto.html を参照してください。

- 2. インストール済み環境で非 ASCII 文字をサポートする必要がある場合 (例えば、ポルトガル語や、マルチバイ ト文字を必要とするロケール) は、以下のタスクを実行してください。
	- JBoss /bin ディレクトリーの下の bin ディレクトリーにある standalone.conf スクリプトを編集して、- Dfile.encoding=UTF-8.

-Dclient.encoding.override=UTF-8

-Djboss.as.management.blocking.timeout=3600

を JAVA\_VENDOR に追加します。

• JBoss サーバーを再始動します。

#### **Apache Tomcat 上に Unica Insights を配置する際のガイドライン**

Apache Tomcat に Unica Insights を配置する際には、一連のガイドラインに従う必要があります。

Apache Tomcat のバージョンが、「HCL Enterprise 製品の推奨されるソフトウェア環境と最小システム要件 」の 資料に記載されている要件を満たしていることを確認します。Apache Tomcat に Unica Insights を配置する場合に は、以下のガイドラインに従ってください。

- 1. Insights.war ファイルを Tomcat Apache サーバー上にエンタープライズ・アプリケーションとして配置しま す。
- 2. インストール済み環境で非 ASCII 文字をサポートする必要がある場合 (例えば、ポルトガル語や、マルチバイ ト文字を必要とするロケール) は、以下のタスクを実行してください。
	- tomcat インスタンス・ディレクトリーの下の bin ディレクトリー内のそれぞれの製品インスタン ス・スクリプトに応じた setenv.sh ファイルを編集して、次の追加を行います: -Dfile.encoding=UTF-8 - Dclient.encoding.override=UTF-8 to JAVA\_VENDOR.
	- tomcat インスタンス・ディレクトリーの下の bin ディレクトリー内のそれぞれの製品インスタン ス・スクリプトに応じた setenv.sh ファイルを編集して、次の追加を行います: -Dfile.encoding=UTF-8 - Dclient.encoding.override=UTF-8 to JAVA\_VENDOR.
	- tomcat インスタンス・ディレクトリーの下の bin ディレクトリー内のそれぞれの製品インスタン ス・スクリプトに応じた setenv.sh ファイルを編集して、次の追加を行います: -Dfile.encoding=UTF-8 - Dclient.encoding.override=UTF-8 to JAVA\_VENDOR.
- tomcat インスタンス・ディレクトリーの下の bin ディレクトリー内のそれぞれの製品インスタン ス・スクリプトに応じた setenv.sh ファイルを編集して、次の追加を行います: -Dfile.encoding=UTF-8 - Dclient.encoding.override=UTF-8 to JAVA\_VENDOR.
- Tomcat を再始動します。
- 3. 実稼働環境に配置している場合は、その tomcat インスタンスの JVM ヒープ設定を、すべてのインスタンス に対してそれぞれの app-one/bin/setenv.sh ファイルに追加できます

# <span id="page-11-0"></span>Unica Insights レポートのインストールと構成

Unica Platform アプリケーションを使用すると、Unica Insights レポートをインストールできます。詳しくは、 「Unica Platform インストール・ガイド 」を参照してください。

インストーラーによって設定された構成プロパティーを以下に示します。

#### **Insights | ナビゲーション**

Unica スイートが Unica Insights と連携してレポートを生成します。

このページには、Unica Insights システムで使用される URL などのパラメーターを指定するプロパティーが表示さ れます。

#### **Seed Name**

#### **説明**

HCL Unica アプリケーションによって内部的に使用されます。この値を変更することは勧められていま せん。

#### **デフォルト値**

Insights

#### **httpPort**

#### **説明**

このプロパティーは、Unica Insights Web アプリケーション・サーバーが使用するポートを指定しま す。Unica Insights のインストールでデフォルト以外のポートを使用する場合、このプロパティーの値 を編集する必要があります。

#### **デフォルト値**

7001

#### **httpsPort**

**説明**

SSL が構成されている場合、このプロパティーは、Unica Insights Web アプリケーション・サーバーが セキュア接続のために使用するポートを指定します。Unica Insights のインストールでデフォルト以外 のセキュア・ポートを使用する場合、このプロパティーの値を編集する必要があります。

#### **デフォルト値**

7001

#### **serverURL**

#### **説明**

Unica Insights Web アプリケーションの URL を指定します。「ドメイン」プロパティーで指定したド メイン・ネーム (および該当する場合にはサブドメイン) を含めた完全修飾ホスト名を使用します。例: http://MyReportServer.MyCompanyDomain.com:7001/ Insights

#### **デフォルト値**

http://[CHANGE ME]/Insights

#### **有効な値**

適切な形式の URL。

#### **logoutURL**

#### **説明**

logoutURL プロパティーは、ユーザーがログアウト・リンクをクリックした場合に、登録されている アプリケーションのログアウト・ハンドラーを呼び出すために内部的に使用されます。この値を変更し ないでください。

#### **デフォルト値**

/j\_spring\_security\_logout

#### **有効**

#### **説明**

Unica Insights がレポート・エンジンとして使用されるように、この値を TRUE に設定します。

**注:** バージョン 12.1 にアップグレードする際に、Campaign/Plan/Interact レポート・パックと Unica Platform が既にインストールされている場合は、Cognos Reports または Unica Insights レポー トのいずれかを表示できます。

#### **デフォルト値**

False

#### **有効な値**

FALSE | TRUE

以下の表は、各製品の Unica Insights レポートでサポートされるデータベースを示しています。

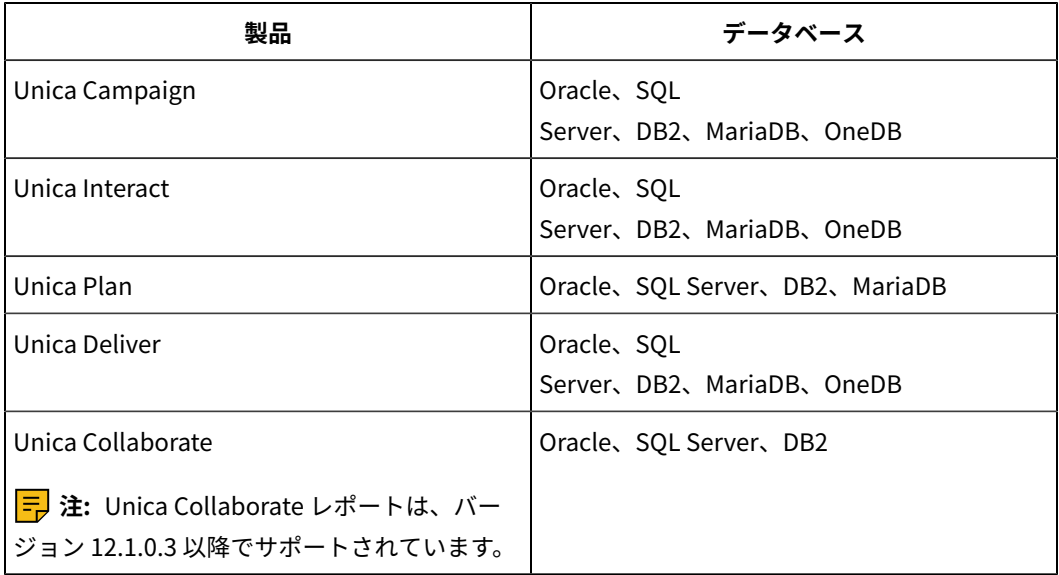

<mark>三</mark> 注:

- Interact の場合、バージョン 12.1.0.3 以降では、MariaDB と OneDB がサポートされていま す。
- Plan の場合、バージョン 12.1.0.3 以降では、MariaDB がサポートされています。
- Campaign の場合、バージョン 12.1.0.3 以降では、OneDB がサポートされています。
- Deliver の場合、バージョン 12.1.0.3 以降では、MariaDB と OneDB がサポートされています。

<span id="page-13-0"></span>Unica Insights レポート・コンポーネントのインストール

HCL Unica 製品用の Unica Insights レポートをインストールするには、Unica Insights レポート・コンポーネントを インストールする必要があります。

レポート・コンポーネントには、以下のアイテムが含まれています。

- HCL Unica 統合コンポーネント
- レポート・スキーマ

# <span id="page-13-1"></span>Unica Insights レポートのアップグレード

Unica Platform アプリケーションを使用すると、Unica Insights レポートをアップグレードできます。詳しくは、 「Unica Platform アップグレード・ガイド 」を参照してください。

### <span id="page-13-2"></span>バージョン 12.0.0.0 または 12.0.0.1 から 12.1.0 へのアップグレード

バージョン 12.1.0 では、BIRT レポートのノードが Unica Insights に置き換えられます。アップグレードの完了後に 構成プロパティーを検証する必要があります。アップグレードを実行するには、以下の手順を実行します。

- 1. 12.0.x バージョンから 12.1.0 バージョンにアップグレードするには、以下のサブステップを実行します。 a. hcl-birt.war の配置を解除します。
	- b. hcl-birt.war をアプリケーション・サーバー・ディレクトリーから削除します。
- 2. UnicaInsights.war を <PLATFORM\_HOME>/Insights/Insights.war からアプリケーション・サーバー・ディレ クトリーにコピーします。
- 3. UnicaInsights.war を配置します。
- 4. Platform システム・データベースで templates\_sql\_load.sql を実行します。
- 5. アプリケーションにログインし、**「構成」>「レポート SQL ジェネレーター」>「Deliver レポートの選 択」**に移動します。
- 6. Unica Insights ディレクトリーでアップグレードを実行するそれぞれの製品レポート・フォルダーをコピー します。以下のトピックで説明されている手順を実行します。
	- Unica Insights ディレクトリー内の Campaign および Deliver [レポート・フォルダーのコ](#page-22-0) [ピー\(20 ページ\)](#page-22-0)
	- Unica Insights ディレクトリー内の Plan レポート・フォルダーのコピー(22 ページ)。
	- Unica Insights ディレクトリー内の Interact [レポート・フォルダーのコピー\(24 ページ\)](#page-26-0) 。
- 7. Deliver レポートのアップグレードを実行するには、「Unica Deliver の場合のみ: [デルタ処理のためのスト](#page-27-1) [アード・プロシージャー\(25 ページ\)](#page-27-1) 」セクションで説明されている手順を実行します。

#### <span id="page-14-0"></span>バージョン 12.1.0.0 から 12.1.0.1 へのアップグレード

Deliver レポートは、バージョン 12.1.0 の基本環境で使用する必要があります。「Unica\_home\Platform\Insights \Reports」のすべてのレポート・フォルダーのバックアップを作成する必要があります。Campaign データベースと Platform データベースのバックアップも作成する必要があります。

<mark>| ニ</mark>)注: Unica Insights は、4 文字のロケールをサポートしています。例えば、Unica\_home\Campaign\reports \tools ディレクトリーに、フランス語ロケール用の検索データ設定 SQL ファイルが 2 つある場合は、以下のように なります。

- uare\_lookup\_populate\_fr.sql
- uare\_lookup\_populate\_fr\_FR.sql

uare\_lookup\_populate\_fr\_FR.sql を実行し、他のファイルは無視する必要があります。

Unica Insights レポートのバージョン 12.1.0.0 からバージョン 12.1.0.1 へのアップグレードを実行するには、以下の 手順を実行します。

- 1. 「Unica Insights ディレクトリー内の Campaign および Deliver [レポート・フォルダーのコピー\(20 ペー](#page-22-0) [ジ\)](#page-22-0) 」セクションで説明しているように、レポート設計ファイルを Unica\_home\Campaign\reports から Unica\_home\Platform\Insights\Reports にコピーして置き換えます。
- 2. Campaign システム・データベースで Unica\_home\Campaign\reports\Deliver-ddl\<DBType>\acer\_scripts\_<DBType>.sql および <DBType>\upgrade\upgrade121to12101.sql を実行します。
- 3. Platform データベースで Unica\_home\Campaign\reports\schema\templates\_sql\_load.sql を実行します。
- 4. アプリケーションにログインし、**「構成」>「レポート SQL ジェネレーター」>「Deliver レポートの選 択」**に移動します。
- 5. データベース・タイプを選択し、ビュー・スクリプト Deliver.sql をダウンロードします。
- 6. Campaign データベースで Deliver.sql を実行します。
- 7. 以下の SMS プロシージャー用にデータベース・ジョブを構成します。
	- SP\_POPULATE\_SMS\_CONTACTS
	- SP\_POPULATE\_SMS\_RESPONSES

<span id="page-15-0"></span>バージョン 12.1.0.0 から 12.1.0.3 へのアップグレード

バージョン 12.1.0.0 からバージョン 12.1.0.3 にアップグレードするには、以下の手順を実行します。

- 1. 環境が稼働していることを確認します。
- 2. Insights.war および Campaign.war のバックアップを作成します。
- 3. 既存の配置ディレクトリーのバックアップを作成します。
- 4. Insights.war を配置ディレクトリー・パスにコピーします。
- 5. 新しい Insights.war ファイルを再配置し、新しいアプリケーション・サーバーを始動します。
- 6. Insights 配置ディレクトリー <Unica\_Home>\Platform\Insights\Reports\translated\ の web.xml で BIRT\_RESOURCE\_PATH を確認します。
- 7. 以下のプロパティー・ファイルを BIRT\_RESOURCE\_PATH にコピーします。
	- Campaign\_Home/reports/translated/Campaign/ \*.properties
	- Campaign\_Home/reports/translated/Deliver/ \*.properties
- 8. InsightsDBUtil を実行して、Campaign 製品および Deliver 製品のデータ・ソースをアップグレードします。
- 9. Platform データベースで Unica\_home\Campaign\reports\schema\templates\_sql\_load.sql を実行します。
- 10. アプリケーションにログインし、以下の場所に移動します。
	- Campaign および Collaborate の場合:**「構成」>「レポート SQL ジェネレーター」>「Campaign レ ポートの選択」**
	- Deliver の場合:**「構成」>「レポート SQL ジェネレーター」>「Deliver レポートの選択」**
	- Interact の場合:**「構成」>「レポート SQL ジェネレーター」>「Interact レポートの選択」**
- 11. Campaign、Deliver、Interact、Collaborate、および Plan の rpt 設計ファイルを Platform/Reports/ Insights/ にコピーして置き換えます。構成の詳細について詳しくは、以下のセクションを参照してくださ い。
	- Unica Insights ディレクトリー内の Campaign および Deliver [レポート・フォルダーのコ](#page-22-0) [ピー\(20 ページ\)](#page-22-0)
	- Unica Campaign および Unica Deliver [のレポート・テーブルの作成およびデータ設定\(19 ページ\)](#page-21-0)
	- Unica Insights ディレクトリー内の Interact [レポート・フォルダーのコピー\(24 ページ\)](#page-26-0)
	- Unica Insights ディレクトリー内の Plan [レポート・フォルダーのコピー\(22 ページ\)](#page-24-0)
	- Unica Insights ディレクトリー内の Collaborate [レポート・フォルダーのコピー\(22 ページ\)](#page-24-1)
- 12. Campaign レポートの場合、Unica\_home\Campaign\reports\ddl\<DB Type>\ ディレクトリーに移動
	- し、Campaign システム・データベースで sp\_whatifofferperf.sql を実行します。

<mark>|=</mark>) 注: MariaDB はサポートされていません。DB タイプは Oracle/SQLServer/DB2/OneDB のいずれかで す。

<span id="page-16-0"></span>13. アプリケーション・サーバーを開始します。

### バージョン 12.1.0.3 からバージョン 12.1.0.4 へのアップグレード

Unica Insights をバージョン 12.1.0.4 にアップグレードするには、Unica Insights バージョン 12.1.0.3 がインストー ルされている必要があります。

Unica Insights バージョン 12.1.0.4 にアップグレードするには、以下の手順を実行します。

1. Unica Campaign システム・データベースをアップグレードするには、以下の手順を実行します。

- a. 場所 Campaign\_Home\reports\Deliver-ddl\<DBType>\upgrade にアクセス
	- し、upgrade12103to12104.sql コマンドを実行します。
- b. 場所 Campaign\_Home\reports\Deliver-ddl\<DBType> にアクセスし、acer\_scripts\_<databasename>.sql コマンドを実行します。<database-name> は、使用されるデータベースの名前です。例え ば、Oracle を使用している場合、<database-name> は ora です。
- 2. インストール・ディレクトリー内のレポート・ファイルを最新の表示にするには、以下の手順を実行しま
	- す。
- a. 場所 Unica\_home\Campaign\reports\Affinium Campaign\Deliver Reports で、既存の Deliver レ ポート設計ファイルをバックアップします。
- b. レポート設計ファイルを場所 Unica\home\Campaign\reports\Affinium Campaign\Deliver Reports から場所 Unica\_home\Platform\Insights\Reports\campaign\partitions\partition1\Affinium Campaign\Deliver Reports に移動します。
- 3. レポート設計ファイル内のデータ・ソースを更新します。詳しくは、Unica Insights [ユーティリティーを使用](#page-30-0) した Unica Insights [レポート設計ファイルのデータ・ソースの更新\(28 ページ\)](#page-30-0) を参照してください。
- 4. WhatsApp コンタクトのデータベース・ジョブをセットアップし、WhatsApp およびモバイル・レポートの レスポンスをセットアップします。詳しくは、Unica Deliver の場合のみ: [ストアード・プロシージャーをス](#page-33-0) [ケジュールして実行する方法\(31 ページ\)](#page-33-0) を参照してください。
	- プロシージャー名は以下のとおりです。
		- sp\_populate\_mobile\_Responses
		- sp\_populate\_WhtsApp\_Contacts
		- sp\_populate\_WhtsApp\_Responses
- 5. Unica Deliver 変換ファイルを場所 <Unica\_Home>\Campaign\reports\translated\Deliver\*.properties から コピーして、場所 <Unica\_Home>\Platform\Insights\Reports\translated に貼り付けます。
- 6. Unica Campaign データベースで、uare\_lookup\_population スクリプト・データを最新の表示にします。場 所 Unica\_Home\Campaign\reports\tools\ に移動し、すべての言語の uare\_lookup\_populate\*.sql スクリ プトを実行します。

### <span id="page-16-1"></span>ReportsSystem 役割を持つユーザーの構成

ReportsSystem 役割を持つユーザーを構成する必要があります。この役割は、レポート・プロパティーを構成する 場合、およびレポート・スキーマの作成に使用される SQL スクリプトを生成する場合に使用されます。

ReportsSystem 役割を持つユーザーは、「構成」ページおよび「レポート SQL ジェネレーター」ページにアクセス できます。HCL Unica の「設定」>「構成」ページ、および「設定」>「レポート SQL ジェネレーター」ページに対 するアクセス権限を持つユーザーを構成する必要があります。こうすることで、このユーザーとしてログインして、 レポート・プロパティーを構成したり、レポート・スキーマの作成に使用される SQL スクリプトを生成したりする ことができるようになります。

ReportsSystem 役割を持つユーザーを構成するには、以下の手順を実行します。

1. ユーザーを作成します。

**注:** platform\_admin ユーザーを使用することもできます。

- 2. **「ユーザーの役割と権限」>「レポート」>「PartitionN」**に移動して、そのユーザーに ReportsSystem 役 割を割り当てます。
- 3. ユーザーが**「設定」>「構成」**ページおよび**「設定」>「レポート SQL ジェネレーター」**ページに対するアク セス権限を保持していることを確認します。
- 4. ReportsSystem 役割 (Unica Platform Report) および ReportsUser 役割 (Unica Platform Report) をユーザー に付与します。

### <span id="page-17-0"></span>JDBC データ・ソースの作成

レポートを使用可能にする HCL Unica アプリケーションごとに、JDBC データ・ソースを構成する必要があります。

HCL Unica レポート SQL ジェネレーター・ツールは、レポート・テーブルを作成する SQL スクリプトを生成するた めに、HCL Unica アプリケーション・データベースに接続できなければなりません。レポート SQL ジェネレーター は、アプリケーション・データベースにアクセスすることなくビューや具体化されたビューを作成する SQL スクリ プトを生成することができます。

しかし、SQL ジェネレーターはデータ・ソース接続をせずに SQL コードを検証することはできません。

このタスクに関してさらにヘルプが必要な場合は、製品インストールの資料を参照してください。JDBC データ・ ソースを作成するには、以下のステップを実行します。

JDBC データ・ソースを構成するときは、次の表にリストされているデフォルトの JNDI 名を使用してください。

**注:** デフォルトの JNDI 名を使用しない場合は、使用する名前を書き留めておいてください。SQL ジェネレー ター・ツールを実行するときには、データ・ソースの正しい名前を指定する必要があります。

#### **表1. デフォルトの JNDI 名**

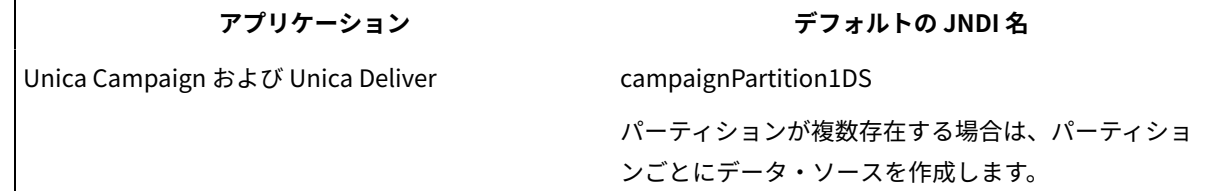

**表1. デフォルトの JNDI 名(続く)**

| アプリケーション          | デフォルトの JNDI 名                    |
|-------------------|----------------------------------|
| Unica Interact    | 設計時データベース用: campaignPartition1DS |
|                   | ランタイム・データベース用: InteractRTDS      |
|                   | 学習テーブル用: InteractLearningDS      |
| Unica Collaborate | campaignPartition1DS             |

# <span id="page-18-0"></span>レポート SQL ジェネレーターのテンプレートのロード

HCL Unica Insights レポートでは、SQL スクリプトが含まれているレポート・スキーマを使用します。これらの SQL スクリプトは、テンプレート SQL select ステートメントを uar\_common\_sql テーブルにロードします。レポート SQL ジェネレーターは、レポート・ビューまたはレポート・テーブルを作成する SQL スクリプトを生成する際に、 これらのテンプレートを使用します。

テンプレートをロードするスクリプトを実行するには、以下のステップを実行します。

- 1. レポート・パック・インストール済み環境の下の schema ディレクトリーを参照し、templates\_sql\_load.sql ス クリプトを見つけます。
- 2. この templates\_sql\_load.sql スクリプトを Platform データベースで実行します。

#### **ビューの作成スクリプトの生成**

レポートを生成するときは、レポート・ビューまたはレポート・テーブルからレポート可能データを抽出します。 ビューの作成スクリプトを使用して、レポート・ビューを作成できます。レポート SQL ジェネレーターを使用し て、ビューの作成スクリプトを作成します。

ビューの作成スクリプトを作成するには、以下の手順を実行します。

- 1. ReportsSystem 役割を持つユーザーとして HCL Unica にログインします。
- 2. JDBC データ・ソースのデフォルトの JNDI 名を作成した場合は、ステップ 3 に進みます。JDBC データ・ ソースのデフォルトの JNDI 名を作成しなかった場合は、以下のサブステップを実行します。

a. **「設定」> 「構成」> 「レポート」> 「スキーマ」> 「製品名」**を選択します。

b. JNDI プロパティーのデフォルト値を、JDBC 接続で使用した JNDI 名に一致するように変更します。 3. **「設定」> 「レポート SQL ジェネレーター」**を選択します。

**注:** JNDI データ・ソース名が正しくないか、構成されていない場合、SQL ジェネレーターはテーブルを 作成する SQL スクリプトを検証できません。

- 4. **「製品」**フィールドで、適切な HCL Unica アプリケーションを選択します。
- 5. **「スキーマ」**フィールドで 1 つ以上のレポート・スキーマを選択します。
- 6. 「データベース・タイプ」を選択します。

**注:** 「データベース・タイプ」ドロップダウン・リストには、Oracle SQLSever、DB2、OneDB、およ び MariaDB が表示されます。MariaDB と OneDB は Collaborate レポートではサポートされず、OneDB は

Plan レポートではサポートされません。製品ごとにサポートされているデータベースについては、「[Unica](#page-11-0) Insights レポートのインストールと構成(9ページ)」を参照してください。

7. **「生成タイプ」**リストで、データベース・タイプに合ったオプションを選択します。表および XML オプショ ンは推奨されません。

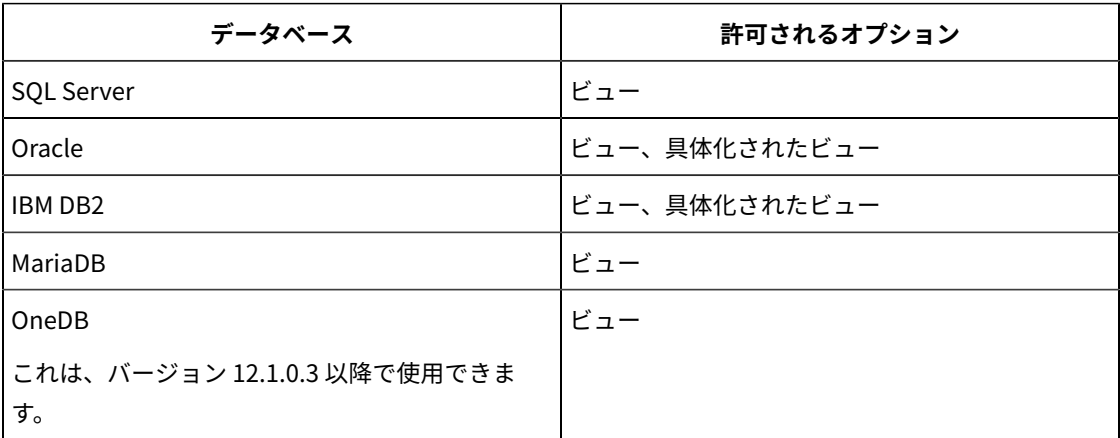

Oracle および IBM® DB2® の場合、具体化されたビューを使用することをお勧めします。管理者は、要件に 従って夜間または毎時に更新するように、それらをスケジュールする必要があります。

- 8. **「Drop 文を生成しますか?」**を**「いいえ」**に設定しておきます。
- 9. 生成された SQL スクリプトを調べるには、**「生成」**をクリックします。SQL ジェネレーターでスクリプトが 作成され、ブラウザー・ウィンドウにそのスクリプトが表示されます。
- 10. 「ダウンロード」をクリックします。 SQL ジェネレーターによってスクリプトが作成され、ファイルを保存する場所を尋ねるプロンプトが出さ れます。単一のレポート・スキーマを選択した場合、スクリプト名はスキーマの名前と一致します (例え ば、Deliver\_Mailing\_Performance.sql)。複数のレポート・スキーマを選択すると、スクリプト名には製品 名 (例: Campaign.sql) が使用されます。

**注:**

SQL20059W マテリアライズ照会表 table-name は、照会の処理を最適化するために使用できません。

この場合でも、具体化されたビューは正常に作成されます。

- 11. スクリプトを保存する場所を指定して、**「保存」**をクリックします。ファイルの名前を変更する場合は、必 ず選択したスキーマを明確に示す名前を使用してください。
- 12. 生成する各スクリプトについて、ステップ 5 から 12 までを繰り返します。

**注:** Interact レポート・スキーマは、複数のデータ・ソースを参照します。データ・ソースごとに別の SQL スクリプトを生成してください。

### <span id="page-19-0"></span>データ・ソース別の SQL スクリプト

各データ・ソース用にビューまたは具体化されたビューを作成するには、別個の SQL スクリプトを使用します。

以下の表は、各データ・ソース用に生成する必要のあるスクリプト、結果として生成されるスクリプト名、および ビューまたは具体化されたビューを作成するために HCL Unica アプリケーション・データベースに対して実行する 必要のあるスクリプトに関する情報を示しています。

#### **注:**

- この表には、データ・ソースと生成されるスクリプトのデフォルト名をリストしています。実際の名前は異 なる可能性があります。
- 製品レポート・スキーマは、複数のデータ・ソースを参照します。データ・ソースごとに別の SQL スクリプ トを生成してください。

インストーラーが配置したレポート設計ファイルには、データベース接続トークンがあります。それらをシステム・ データベース用に更新する必要があります。同じ更新を行うには、insightsdbutil.sh/bat ユーティリティーを実行する必 要があります。レポートにデータ・ソース構成が 1 つ以上存在する場合があります。以下の表を参照してください。

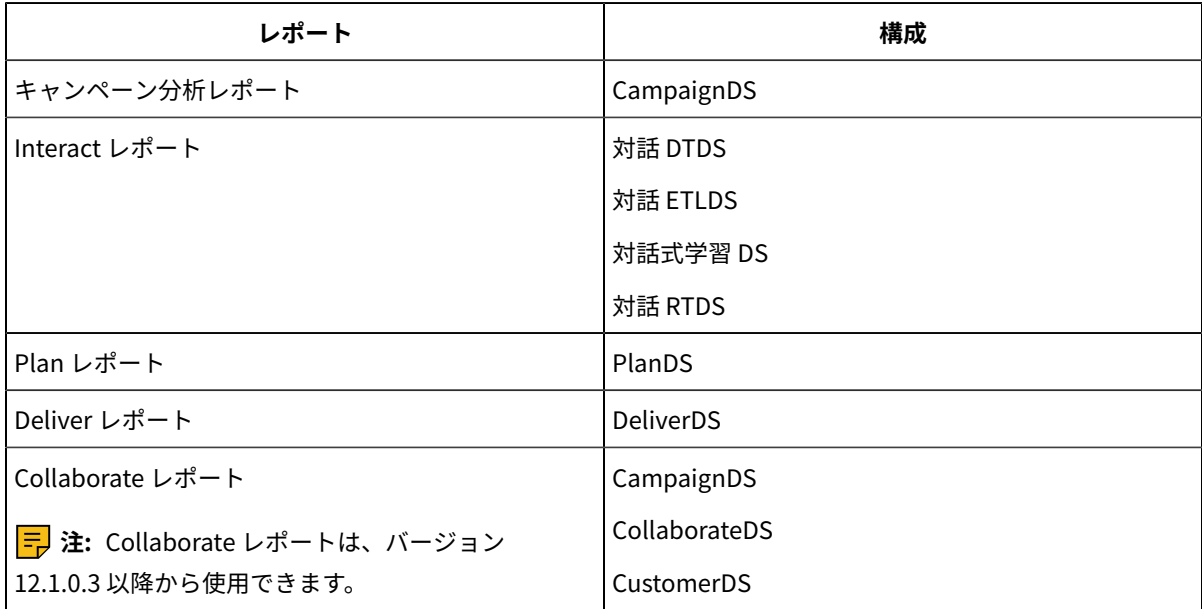

以下の表は、各データ・ソース用に生成する必要のあるスクリプト、結果として生成されるスクリプト名、および ビューまたは具体化されたビューを作成するために Unica アプリケーション・データベースに対して実行する必要 のあるスクリプトに関する情報を示しています。

**注:** この表には、データ・ソースと生成されるスクリプトのデフォルト名をリストしています。実際の名前は異 なる可能性があります。

Unica Interact レポート・スキーマは、複数のデータ・ソースを参照します。データ・ソースごとに別の SQL スクリ プトを生成してください。

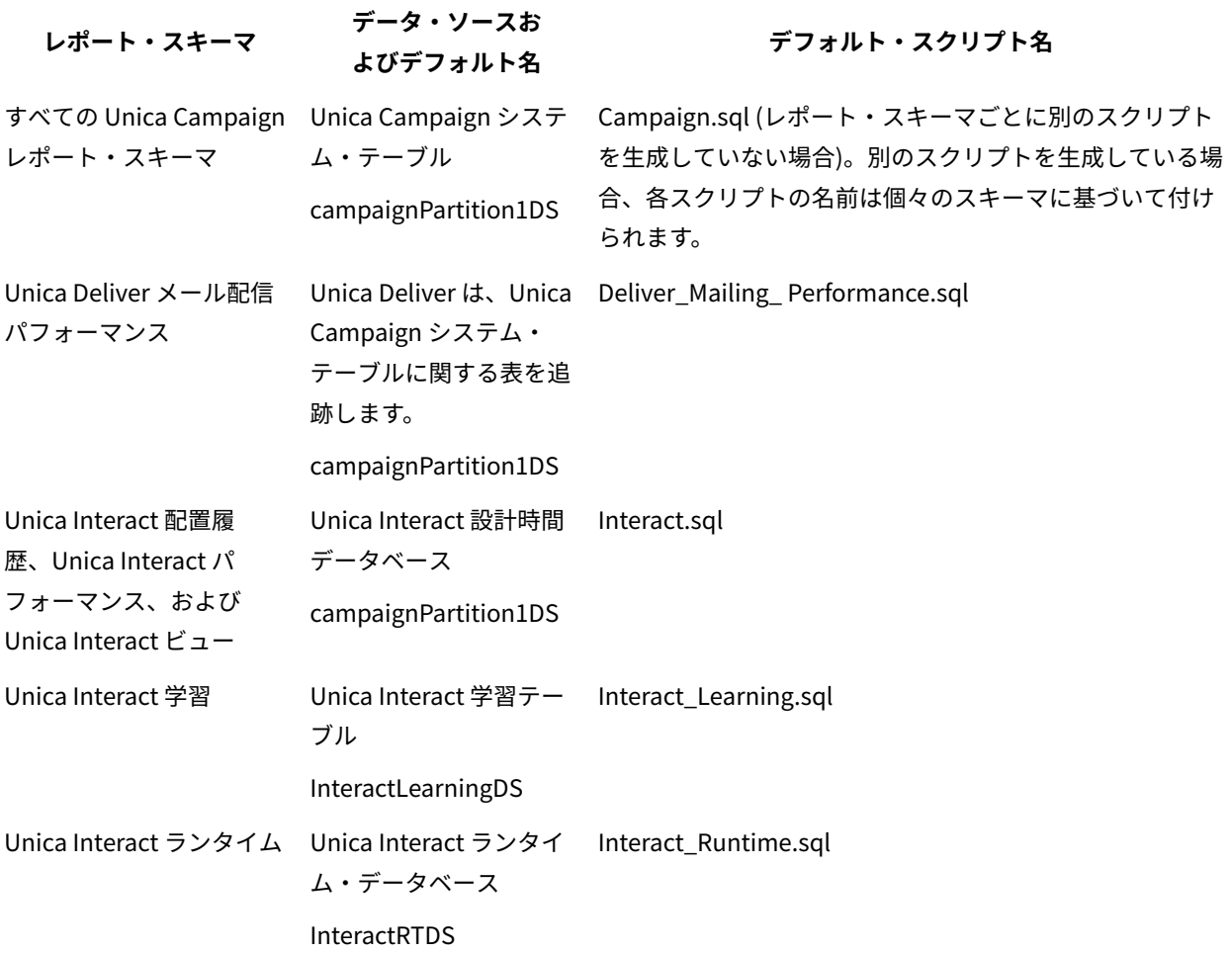

### <span id="page-21-0"></span>Unica Campaign および Unica Deliver のレポート・テーブルの作成 およびデータ設定

SQL スクリプトを使用して、Unica Campaign 用のレポート・テーブルを作成し、データを設定することができま す。レポート・アプリケーションは、レポート・テーブルを使用して、レポート可能データを抽出します。

Unica Campaign および Unica Deliver 用のレポート・テーブルを作成してデータを設定するには、以下の手順を実 行します。

- 1. Campaign システム・データベースに接続します。
- 2. 前に生成して保存してある SQL スクリプトを見つけます。
- 3. データベース管理ツールを使用して、構成するレポート・パッケージに該当するアプリケーション・データ ベースに対して適切なスクリプトを実行します。
- 4. Campaign で DB2 データベースを使用する場合は、DB2 ヒープ・サイズを 10240 以上に増やします。デフォ ルトのヒープ・サイズは 2048 です。
- 5. 次のコマンドを使用して、ヒープ・サイズを増やします。

db2 update db cfg for databasename using stmtheap 10240

databasename は、Campaign データベースの名前です。

- 6. データベース管理ツールを使用して、新規テーブルに実稼働システム・データベースからの適切なデータを 設定します。
- 7. 以下のサブステップを実行します。このステップは、MariaDB データ・ソースには必要ありません。
	- a. <CAMPAIGN\_HOME>/reports/ddl/<DBtype> インストール・ディレクトリーに移動します。
	- b. sp\_whatifofferperf.sql を見つけて実行します。

**注:** パーティションが複数ある場合は、Campaign データベースのパーティションごとにスクリ プトを実行する必要があります。

c. DB2 の場合は、以下のコマンドを使用して DB2\_COMPATIBILITY\_VECTOR を設定します。db2 サーバー・ ポスト・パラメーター・セットをいったん停止してから開始する必要があります。

db2set DB2\_COMPATIBILITY\_VECTOR=ORA

[データ同期のセットアップ\(25 ページ\)](#page-27-0) を続行してください。

# Unica Insights ディレクトリー内の Campaign および Deliver レ ポート・フォルダーのコピー

Campaign インストーラーは、レポート設計フォルダーまたはファイルを Campaign インストール・ディレクト リーに配置します。

以下の手順を実行します。

<span id="page-22-0"></span> $\circ$ 

- 1. <PLATFORM\_HOME>/Insights/Reports にフォルダー campaign/partitions/partitionN を作成します。
- 2. Campaign レポートの場合、<PLATFORM\_HOME>/Insights/Reports にフォルダー Unica Dashboard/Campaign/ partitions/partitionN を作成します。
- 3. Affinium Campaign および Affinium Campaign オブジェクト固有のレポート・フォルダーを Campaign\_Home/reports からコピーして、<PLATFORM\_HOME>/Insights/Reports/campaign/partitions/partitionN に配 置します。N はパーティション番号です。
- 4. Campaign ダッシュボードの場合、rpt 設計ファイルを Campaign\_Home/reports/Unica Dashboards/ Campaign フォルダーから <PLATFORM\_HOME>/Insights/Reports/Unica Dashboard/Campaign/ partitions/partitionN にコピーします。
- 5. Deliver レポートの場合、<PLATFORM\_HOME>/Insights/Reports にフォルダー Unica Dashboard/Deliver/ partitions/partitionN を作成します。
- 6. Deliver ダッシュボードの場合、rpt 設計ファイルを Campaign\_Home/reports/Unica Dashboards/Deliver フォルダーから <PLATFORM\_HOME>/Insights/Reports/Unica Dashboard/Deliver/partitions/partitionN に コピーします。
- 7. Campaign レポートとダッシュボード、および Deliver レポートとダッシュボードの場合、insightsdbutil.sh/bat を実行して <PLATFORM\_HOME>/Insights/tools/bin のレポート設計ファイルのデータ・ソースを更新しま す。Unica Insights DB ユーティリティーについて詳しくは、「Unica Insights [ユーティリティーを使用した](#page-30-0) Unica Insights レポート設計ファイルのデータ・ソースの更新(28ページ)」セクションを参照してくださ い。
	- Campaign システム・データベース用に DeliverDS を構成する必要があります。
- 8. これは、バージョン 12.1.0.3 以降に適用されます。以下のプロパティー・ファイルを <Unica\_Home> \Platform\Insights\Reports\Resources\ にコピーします (コピー元のディレクトリーを以下に示します)。
	- Campaign\_Home/reports/Resources/Campaign/ \*.properties
	- Campaign\_Home/reports/Resources/Deliver/ \*.properties

[データ同期のセットアップ\(25 ページ\)](#page-27-0) を続行してください。

**注:** Campaign インストール・ホストと Unica Insights アプリケーション・サーバー・ホストが同じ場合で も、Platform\_Home/Insights/Reports のインストール・ディレクトリーからレポート設計ファイルをコピーすることをお 勧めします。フォルダー構造は campaign/partitions/partitionN である必要があります。

### <span id="page-23-0"></span>Unica Campaign および Unica Deliver 専用のビューまたは具体化さ れたビューの作成:

SQL スクリプトを使用して、Unica Campaign および Unica Deliver 用のビューまたは具体化されたビューを作成す ることができます。レポート・アプリケーションは、ビューまたは具体化されたビューを使用して、レポート可能 データを抽出します。

<mark>| ╤</mark>, **注:** Oracle および DB2® の場合、Unica Deliver には具体化されたビューが必要です。SQL Server の場 合、Unica Deliver にはビューが必要です。

Unica Campaign または Unica Deliver 用のビューまたは具体化されたビューを作成するには、以下のステップを実 行します。

- 1. 前に生成して保存してある SQL スクリプトを見つけます。
- 2. データベース管理ツールを使用して、構成するレポート・パッケージに該当するアプリケーション・データ ベースに対して適切なスクリプトを実行します。

**注:** DB2® データベースで具体化されたビューを作成するスクリプトを実行すると、次のエラーが表示さ れる場合があります。

SQL20059W マテリアライズ照会表 table-name は、照会の処理を最適化するために使用できません。

この場合でも、具体化されたビューは正常に作成されます。

3. DB2®データベースを使用する Unica Campaign の場合は、DB2®ヒープ・サイズを 10240 以上に増やしま す。デフォルトのヒープ・サイズは 2048 です。次のコマンドを使用して、ヒープ・サイズを増やします。

db2 update db cfg for databasename using stmtheap 10240

databasename は、Unica Campaign データベースの名前です。

ヒープ・サイズを増やすことで、ユーザーが収支サマリー・レポートのようなレポートの実行時にキャン ペーンをすべて選択した場合でも、Unica Insights が SQL エラー・メッセージを表示することがなくなりま す。

<span id="page-24-0"></span>データ同期のセットアップ(25ページ)を続行してください。

# Unica Insights ディレクトリー内の Plan レポート・フォルダーのコ ピー

ダッシュボード・レポートの設計ファイル名を派生させる際、Platform ではデータベース・タイプが必要です。以 下のプロパティーに正しいデータベース・タイプを設定する必要があります。

Affinium|Plan|umoConfiguration|DBType

以下の手順を実行します。

- 1. <PLATFORM\_HOME>/Insights/Reports にフォルダー「Plan」を作成します。
- 2. フォルダー **Affinium Plan** および **Affinium Plan オブジェクト固有のレポート**を <PLAN\_HOME>/reports/ Insights\_Reports からコピーして、<PLATFORM\_HOME>/Insights/Reports/Plan に配置します。
- 3. <PLATFORM\_HOME>/Insights/Reports に Unica Dashboard フォルダーを作成します (まだ作成されていない場 合)。

<mark>| ╤</mark>, 注: <PLATFORM\_HOME>/Insights/Reports/Unica Dashboard のフォルダーが「Plan」であることを確 認します。

- 4. **Unica Dashboard** フォルダーのそれぞれの DB rpt 設計ファイルを <PLAN\_HOME>/reports/Insights\_Reports から <PLATFORM\_HOME>/Insights/Reports/Unica Dashboard/Plan にコピーします。
- 5. rpt 設計ファイルの実行権限を持っていることを確認します。
- 6. Affinium|Insights|navigation のナビゲーション URL およびポートを更新します。DBType は、Affinium|Plan| umoConfiguration の下に正しく表示されるはずです。
- 7. Affinium|Plan|umoConfiguration|reports に移動し、以下のプロパティーを変更します。例:

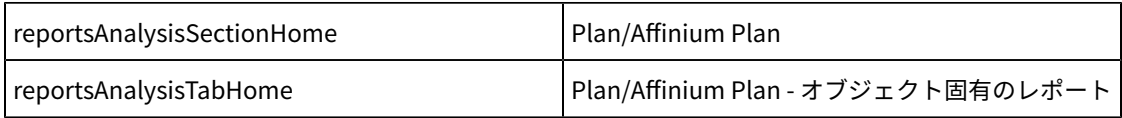

**注:** これらのプロパティーのパスの先頭にスラッシュ (/) を含めないでください。

# <span id="page-24-1"></span>Unica Insights ディレクトリー内の Collaborate レポート・フォル ダーのコピー

Collaborate レポートは、バージョン 12.1.0.3 以降でサポートされています。

Insights ディレクトリーに Collaborate レポート・フォルダーをコピーするには、以下の手順を実行します。

- 1. <PLATFORM\_HOME>/Insights/Reports にフォルダー「Collaborate」を作成します。
- 2. **Affinium Collaborate** フォルダーを <Collaborate\_HOME>/Insights\_Reports からコピーして、PLATFORM\_HOME/ Insights/Reports/campaign/partitions/<value of defaultCampaignPartition parameter> に配置します。 「defaultCampaignPartition」構成パラメーターの値は、Affinium|Collaborate|UDM Configuration Settings| Campaign Integration の下の Platform 構成で確認できます。
- 3. Collaborate レポートの場合、insightsdbutil.sh/bat を実行して、<PLATFORM\_HOME>/Insights/tools/bin のレ ポート設計ファイルのデータ・ソースを更新します。Unica Insights DB ユーティリティーについて詳しく は、「Unica Insights ユーティリティーを使用した Unica Insights [レポート設計ファイルのデータ・ソースの](#page-30-0) 更新(28ページ)」セクションを参照してください。
- 4. rpt 設計ファイルの実行権限を持っていることを確認します。
- <span id="page-25-0"></span>5. Affinium|Insights|navigation のナビゲーション URL およびポートを更新します。

### Unica Interact 専用のビューまたは具体化されたビューの作成

SQL スクリプトを使用して、Interact 用のビューまたは具体化されたビューを作成することができます。レポート・ アプリケーションは、ビューまたは具体化されたビューを使用して、レポート可能データを抽出します。

Interact 用のビューまたは具体化されたビューを作成するには、その前に、lookup\_create SQL スクリプトを実行する コンピューターの言語設定で UTF-8 エンコード方式が有効になっていることを確認してください。

Interact 用のビューまたは具体化されたビューを作成するには、以下の手順を実行します。

1. 前に生成して保存してある SQL スクリプトを見つけます。

2. データベース管理ツールを使用して、構成するレポート・パッケージに該当するアプリケーション・データ ベースに対して適切なスクリプトを実行します。

**注:** DB2 データベースで具体化されたビューを作成するスクリプトを実行すると、次のエラーが表示される場合 があります。

SQL20059W The materialized query

table-name may not be used to optimize the processing of queries.

この場合でも、具体化されたビューは正常に作成されます。

- 1. Interact インストール・ディレクトリーにあるレポート・フォルダーの tools サブディレクトリーで、データ ベースに適した uari\_lookup\_create\_<db\_type>.sql スクリプトを見つけます。例えば、SQL Server の場合、スク リプトは <INTERACT\_HOME>/Interact/reports/tools/uari\_lookup\_create\_MSSQL.sql にあります。
- 2. uari\_lookup\_create スクリプトを Interact 設計時データベースで実行します。
- 3. <INTERACT\_HOME>/Interact/reports/tools パスで uari\_lookup\_populate.sql スクリプトを見つけて、Interact 設計時データベースで実行します。

**注:** 使用したデータベース・ツールが、変更を確実にコミットすることを確認してください。例えば、 データベースの自動コミット・オプションを true に設定しなければならない場合があります。

[データ同期のセットアップ\(25 ページ\)](#page-27-0) を続行してください。

# <span id="page-26-0"></span>Unica Insights ディレクトリー内の Interact レポート・フォルダー のコピー

Interact インストーラーは、レポート設計フォルダー/ファイルを Platform インストール・ディレクトリーに配置し ます。製品レポートごとにレポート・フォルダーを Insights.war が配置されているサーバーに手動でコピーする必 要があります。Interact インストール・ホストと Unica Insights アプリケーション・サーバー・ホストが同じ場合で も、レポート設計ファイルをインストール・ディレクトリーからアプリケーション・サーバー・ホストの新規ディレ クトリーにコピーすることをお勧めします。Unica Interact レポートは、partition\_home ディレクトリーに配置さ れます。

以下の手順を実行します。

- 1. <PLATFORM\_HOME>/Insights/Reports にフォルダー campaign/partitions/partitionN を作成します。
- 2. Unica Interact および Unica Interact オブジェクト固有のレポート・フォルダーを Interact\_Home/reports からコピーして、<PLATFORM\_HOME>/Insights/Reports/campaign/partitions/partitionN に配置します。N はパーティション番号です。
- 3. <PLATFORM\_HOME>/Insights/Reports に Unica Dashboard/Interact/partitions/partitionN フォルダーを作 成します。
- 4. rpt 設計ファイルを Interact\_Home/reports/Unica Dashboards/interact フォルダーから <PLATFORM\_HOME>/Insights/Reports/Unica Dashboard/Interact/partitions/partitionN にコピーします。

データ同期のセットアップ(25ページ)を続行してください。

**注:** Campaign インストール・ホストと Unica Insights アプリケーション・サーバー・ホストが同じ場合で も、Platform\_Home/Insights/Reports のインストール・ディレクトリーからレポート設計ファイルをコピーすることをお 勧めします。フォルダー構造は campaign\partitions\partitionN である必要があります。

# <span id="page-26-1"></span>レポート・テーブルの作成およびデータ設定

設計時データベースとランタイム・データベースに以下のビューをインポートする必要があります。このステップで は、お客様所有のツールを使用する必要があります。SQL は SQL ジェネレーターでは生成されません。

- Campaign データベースでビューを実行します。Interact インストーラーは、これらのビューが含 まれている Interact のインストール先の下にデータベース・スクリプトを配置します。スクリプト は、<INTERACT\_HOME>/reports/ddl/<dbtype>/InteractDT.sql にあります。
- Interact ランタイム・データベースでビューを実行します。Interact インストーラーは、これらのビュー が含まれている Interact のインストール先の下にデータベース・スクリプトを配置します。スクリプト は、<INTERACT\_HOME>/reports/ddl/<dbtype>/InteractRT.sql. にあります。

**注:** CLI を使用してスクリプトを実行する際に問題が発生した場合は、IBM Data Studio Client を使用す る必要があります。あるいは、スクリプトを実行する前に、ファイルで指定されている SQL ステートメント から先頭または末尾のスペースを削除し、すべてのステートメントをセミコロンで閉じておきます。

### <span id="page-27-0"></span>データ同期のセットアップ

データベース管理ツールを使用して、必ず HCL Unica アプリケーションの実動データベースと具体化されたビュー の間の定期的なデータ同期をスケジュールしてください。

データ同期をセットアップするには、ご使用のアプリケーションおよびデータベース・タイプに応じて、以下のガイ ドラインを使用してください。

- Unica Campaign の場合は、スケジュールされた抽出、変換、およびロード (Extraction、Transformation、 および Load (ETL)) 方式または任意のカスタム方式を使用して、実動データベースと新規レポート・テーブ ルの間の定期的なデータ同期をスケジュールします。
- Oracle または DB2 データベース上の Unica Interact の場合は、スケジュールされた抽出、変換、およびロー ド (Extraction、Transformation、および Load (ETL)) 方式または任意のカスタム方式を使用して、実動デー タベースと新規レポート・テーブルの間の定期的なデータ同期をスケジュールします。
- SQL Server 上の Unica Interact の場合は、スケジュールされた抽出、変換、およびロード (Extraction、Transformation、および Load (ETL)) 方式または任意のカスタム方式を使用して、実動データ ベースと新規レポート・テーブルの間の定期的なデータ同期をスケジュールします。

### <span id="page-27-1"></span>Unica Deliver の場合のみ: デルタ処理のためのストアード・プロ シージャー

Unica Deliver レポートには、Unica Deliver システム・テーブルに関連付けられたステージング・テーブルが必要で す。システム・テーブルは、Unica Campaign スキーマの一部です。Unica Deliver レポートで使用するメッセージ 応答データを処理するためのストアード・プロシージャーを、定期的に実行する必要があります。

スキーマの変更について詳しくは、「 Unica Deliver System Tables and Data Dictionary」を参照してください。 Unica Deliver ストアード・プロシージャーの初回セットアップは、以下のデータベース・スクリプトに依存してい ます。

- acer\_indexes\_dbname.sql
- acer\_tables\_dbname.sql
- acer\_scripts\_dbname.sql

**注:** 上記の sql ファイルの実行中に問題が発生した場合は、データベース・クライアントに基づいてスクリプ ト・ターミネーターを使用します。データベース・クライアントで acer\_scripts\_dbname.sql のエラーが発生した 場合は、プロシージャーを 1 つずつ作成します。

Oracle、IBM® DB2®、および Microsoft™ SQL Server データベースの場合、データベース・スクリプトは Campaign\reports\Deliver-ddl ディレクトリー内にあります。

このスクリプトで、索引、テーブル、ビュー、およびストアード・プロシージャーがセットアップされます。スト アード・プロシージャーは、ステージング・テーブルにデータを設定するためにメッセージ・データをリフレッシュ します。バッチ・プロシージャーを定期的に実行して、ステージング・テーブルにデータを設定する必要がありま す。このストアード・プロシージャーを実行する操作を、デルタ処理といいます。

Unica Deliver ストアード・プロシージャーの初回の実行は、テーブルに入れられているデータの量によっては、完 了までに長時間を要する可能性があります。後続のデルタ処理も、完了までに長時間を要する可能性があります。ス トアード・プロシージャーによって処理されるメール配信インスタンス (コンテナー) の数を制限することにより、処 理時間を大幅に削減することができます。

デフォルトでは、データは過去 90 日間について処理されます。ただし、Unica Deliver 用の SQL スクリプトを実行 する前または後に、デフォルト値を変更できます。

#### **Oracle の場合の例**

Oracle データベースを対象とした次の例は、処理を過去 30 日のみに制限するために acer\_tables スクリプトに加え ることができる変更を示しています。

**注:** この変更には、UARE\_MAILING\_MASTER ビューの変更も含まれます。

#### **現行ビューの定義**

```
CREATE VIEW UARE_MAILING_MASTER AS
(
(SELECT UCC_CONTAINER.CAMPAIGNID,UCC_CONTAINER.CONTAINERID,
substr(UCC_CONTAINERATTR.STRINGVALUE,1,100) AS CAMPAIGN_NAME,
UCC_CONTAINER.CONTAINERNAME AS MAILING_INST,
UCC_CONTAINER.CREATED AS MAILING_CREATED,
UCC_CONTAINER.CONTAINERTYPEID CONTAINERTYPEID,
UCC_CONTAINER.CONTCHANNELTYPEID CONTCHANNELTYPEID
FROM
UCC_CONTAINER,UCC_CONTAINERATTR
WHERE
UCC_CONTAINERATTR.CONTAINERID=UCC_CONTAINER.CONTAINERID AND
UCC_CONTAINERATTR.ATTRIBUTENAME='CampaignName' AND
UCC_CONTAINER.CREATED >= sysdate - 91
\left( \right)
```
#### **変更後のビューの定義**

CREATE VIEW UARE\_MAILING\_MASTER AS

( SELECT UCC\_CONTAINER.CAMPAIGNID, UCC\_CONTAINER.CONTAINERID, substr(UCC\_CONTAINERATTR.STRINGVALUE,1,100) AS CAMPAIGN\_NAME, UCC\_CONTAINER.CONTAINERNAME AS MAILING\_INST, UCC\_CONTAINER.CREATED AS MAILING\_CREATED FROM UCC\_CONTAINER,UCC\_CONTAINERATTR WHERE UCC\_CONTAINERATTR.CONTAINERID=UCC\_CONTAINER.CONTAINERID AND UCC\_CONTAINERATTR.ATTRIBUTENAME='CampaignName'

```
AND 
UCC_CONTAINER.CREATED >= sysdate - 30
)
```
使用可能なレポート・データをすべて表示するには、UARE MAILING MASTER ビューを変更してビューから日付フィル ターを削除します。次に、Oracle または DB2® の具体化されたビューをすべてリフレッシュします。例えば、上記の ビュー作成のサンプルの場合は、次の行を削除します。

<span id="page-29-0"></span>UCC\_CONTAINER.CREATED >= sysdate - 30

Unica Deliver の場合のみ: ストアード・プロシージャー、ステージング表および索 引の作成

レポート・テンプレートをインストールまたはアップグレードした後、Unica Deliver レポートを生成する前に特定 の SQL スクリプトを実行する必要があります。この SQL スクリプトはストアード・プロシージャーとステージン グ・テーブルを作成します。

Campaign/reports/Deliver-ddl ディレクトリーはサーバー上にあります。このディレクトリーには、Oracle、IBM® DB2®、および Microsoft™ SQL Server 用の以下のデータベース・スクリプトが含まれています。

- acer\_indexes\_dbname.sql
- acer\_tables\_dbname.sql
- acer\_scripts\_dbname.sql

**注:** 上記の sql ファイルの実行中に問題が発生した場合は、データベース・クライアントに基づいてスクリプ ト・ターミネーターを使用します。データベース・クライアントで acer\_scripts\_dbname.sql のエラーが発生した 場合は、プロシージャーを 1 つずつ作成します。

Unica Campaign データベースに対し、以下のスクリプトをこの順序で実行します。

1. acer\_indexes\_dbname.sql

スクリプトが完了するまでに十分な時間がかけられることを確認してください。所要時間は、Unica Deliver システム・テーブルに保管されているデータ量に応じて異なります。

2. acer\_tables\_dbname.sql

このスクリプトは、Unica Deliver システム・スキーマにデルタ処理ステージング表を作成します。

3. acer\_scripts\_dbname.sql

**重要:** DB2®データベースの場合は、終了文字を ;(セミコロン) から !(感嘆符) に変更してください。

このスクリプトは、Unica Deliver にレポートをインストールした後で構成する必要があるストアード・プロ シージャーを作成します。

- 4. Campaign\reports\tools ディレクトリーに移動し、Campaign インストールの下で、以下のスクリプトを見 つけてください。
	- uare\_lookup\_create\_DB\_type.sql
	- uare\_lookup\_populate\*.sql: すべての言語について、Unica Campaign システム・テーブル・データベー スに対してスクリプトを実行します。

**注:** Unica Insights は、4 文字のロケールをサポートしています。例えば、Unica\_home \Campaign\reports\tools ディレクトリーに、フランス語ロケール用の検索データ設定 SQL ファイル が 2 つある場合は、以下のようになります。

- uare\_lookup\_populate\_fr.sql
- uare\_lookup\_populate\_fr\_FR.sql

uare\_lookup\_populate\_fr\_FR.sql を実行し、他のファイルは無視する必要があります。

**注:** このストアード・プロシージャーを定期的に実行されるように構成して、ステージング・テーブルにデータ を設定する必要があります。Unica Deliver レポート用のストアード・プロシージャーを実行するまで、レポートの データは確認できません。

[ストアード・](#page-33-0)プロシージャーの実行とスケジューリングについて詳しくは、Unica Deliver の場合のみ: ストアード・ [プロシージャーをスケジュールして実行する方法\(31 ページ\)](#page-33-0) を参照してください。

### <span id="page-30-0"></span>Unica Insights ユーティリティーを使用した Unica Insights レホー ト設計ファイルのデータ・ソースの更新

上記の詳細に従って db 固有のファイルをコピーしたら、<PLATFORM\_HOME>/Insights/tools/bin にある insightsdbutil.sh/bat を使用してレポートを実行するために必要なデータ・ソースを更新する必要があります。

このユーティリティーを実行するために必要なパラメーターは以下のとおりです。

- ds(製品データ・ソースの場合)
- bPath (Unica Insights レポート設計ファイル・パスの場合)
- DBType (Unica Insights 設計ファイル・データベース・タイプの場合)
- URL(データベースの JDBC URL の場合)
- user(データベース・ユーザーの場合)
- pwd (データベース・ユーザー・パスワードの場合)

パラメーターを更新するコマンドの例:

insightsDBUtil -ds=<datasource name> -bPath=<Report folder path> -DBType=<databasetype> [-URL=JDBC connection URL>] [-user=<database user>] [-pwd=<database password>] [-locale=<Locale>]

以下のコマンドを使用すると、ユーティリティーの使用法を表示できます。

insightsDBUtil -h

以下のコマンドを使用すると、ローカライズの使用法を表示できます。

insightsDBUtil -h -locale=<Locale>

**手順:**

最初は、すべてのパラメーターが必須です。

UNIX の場合:

- インストール・ユーザーに対して、-bPath=<Report folder path> への読み取り、書き込み、および実行権限を付 与します。
- 以下のコマンドを使用して、インストール・ユーザーに実行権限を付与します。

chmod 755 insightsDBUtil.sh

ユーザーは、特定のデータベースに関するヘルプに示されているように、すべてのパラメーターと JDBC URL を想 定される形式で指定する必要があります。

- パスワードの更新: -ds、-DBType、-URL -bPath、および -pwd が必須です。
- ユーザー名の更新: -ds、-DBType、-URL -bPath、および -user が必須です。

パラメーターのヘルプ:

- bPath: Unica Insights レポート設計ファイル・パス: 必須
- ds: このパラメーターは製品データ・ソース用です: 必須
- ds: 使用可能なオプション (大/小文字が区別されます)
- ds: 製品: Campaign -> CampaignDS
- ds: 製品: Deliver -> DeliverDS
- ds: 製品: Plan -> PlanDS
- ds: 製品: Interact -> InteractDTDS
- ds: 製品: Interact -> InteractRTDS
- ds: 製品: Interact -> InteractLearningDS
- ds: 製品: Interact -> InteractETLDS
- ds: 製品: Collaborate -> CampaignDS
- ds: 製品: Collaborate -> CollaborateDS
- ds: 製品: Collaborate -> CustomerDS
- DBType: このパラメーターはデータベース・タイプ用です: 必須

#### **DBType に使用可能なオプション**

- DBType: データベース: Sql Server -> sqlserver
- DBType: データベース: DB2 -> db2
- DBType: データベース: Oracle -> oracle
- DBType: データベース: MariaDB -> mariadb
- DBType: データベース: OneDB -> onedb

#### **URL**

• URL: JDBC 接続の場合、このパラメーターは必須です。

URL は、最初の場合と、JDBC URL のいずれかのパラメーターが変更された場合に必須です。

#### **URL に使用可能なオプション**

• URL: Database : Sql Sever -> "jdbc:sqlserver://<HOST>:<PORT>;instance=<INSTANCE/OPTIONAL>;databaseName=<DB NAME>"

**注:** Microsoft SQL Server の場合、上記の例に示すように、URL を引用符 (" ") で囲む必要がありま す。URL を引用符で囲まないと、エラーが表示されます。

- URL: Database : DB2 -> jdbc:db2://<HOST>:<PORT>/<sid>
- URL: Database : Oracle -> jdbc:oracle:thin:@<HOST>:<PORT>:<sid>
- URL: Database : MariaDB -> JDBC url:jdbc:host:port/<DB Name>
- URL: Database : OneDB -> sqli://InformixDbHost:1533/databaseName:informixserver=dbservername
- user: Database user name
- pwd: Database password

**注:** DB2 の場合、Interact レポート設計ファイルを更新するときに、以下の URL を使用する必要があります。

URL:

Database : DB2 -> jdbc:db2://<HOST>:<PORT>/<sid>: useJDBC4ColumnNameAndLabelSemantics=false;

**注:** MariaDB の場合、Campaign レポート設計ファイルを更新するときに、以下の URL を使用する必要があり ます。

#### URL:

JDBC url:jdbc:mariadb://10.115.145.106:3306/up121x

#### **DB2 用ストアード・プロシージャーに対する権限の付与**

DB2 用ストアード・プロシージャーを構成する前に、権限を付与する必要があります。

権限を付与するには、以下のステップを実行します。

1. 次のステップを実行して、レジストリーを有効にします。

- DB2\_ATS\_ENABLE registry 変数を以下のいずれかの値に設定します。
	- YES
	- TRUE
	- 1
	- ON

• 変数の設定後に、DB2 データベースを再始動します。

2. SYSTOOLSPACE 表スペースを作成します。

このスペースは、SYSADM グループまたは SYSCTRL グループに属するユーザーが作成できます。次の照会を 使用して、このスペースが存在することを検証します。

SELECT TBSPACE FROM

SYSCAT.TABLESPACES WHERE TBSPACE = 'SYSTOOLSPACE'

- 3. 権限を付与します。次の例の値を、ご使用の環境に合わせて置き換えてください。
	- DELIVER: Deliver システム・テーブルが含まれているデータベース
	- USER1: Deliver データベースの所有者
- DB2ADMIN: DB2 管理ユーザー
- 管理者: スーパーユーザー
- 4. 管理ユーザーとして DB2 に接続し、以下の GRANT コマンドを実行します。
	- 管理ユーザーとして DB2 に接続し、以下の GRANT コマンドを実行します。
	- db2 GRANT DBADM ON DATABASE TO USER DB2ADMIN
	- db2 GRANT DBADM ON DATABASE TO USER USER1
	- db2 grant all on table SYSTOOLS.ADMINTASKS to USER1
	- db2 grant all on table SYSTOOLS.ADMINTASKS to DB2ADMIN
- 5. SYSPROC.ADMIN\_TASK\_ADD テーブルが存在する場合は、以下の GRANT コマンドを実行します。
	- db2 grant execute on procedure SYSPROC.ADMIN\_TASK\_ADD to USER1
	- db2 grant execute on procedure SYSPROC.ADMIN\_TASK\_ADD to DB2ADMIN

#### **ストアード・プロシージャーの構成に関するガイドライン**

- データベースは DB2 バージョン 9.7.8 以上でなければなりません。
- DB2 Administrative Task Scheduler (ATS) で新規ジョブを作成します。
- 少なくとも毎日実行されるようにジョブをスケジュールします。他のスクリプトの少なくとも 10 分前に実行 されるように schedule sp\_runid をスケジュールする必要があります。

### <span id="page-33-0"></span>Unica Deliver の場合のみ: ストアード・プロシージャーをスケ ジュールして実行する方法

Unica Deliver レポートでは、ストアード・プロシージャーによって設定されるステージング表に含まれるデータ を使用します。ストアード・プロシージャーは、デルタ・リフレッシュ操作を実行します。ストアード・プロシー ジャーは、1 日 1 回以上実行します。それ以上の頻度でプロシージャーを実行する場合、デルタ・リフレッシュ方式 では、複数同時に実行することはできません。

次の表には、ストアード・プロシージャーと、それによって実行されるタスクに関する情報が示されます。

**表2. Deliver 用ストアード・プロシージャー**

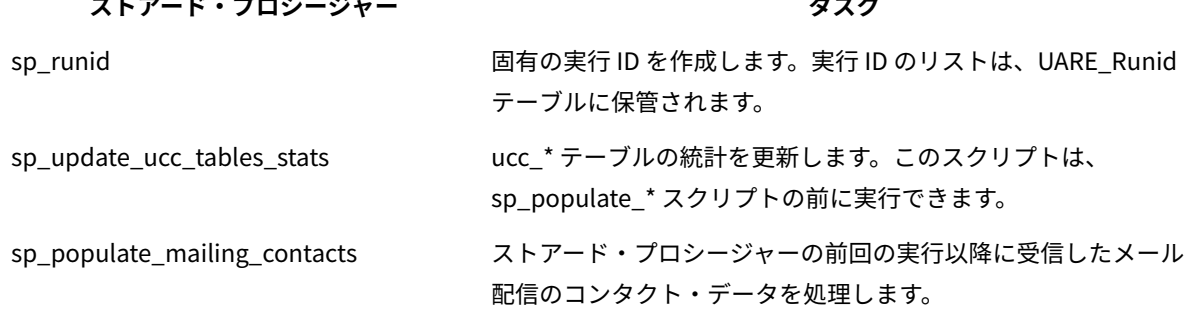

#### **表2. Deliver 用ストアード・プロシージャー**

#### **(続く)**

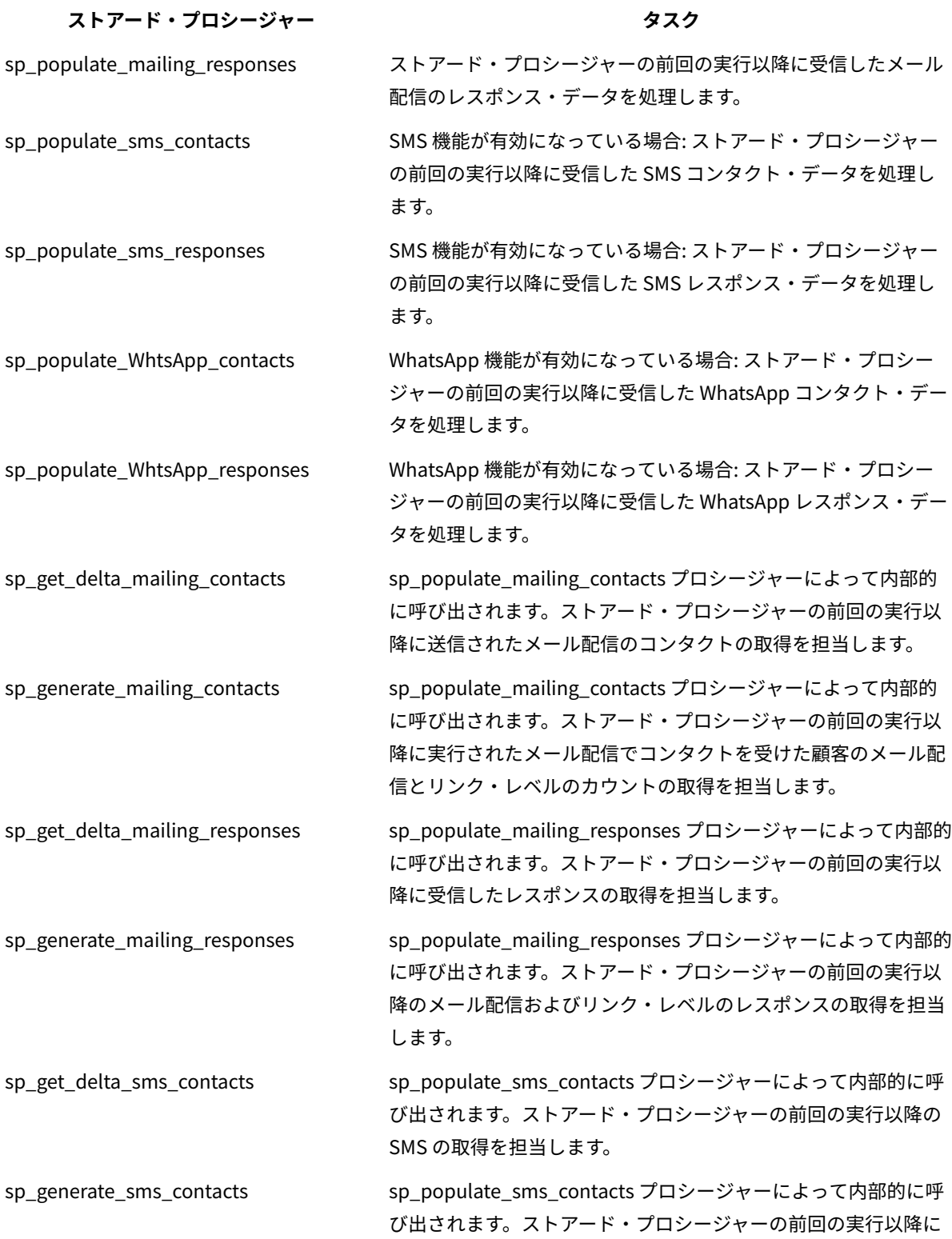

**表2. Deliver 用ストアード・プロシージャー**

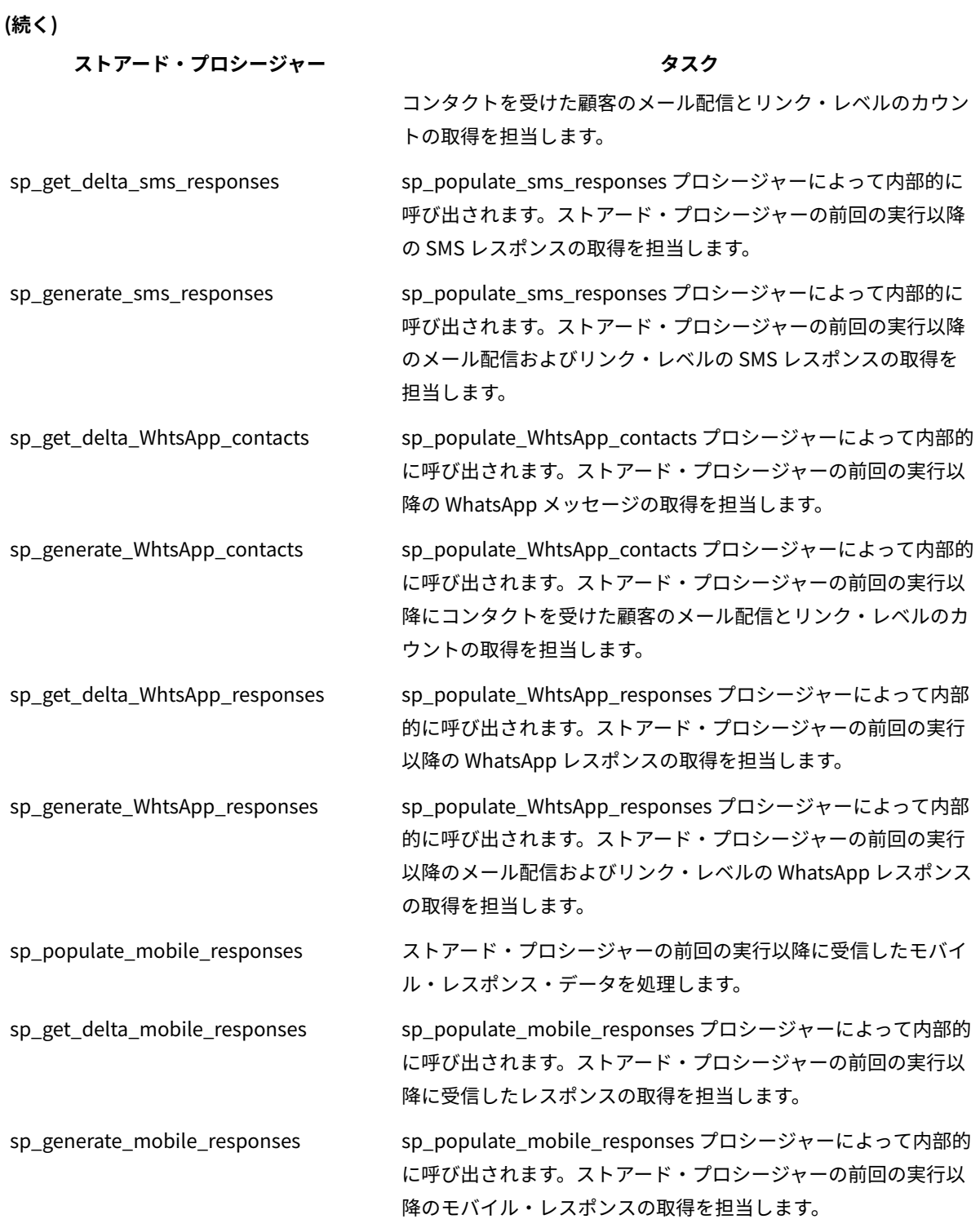

#### **ストアード・プロシージャーの実行に関するガイドライン**

ストアード・プロシージャーを実行するときは、以下のガイドラインに従ってください。
- インストール・ファイルとともに提供されるスクリプトを使用して、データベース用にストアード・プロ シージャーを作成する必要があります。
- インストール済み環境のテーブルおよび索引のサイズを考慮します。テーブルが大きいほど、更新により多 くの時間が必要です。コンタクト・データおよびレスポンス・データを処理するのに十分な時間を割り当て てください。初回の実行は、以降の実行に比べてより多くの時間を要する傾向があります。
- ストアード・プロシージャーは長時間実行される場合があるので、システム・アクティビティーが減少する 夜間などの時間帯にプロシージャーを実行することを検討してください。
- 処理されるレポート・データの有効範囲を制限することにより、レポート・データのリフレッシュに必要な 時間を削減することができます。
- scheduling sp\_runid から少なくとも 10 分経過した後に実行されるように以下の手順をスケジュールする必 要があります。
	- sp\_populate\_mailing\_contacts
	- sp\_populate\_mailing\_responses
	- sp\_populate\_sms\_contacts
	- sp\_populate\_sms\_responses
	- sp\_populate\_WhtsApp\_contacts
	- sp\_populate\_WhtsApp\_responses
	- sp\_populate\_mobile\_responses

スクリプトが正常に実行されると、最終戻りコード 0 が表示されます。

# Oracle のストアード・プロシージャーの構成例

Oracle データベース用ストアード・プロシージャーを構成する際は、以下のガイドラインを使用してください。

## **ストアード・プロシージャーの構成に関するガイドライン**

- は、Oracle Automatic Memory Management (AMM) の使用を推奨します。詳しくは[、http://](http://docs.oracle.com/cd/B28359_01/server.111/b28310/memory003.htm) [docs.oracle.com/cd/B28359\\_01/server.111/b28310/memory003.htm](http://docs.oracle.com/cd/B28359_01/server.111/b28310/memory003.htm) を参照してください。
- SQL Plus などのデータベース・ユーティリティーを使用して、ストアード・プロシージャーを作成します。
- 他のスクリプトの少なくとも 10 分前に実行されるように sp\_runid プロシージャーをスケジュールします。

## **実行 ID の作成例**

次の例では、ジョブを作成し、実行 ID を生成する方法について説明します。この例ではまた、ジョブ完了時のジョ ブ ID についても説明します。

この例は、毎日 21:00 (終了日なし) にジョブ番号を入手する方法を示しています。このジョブは、2014 年 11 月 29 日に開始されます。

```
declare 
jobno number; 
BEGIN 
DBMS_JOB.submit (job =>:jobno, 
what => 'sp_runid;',
next_date => to_date('29-Nov-2014 21:00','DD-MON-YYYY HH24:MI' ),
```

```
interval => 'sysdate+1'); 
commit; 
END; 
/
```
# **E メール・コンタクト・データの処理例**

次の例では、コンタクト・データを処理するバッチ・ジョブをスケジュールする方法を示しています。このジョブ は、毎日 21:10 に実行されます。

```
declare 
jobno number; 
BEGIN 
DBMS_JOB.submit (job =>:jobno, 
what => 'sp_populate_mailing_contacts;', 
next_date => to_date('29-Nov-2014 21:10','DD-MON-YYYY HH24:MI' ), 
interval => 'sysdate+1'); 
commit; 
END; 
/
```
# **E メール・レスポンス・データの処理例**

次の例では、レスポンス・データを処理するバッチ・ジョブをスケジュールする方法を示しています。このジョブ は、毎日 21:10 に実行されます。

```
declare 
jobno number; 
BEGIN 
DBMS_JOB.submit (job =>:jobno, 
what => 'sp_populate_mailing_responses;', 
next_date => to_date('29-Nov-2014 21:10','DD-MON-YYYY HH24:MI' ), 
interval => 'sysdate+1'); 
commit; 
END; 
/
```
# **SMS コンタクト・データの処理例**

**重要:** SMS 機能は、デフォルト・レポート・オファリングには含まれておらず、この機能のライセンスを別個に 購入する必要があります。しかし、デルタ配置は、SMS 機能を購入しているかどうかにかかわらず発生します。

次の例では、毎日 21:00 (終了日なし) にジョブ番号を入手する方法を示しています。このジョブは、2014 年 11 月 29 日に開始されます。

```
BEGIN
DBMS_JOB.submit (job =>:jobno,
what => 'sp_populate_SMS_contacts;',
next_date => to_date('29-Nov-2014 21:10','DD-MON-YYYY HH24:MI' ),
interval => 'sysdate+1');
commit;
END;
/
```
# **SMS レスポンス・データの処理例**

次の例では、毎日 21:00 (終了日なし) にジョブ番号を入手する方法を示しています。このジョブは、2014 年 11 月 29 日に開始されます。

BEGIN DBMS\_JOB.submit (job =>:jobno, what => 'sp\_populate\_SMS\_responses;', next\_date => to\_date('29-Nov-2014 21:10','DD-MON-YYYY HH24:MI' ), interval => 'sysdate+1'); commit; END; /

## **WhatsApp コンタクト・データの処理例**

**重要:** WhatsApp 機能は、デフォルト・レポート・オファリングには含まれていません。この機能のライセンス を別途購入する必要があります。ただし、デルタ配置は、WhatsApp 機能を購入しているかどうかにかかわらず発生 します。

次の例では、毎日 21:00 (終了日なし) にジョブ番号を入手する方法を示しています。このジョブは、2014 年 11 月 29 日に開始されます。

```
BEGIN
DBMS_JOB.submit (job =>:jobno,
what => 'sp_populate_WhtsApp_Contacts;',
next_date => to_date('29-Nov-2014 21:10','DD-MON-YYYY HH24:MI' ),
interval => 'sysdate+1');
commit;
END;
/
```
### **WhatsApp レスポンス・データの処理例**

次の例では、毎日 21:00 (終了日なし) にジョブ番号を入手する方法を示しています。このジョブは、2014 年 11 月 29 日に開始されます。

```
BEGIN
DBMS_JOB.submit (job =>:jobno,
what => 'sp_populate_WhtsApp_Responses;',
next_date => to_date('29-Nov-2014 21:10','DD-MON-YYYY HH24:MI' ),
interval => 'sysdate+1');
commit;
END;
/
```
# **モバイル・レスポンス・データの処理例**

次の例では、毎日 21:00 (終了日なし) にジョブ番号を入手する方法を示しています。このジョブは、2014 年 11 月 29 日に開始されます。

```
BEGIN
DBMS_JOB.submit (job =>:jobno,
what => 'sp_populate_mobile_Responses;',
next_date => to_date('29-Nov-2014 21:10','DD-MON-YYYY HH24:MI' ),
interval => 'sysdate+1');
```
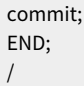

# Microsoft™ SQL Server 用ストアード・プロシージャーの構成例

Microsoft™ SQL Server データベース用ストアード・プロシージャーを構成する際は、以下のガイドラインを使用し てください。

### **ストアード・プロシージャーの構成に関するガイドライン**

- SQL Server Agent を使用して、ストアード・プロシージャーごとに新規ジョブを作成します。
- 少なくとも毎日実行されるようにジョブをスケジュールします。他のスクリプトの少なくとも 10 分前に実行 されるように sp\_runid をスケジュールする必要があります。
- SQL Server Agent インターフェースでのジョブごとに、ステップ・タイプを Transact-SQL スクリプト (T-SQL) として指定し、Unica Campaign データベースを選択する必要があります。

# **実行 ID の作成例**

次の例は、実行 ID の作成方法を示しています。

```
DECLARE @return_value int 
EXEC @return_value = [dbo].[SP_RUNID] 
SELECT 'Return Value' = @return_value 
GO
```
## **E メール・コンタクト・データの処理例**

次の例は、E メール・コンタクト・データの処理方法を示しています。実行 ID を生成するジョブから少なくとも 10 分たった後に実行されるようにジョブをスケジュールします。

```
DECLARE @return_value int 
EXEC @return_value = [dbo].[SP_POPULATE_MAILING_CONTACTS] 
SELECT 'Return Value' = @return_value 
GO
```
# **E メール・レスポンス・データの処理例**

次の例は、E メール・レスポンス・データの処理方法を示しています。実行 ID を生成するジョブから少なくとも 10 分たった後に実行されるようにジョブをスケジュールします。

```
DECLARE @return_value int 
EXEC @return_value = [dbo].[SP_POPULATE_MAILING_RESPONSES] 
SELECT 'Return Value' = @return_value 
GO
```
# **SMS コンタクト・データの処理例**

次の例は、SMS コンタクト・データの処理方法を示しています。

```
DECLARE @return_value int 
EXEC @return_value = [dbo].[SP_POPULATE_SMS_CONTACTS]
```
SELECT 'Return Value' = @return\_value GO

# **SMS レスポンス・データの処理例**

次の例は、SMS レスポンス・データの処理方法を示しています。

DECLARE @return\_value int EXEC @return\_value = [dbo].[SP\_POPULATE\_SMS\_RESPONSES] SELECT 'Return Value' = @return\_value GO

## **WhatsApp コンタクト・データの処理例**

以下の例は、WhatsApp コンタクト・データの処理方法を示しています。

```
DECLARE @return_value int 
EXEC @return_value = [dbo].[SP_POPULATE_WHTSAPP_CONTACTS] 
SELECT 'Return Value' = @return_value 
GO
```
## **WhatsApp レスポンス・データの処理例**

以下の例は、WhatsApp レスポンス・データの処理方法を示しています。

```
DECLARE @return_value int 
EXEC @return_value = [dbo].[SP_POPULATE_WHTSAPP_RESPONSES] 
SELECT 'Return Value' = @return_value 
GO
```
# **モバイル・レスポンス・データの処理例**

以下の例は、モバイル・レスポンス・データの処理方法を示しています。

```
DECLARE @return_value int 
EXEC @return_value = [dbo].[SP_POPULATE_MOBILE_RESPONSES] 
SELECT 'Return Value' = @return_value 
GO
```
# DB2 用ストアード・プロシージャーの構成例

DB2® データベース用ストアード・プロシージャーを構成する際は、以下のガイドラインを使用してください。

# **ストアード・プロシージャーの構成に関するガイドライン**

- データベースは DB2®バージョン 9.7.8 以上でなければなりません。
- DB2® Administrative Task Scheduler (ATS) で新規ジョブを作成します。
- 少なくとも毎日実行されるようにジョブをスケジュールします。他のスクリプトの少なくとも 10 分前に実行 されるように sp\_runid をスケジュールする必要があります。

## **実行 ID の作成例**

次の例では、毎日 20:50 (終了日なし) にジョブ番号を入手する方法を示しています。

call SYSPROC.ADMIN\_TASK\_ADD('RunID\_Job',null,null, null,'50 20 \* \* \*','USER1','SP\_RUNID',null,null,null)

# **E メール・コンタクト・データの処理例**

次の例では、コンタクト・データを処理するバッチ・ジョブをスケジュールする方法を示しています。この例では、 ジョブは毎日 21:00 に実行されます。実行 ID を生成するジョブから少なくとも 10 分たった後に実行されるように ジョブをスケジュールします。

call SYSPROC.ADMIN\_TASK\_ADD('Email\_Contact\_Job',null,null,null,'00 21 \* \* \*', 'USER1','SP\_POPULATE\_MAILING\_CONTACTS',null,null,null)

### **E メール・レスポンス・データの処理例**

次の例では、レスポンス・データを処理するバッチ・ジョブをスケジュールする方法を示しています。この例では、 ジョブは毎日 21:00 に実行されます。実行 ID を生成するジョブから少なくとも 10 分たった後に実行されるように ジョブをスケジュールします。

```
call SYSPROC.ADMIN_TASK_ADD('Email_Response_Job',null,null,
null,'00 21 * * *','USER1','SP_POPULATE_MAILING_RESPONSES',null,
null,null)
```
## **SMS コンタクト・データの処理例**

次の例では、コンタクト・データを処理するバッチ・ジョブをスケジュールする方法を示しています。この例では、 ジョブは毎日 21:00 に実行されます。実行 ID を生成するジョブから少なくとも 10 分たった後に実行されるように ジョブをスケジュールします。

```
call SYSPROC.ADMIN_TASK_ADD('SMS_Contact_Job',null,null,null,'00 21 ***',
'USER1','SP_POPULATE_SMS_CONTACTS',null,null,null)
```
## **SMS レスポンス・データの処理例**

次の例では、レスポンス・データを処理するバッチ・ジョブをスケジュールする方法を示しています。この例では、 ジョブは毎日 21:00 に実行されます。

```
call SYSPROC.ADMIN_TASK_ADD('SMS_Response_Job',null,null,
null,'00 21 * * *','USER1','SP_POPULATE_SMS_RESPONSES',null,
null,null)
```
### **WhatsApp コンタクト・データの処理例**

次の例では、コンタクト・データを処理するバッチ・ジョブをスケジュールする方法を示しています。この例では、 ジョブは毎日 21:00 に実行されます。実行 ID を生成するジョブから少なくとも 10 分たった後に実行されるように ジョブをスケジュールします。

```
call SYSPROC.ADMIN_TASK_ADD('WHTSAPP_Contact_Job',null,null,null,'00 21 * * *',
'USER1','SP_POPULATE_WHTSAPP_CONTACTS',null,null,null)
```
## **WhatsApp レスポンス・データの処理例**

次の例では、レスポンス・データを処理するバッチ・ジョブをスケジュールする方法を示しています。この例では、 ジョブは毎日 21:00 に実行されます。

```
call SYSPROC.ADMIN_TASK_ADD('WhtsApp_Response_Job',null,null,
null,'00 21 * * *','USER1','SP_POPULATE_WHTSAPP_RESPONSES',null,
null,null)
```
# **モバイル・レスポンス・データの処理例**

次の例では、レスポンス・データを処理するバッチ・ジョブをスケジュールする方法を示しています。この例では、 ジョブは毎日 21:00 に実行されます。

```
call SYSPROC.ADMIN_TASK_ADD('Mobile_Response_Job',null,null,
null,'00 21 * * *','USER1','SP_POPULATE_MOBILE_RESPONSES',null,
null,null)
```
DB2 用ストアード・プロシージャーに対する権限の付与

DB2® 用ストアード・プロシージャーを構成する前に、権限を付与する必要があります。

権限を付与するには、以下のステップを実行します。

- 1. 次のステップを実行して、レジストリーを有効にします。
	- a. **DB2\_ATS\_ENABLE** レジストリー変数を、次のいずれかの値に設定します。
		- **はい**
		- **TRUE**
		- **1**
		- **オン**

b. 変数の設定後に、DB2® データベースを再始動します。

2. SYSTOOLSPACE 表スペースを作成します。

このスペースは、SYSADM グループまたは SYSCTRL グループに属するユーザーが作成できます。次の照会を 使用して、このスペースが存在することを検証します。

SELECT TBSPACE FROM SYSCAT.TABLESPACES WHERE TBSPACE = 'SYSTOOLSPACE'

- 3. 権限を付与します。次の例の値を、ご使用の環境に合わせて置き換えてください。
	- Deliver:Unica Deliver システム・テーブルを含んでいるデータベース
	- USER1: Deliver データベースの所有者
	- DB2ADMIN:DB2®管理ユーザー
	- 管理者: スーパーユーザー
- 4. 管理ユーザーとして DB2® に接続し、以下の GRANT コマンドを実行します。
	- db2 GRANT DBADM ON DATABASE TO USER DB2ADMIN
	- db2 GRANT DBADM ON DATABASE TO USER USER1
	- db2 grant all on table SYSTOOLS.ADMINTASKS to USER1
	- db2 grant all on table SYSTOOLS.ADMINTASKS to DB2ADMIN
- 5. SYSPROC.ADMIN\_TASK\_ADD テーブルが存在する場合は、以下の GRANT コマンドを実行します。
	- db2 grant execute on procedure SYSPROC.ADMIN\_TASK\_ADD to USER1
	- db2 grant execute on procedure SYSPROC.ADMIN\_TASK\_ADD to DB2ADMIN

# MariaDB 用ストアード・プロシージャーの構成例

MariaDB データベース用ストアード・プロシージャーを構成する際は、以下のガイドラインを使用してください。

# **ストアード・プロシージャーの構成に関するガイドライン**

MariaDB イベントを使用して、ストアード・プロシージャーごとに新規ジョブを作成します。

- 少なくとも毎日実行されるようにジョブをスケジュールします。他のスクリプトの少なくとも 10 分前に実行 されるように sp\_runid をスケジュールする必要があります。
- Unica Campaign ユーザー・データベースのイベントを作成します。

## **実行 ID の作成例**

次の例は、実行 ID の作成方法を示しています。

```
CREATE EVENT SP_RUNS
 ON SCHEDULE EVERY 1 DAY
  STARTS '2020-11-20 20:30:00'
  DO
  CALL SP_RUNID();
```
### **E メール・コンタクト・データの処理例**

次の例は、E メール・コンタクト・データの処理方法を示しています。実行 ID を生成するジョブから少なくとも 10 分たった後に実行されるようにジョブをスケジュールします。

CREATE EVENT EMAIL\_CONTACT ON SCHEDULE EVERY 1 DAY STARTS '2020-11-20 20:40:00' DO CALL SP\_POPULATE\_MAILING\_CONTACTS();

# **E メール・レスポンス・データの例**

次の例は、E メール・レスポンス・データの処理方法を示しています。実行 ID を生成するジョブから少なくとも 10 分たった後に実行されるようにジョブをスケジュールします。

```
CREATE EVENT EMAIL_RESPONSE
 ON SCHEDULE EVERY 1 DAY
  STARTS '2020-11-20 20:40:00'
  DO
   CALL SP_POPULATE_MAILING_RESPONSES();
```
## **SMS コンタクト・データの処理例**

次の例は、SMS コンタクト・データの処理方法を示しています。実行 ID を生成するジョブから少なくとも 10 分 たった後に実行されるようにジョブをスケジュールします。

```
CREATE EVENT SMS_CONTACT
 ON SCHEDULE EVERY 1 DAY
  STARTS '2020-11-20 20:40:00'
  DO
   CALL SP_POPULATE_SMS_CONTACTS();
```
# **SMS レスポンス・データの処理例**

次の例は、SMS レスポンス・データの処理方法を示しています。実行 ID を生成するジョブから少なくとも 10 分 たった後に実行されるようにジョブをスケジュールします。

CREATE EVENT SMS\_RESPONSE ON SCHEDULE EVERY 1 DAY STARTS '2020-11-20 20:40:00' DO CALL SP\_POPULATE\_SMS\_RESPONSES();

## **WhatsApp コンタクト・データの処理例**

以下の例は、WhatsApp コンタクト・データの処理方法を示しています。実行 ID を生成するジョブから少なくとも 10 分たった後に実行されるようにジョブをスケジュールします。

CREATE EVENT WHTSAPP\_CONTACT ON SCHEDULE EVERY 1 DAY STARTS '2020-11-20 20:40:00' DO CALL SP\_POPULATE\_WHTSAPP\_CONTACTS();

## **WhatsApp レスポンス・データの処理例**

以下の例は、WhatsApp レスポンス・データの処理方法を示しています。実行 ID を生成するジョブから少なくとも 10 分たった後に実行されるようにジョブをスケジュールします。

```
CREATE EVENT WHTSAPP_RESPONSE
 ON SCHEDULE EVERY 1 DAY
  STARTS '2020-11-20 20:40:00'
  DO
  CALL SP_POPULATE_WHTSAPP_RESPONSES();
```
## **モバイル・レスポンス・データの処理例**

以下の例は、モバイル・レスポンス・データの処理方法を示しています。実行 ID を生成するジョブから少なくとも 10 分たった後に実行されるようにジョブをスケジュールします。

CREATE EVENT MOBILE\_RESPONSE ON SCHEDULE EVERY 1 DAY STARTS '2020-11-20 20:40:00' DO CALL SP\_POPULATE\_MOBILE\_RESPONSES();

## OneDB 用ストアード・プロシージャーの構成例

OneDB データベース用ストアード・プロシージャーを構成する際は、以下のガイドラインを使用してください。

## **ストアード・プロシージャーの構成に関するガイドライン**

OneDB タスクを使用して、ストアード・プロシージャーごとに新規ジョブを作成します。これらのタスクを作成す るには、sysadmin データベースを使用します。

• Deliver データベースを初期化する前に、以下のコマンドを実行してください。

Set environment the DB\_LOCALE and GL\_USEGLS = 1

- 少なくとも毎日実行されるようにジョブをスケジュールします。他のスクリプトの少なくとも 10 分前に実行 されるように sp\_runid をスケジュールする必要があります。
- Sysadmin データベースにタスクを作成します。

# **実行 ID の作成例**

以下の例は、実行 ID を生成するタスクの作成方法を示しています。

```
INSERT INTO ph_task
(
tk_name,tk_description,tk_type,tk_execute,tk_start_time,tk_frequency, tk_attributes
)
VALUES
(
'SP_RUNS',
'This task is to invoke procedure to generate runids for the deliver delta refresh runs.',
'TASK',
'EXECUTE PROCEDURE < Deliver_Database name>@<DB Server Instance>:SP_RUNID()',
'20:30:00','1 0:00:00', 0
);
```
# **E メール・コンタクト・データの処理例**

次の例は、E メール・コンタクト・データの処理方法を示しています。実行 ID を生成するジョブから少なくとも 10 分たった後に実行されるようにジョブをスケジュールします。

```
INSERT INTO ph_task
(
tk_name,tk_description,tk_type,tk_execute,tk_start_time,tk_frequency, tk_attributes
)
VALUES
(
'MAILING_CONTACTS',
'This task is to invoke procedure to populate mailing contacts.',
'TASK',
'EXECUTE PROCEDURE < Deliver_Database_name>@<DBServer_Instance>:SP_POPULATE_MAILING_CONTACTS()',
'20:40:00','1 0:00:00', 0
);
```
# **E メール・レスポンス・データの例**

次の例は、E メール・レスポンス・データの処理方法を示しています。実行 ID を生成するジョブから少なくとも 10 分たった後に実行されるようにジョブをスケジュールします。

```
INSERT INTO ph_task
(
tk_name,tk_description,tk_type,tk_execute,tk_start_time,tk_frequency, tk_attributes
)
VALUES
(
'MAILING_RESPONSES',
```

```
'This task is to invoke procedure to populate mailing responses.',
'TASK',
'EXECUTE PROCEDURE < Deliver_Database_name>@<DBServer_Instance>:SP_POPULATE_MAILING_RESPONSES()',
'20:40:00','1 0:00:00', 0
);
```
# **SMS コンタクト・データの処理例**

次の例は、SMS コンタクト・データの処理方法を示しています。実行 ID を生成するジョブから少なくとも 10 分 たった後に実行されるようにジョブをスケジュールします。

```
INSERT INTO ph_task
(
tk_name,tk_description,tk_type,tk_execute,tk_start_time,tk_frequency, tk_attributes
)
VALUES
(
'SMS_CONTACTS',
'This task is to invoke procedure to populate SMS contacts.',
'TASK',
'EXECUTE PROCEDURE < Deliver_Database_name>@<DBServer_Instance>:SP_POPULATE_SMS_CONTACTS()',
'20:40:00','1 0:00:00', 0
);
```
# **SMS レスポンス・データの処理例**

次の例は、SMS レスポンス・データの処理方法を示しています。実行 ID を生成するジョブから少なくとも 10 分 たった後に実行されるようにジョブをスケジュールします。

```
INSERT INTO ph_task
(
tk_name,tk_description,tk_type,tk_execute,tk_start_time,tk_frequency, tk_attributes
)
VALUES
(
'SMS_RESPONSES',
'This task is to invoke procedure to populate SMS responses.',
'TASK',
'EXECUTE PROCEDURE <Deliver_Database_name>@<DBServer_Instance>:SP_POPULATE_SMS_RESPONSES()',
'20:40:00','1 0:00:00', 0
);
```
sysadmin データベースでスケジュール済みタスクの作成を確認するには、以下の照会を実行します。

SELECT \* from ph\_task;

実行ステータスを確認するには、sysadmin データベースをチェックインし、以下の照会を実行します。

select \* from ph\_run;

以下の照会を使用して、Deliver データベースで各チャネル・プロセス・データをチェックインすることもできま す。

```
Select * from uare_delta_refresh_log order by runid desc;
```
## **WhatsApp コンタクト・データの処理例**

以下の例は、WhatsApp コンタクト・データの処理方法を示しています。実行 ID を生成するジョブから少なくとも 10 分たった後に実行されるようにジョブをスケジュールします。

```
INSERT INTO ph_task
(
tk_name,tk_description,tk_type,tk_execute,tk_start_time,tk_frequency, tk_attributes
)
VALUES
(
'WHTSAPP_CONTACTS',
'This task is to invoke procedure to populate WhatsApp contacts.',
'TASK',
'EXECUTE PROCEDURE < Deliver_Database_name>@<DBServer_Instance>:SP_POPULATE_WHTSAPP_CONTACTS()',
'20:40:00','1 0:00:00', 0
);
```
# **WhatsApp レスポンス・データの処理例**

以下の例は、WhatsApp レスポンス・データの処理方法を示しています。実行 ID を生成するジョブから少なくとも 10 分たった後に実行されるようにジョブをスケジュールします。

```
INSERT INTO ph_task
(
tk_name,tk_description,tk_type,tk_execute,tk_start_time,tk_frequency, tk_attributes
)
VALUES
(
'WHTSAPP_RESPONSES',
'This task is to invoke procedure to populate WhatsApp responses.',
'TASK',
'EXECUTE PROCEDURE <Deliver_Database_name>@<DBServer_Instance>:SP_POPULATE_WHTSAPP_RESPONSES()',
'20:40:00','1 0:00:00', 0
);
```
sysadmin データベースでスケジュール済みタスクの作成を確認するには、以下の照会を実行します。

SELECT \* from ph\_task;

実行ステータスを確認するには、sysadmin データベースをチェックインし、以下の照会を実行します。

select \* from ph\_run;

```
以下の照会を使用して、Deliver データベースで各チャネル・プロセス・データをチェックインすることもできま
す。
```
Select \* from uare\_delta\_refresh\_log order by runid desc;

# **モバイル・レスポンス・データの処理例**

以下の例は、モバイル・レスポンス・データの処理方法を示しています。実行 ID を生成するジョブから少なくとも 10 分たった後に実行されるようにジョブをスケジュールします。

```
INSERT INTO ph_task
(
tk_name,tk_description,tk_type,tk_execute,tk_start_time,tk_frequency, tk_attributes
)
VALUES
(
'MOBILE_RESPONSES',
'This task is to invoke procedure to populate Mobile responses.',
'TASK',
'EXECUTE PROCEDURE <Deliver_Database_name>@<DBServer_Instance>:SP_POPULATE_MOBILE_RESPONSES()',
'20:40:00','1 0:00:00', 0
);
```
sysadmin データベースでスケジュール済みタスクの作成を確認するには、以下の照会を実行します。

SELECT \* from ph\_task;

実行ステータスを確認するには、sysadmin データベースをチェックインし、以下の照会を実行します。

select \* from ph\_run;

以下の照会を使用して、Deliver データベースで各チャネル・プロセス・データをチェックインすることもできま す。

Select \* from uare\_delta\_refresh\_log order by runid desc;

# HCL Unica 認証を使用するように Unica Insights を構成する方法

## **Unica Insights のフォルダーおよびレポートに対するユーザー権限**

Unica Insights レポート機能は、**ReportsSystem** 役割および **ReportsUser** 役割を持つユーザーに対して許可され ます。

# レポート・スキーマ

Unica Campaign、Unica Interact、および Unica Deliver にレポートを実装するには、レポート・ビューを作成する 必要があります。レポートは、レポート・ビューでレポート可能データを抽出できます。Unica Campaign、Unica Interact、および Unica Deliverのレポート・パッケージには、レポート・ビューを作成する SQL スクリプトを生成 するためにレポート SQL ジェネレーターで使用されるレポート・スキーマが含まれています。

Unica Campaign および Unica Interact の場合は、レポートに含めるデータが表示されるようにスキーマ・テンプ レートをカスタマイズする必要があります。スキーマ・テンプレートをカスタマイズした後で、レポート SQL ジェ ネレーターを実行できます。SQL ジェネレーターが生成した SQL スクリプトを実行し、そのスクリプトをアプリ ケーション・データベースで実行することができます。

Unica Deliver レポート・スキーマはカスタマイズできません。ただし、レポート・ビューまたはレポート・テーブ ルを作成する SQL スクリプトを生成し、そのスクリプトを Deliver データベースで実行する必要があります。

# レポート SQL ジェネレーター

レポート SQL ジェネレーターは、レポート・スキーマを使用して、Unica アプリケーションのデータベースから データを抽出するために必要な分析ロジックを判別します。次に、レポート SQL ジェネレーターは SQL スクリプト を生成します。このスクリプトにより、分析ロジックを実装し、ビジネス・インテリジェンス・ツールによるレポー ト作成用データの抽出を可能にする、ビューまたはレポート・テーブルが作成されます。

インストールおよび構成時に、システム実装者が Unica のアプリケーション・データベースを識別するデータ・ ソース・プロパティーを構成済みです。レポート SQL ジェネレーターは、以下のタスクを実行するためにアプリ ケーション・データベースに接続します。

• ビューまたは具体化されたビューを作成するスクリプトの検証

• レポート・テーブルを作成するスクリプトで使用するための正しいデータ型の判別

JNDI データ・ソース名が正しくないか欠落している場合、レポート SQL ジェネレーターは、レポート・テーブルを 作成するスクリプトを検証できません。

また、異なるアプリケーション・サーバー・インスタンス/プロファイルに配置されている Unica Platform、Unica Campaign、および Unica Interact の場合、Unica Platform アプリケーション・インスタンス/プロファイルで Unica Campaign、Unica Interact ランタイムおよび Unica Interact 学習データ・ソースを追加する必要がありま す。

レポート配置オプション

レポート SQL ジェネレーター・ツールの実行時に、配置オプションを選択できます。

レポート SQL ジェネレーター・ツールを実行する場合は、スクリプトでビュー、具体化されたビューを作成する かどうかを指定します。使用する配置オプションは、システムに含まれるデータの量によって異なります。[Unica](#page-11-0) Insights [レポートのインストールと構成\(9 ページ\)](#page-11-0) および [レポート SQL ジェネレーターのテンプレートのロー](#page-18-0) [ド\(16 ページ\)](#page-18-0)  のセクションを参照して、さまざまな製品でサポートされるデータベースの詳細を取得してくださ い。

- 小規模な実装環境の場合は、必要に応じて、実稼働データを直接照会するレポート・ビューを効率的に実行 することができます。効率がよくない場合は、具体化されたビューを試してみてください。
- 中規模の実装環境の場合は、実稼働システム・データベースで具体化されたビューを使用するか、またはレ ポート・テーブルを別のデータベースにセットアップします。
- 大規模の実装環境の場合は、別個のレポートデータベースを構成します。

## **具体化されたビューおよび Microsoft™ SQL Server**

レポート・アプリケーションは、Microsoft™ SQL Server の具体化されたビューをサポートしていません。

SQL Server では、具体化されたビューは「インデックス・ビュー」と呼ばれています。しかし、SQL Server 上の ビューにインデックスを作成する定義では、特定の集計、関数、およびレポート・ビューが含まれているオプション を使用することができません。したがって、SQL サーバー・データベースを使用している場合は、ビューまたはレ ポート・テーブルを使用してください。

**注:** Unica Deliver の場合、ビューを使用する必要があります。

### **Unica Deliver および Oracle**

ご使用のシステムに Unica Deliver があり、データベースが Oracle である場合は、具体化されたビューまたはレ ポート・テーブルを使用する必要があります。

### **Unica Deliver および DB2®**

ご使用のシステムに Unica Deliver があり、データベースが DB2®である場合は、具体化されたビューまたはレポー ト・テーブルを使用する必要があります。

### **データ同期**

実体化ビューまたはレポート・テーブルと一緒に配置する場合、データを実稼働システムのデータと同期する頻度を 決定します。その後、データベース管理ツールを使用して、データの同期化処理をスケジュールに入れ、定期的にレ ポート・データを最新表示してください。

Unica Deliver の場合、Unica Deliver デルタ・リフレッシュ・ストアード・プロシージャーを実行するときに、具体 化されたビューは自動的に最新表示されます。詳しくは、Unica Deliver の場合のみ: [ストアード・プロシージャーを](#page-33-0) [スケジュールして実行する方法\(31 ページ\)](#page-33-0) を参照してください。

# Campaign レポートおよびレポート・スキーマ

Campaign レポート・パッケージに含まれるレポート・スキーマをカスタマイズするために、コンタクト、レスポン ス・メトリック、属性、またはレスポンス・タイプを追加できます。

以下の方法で、Campaign レポート・パッケージのレポート・スキーマをカスタマイズすることができます。

- コンタクトまたはレスポンス・メトリックを追加する
- カスタムのキャンペーン、オファー、またはセル属性を追加する
- レスポンス・タイプを追加する
- パフォーマンス・レポートのオーディエンス・レベルを構成する
- 追加オーディエンス・レベル用のレポート・スキーマを作成する

以下の表では、Unica Campaign レポート・パッケージで提供されている個々の Unica Insights BI レポートを、そ れらをサポートするレポート・スキーマにマップしています。

### **Unica Insights レポートからレポート・スキーマへのテーブル・マッピング**

**キャン ペーン ン・カスタム ン・パフォー パフォーマン オファー・レス ンタクト・ス ビュース 属性スキーマ マンス・ス ス・スキーマ ポンスの詳細 テータスの内 キーマ キャンペー キャンペー オファー・ キャンペーン・ オファーのコ キーマ 訳**

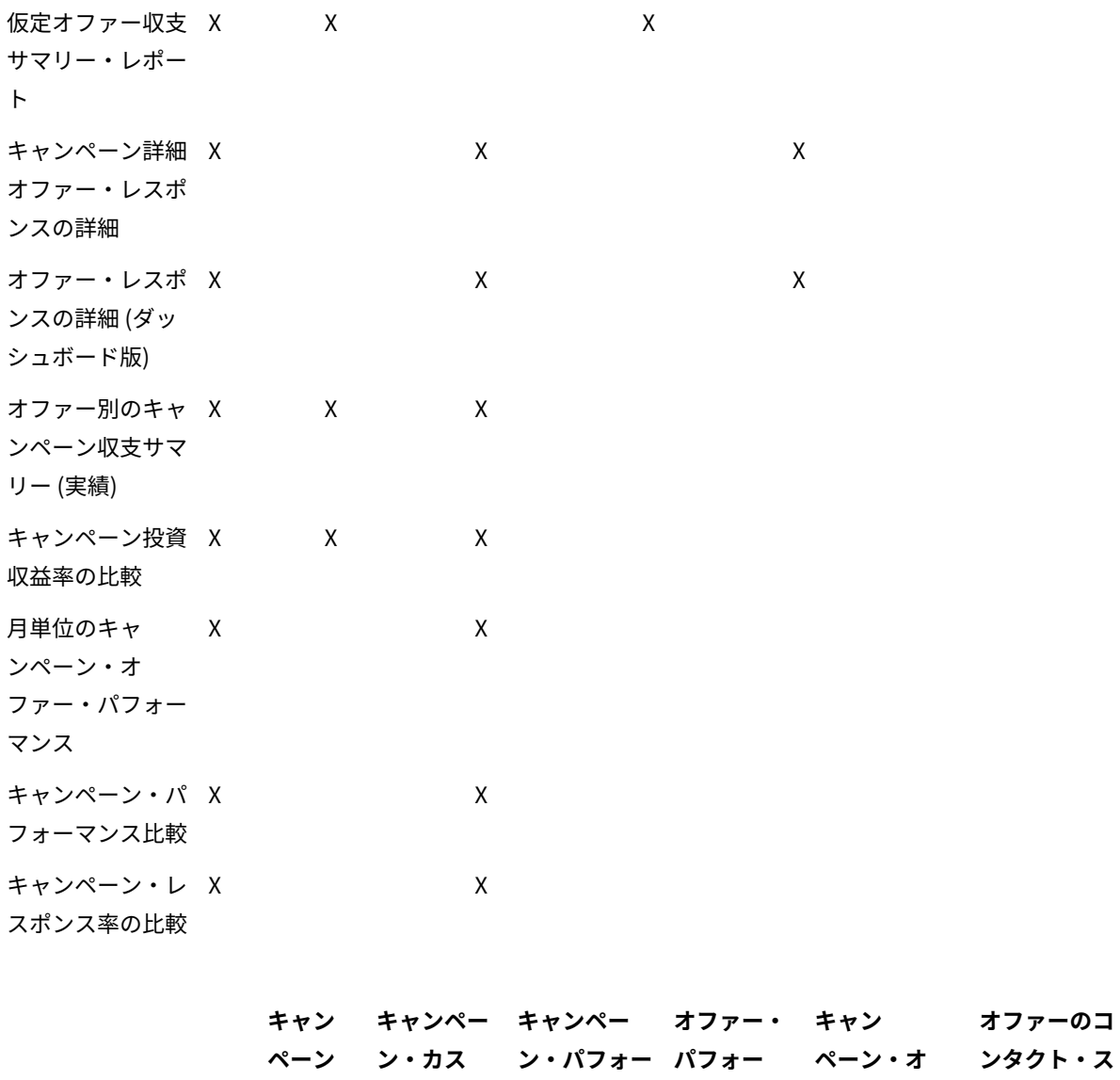

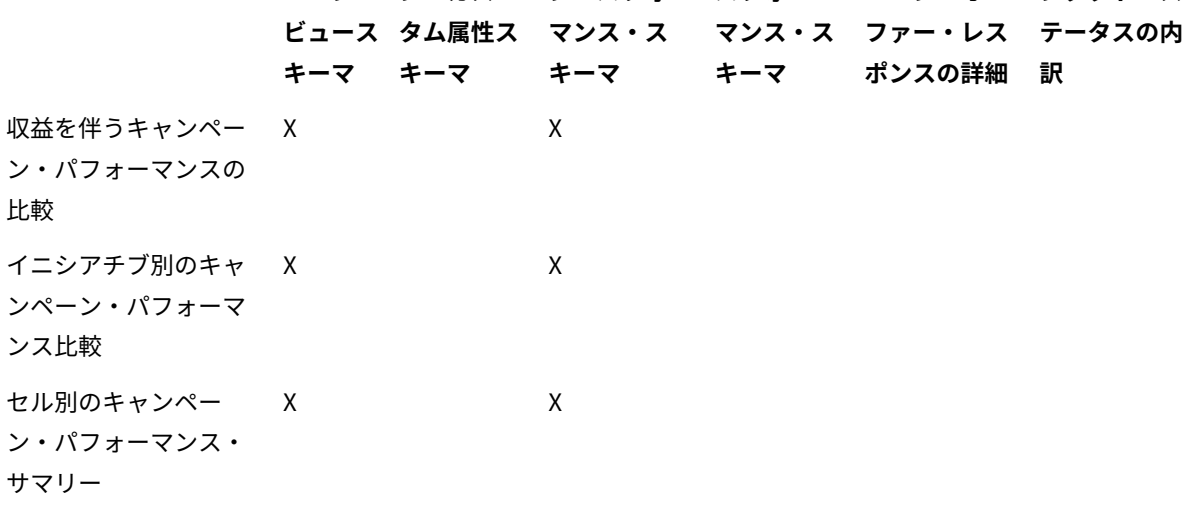

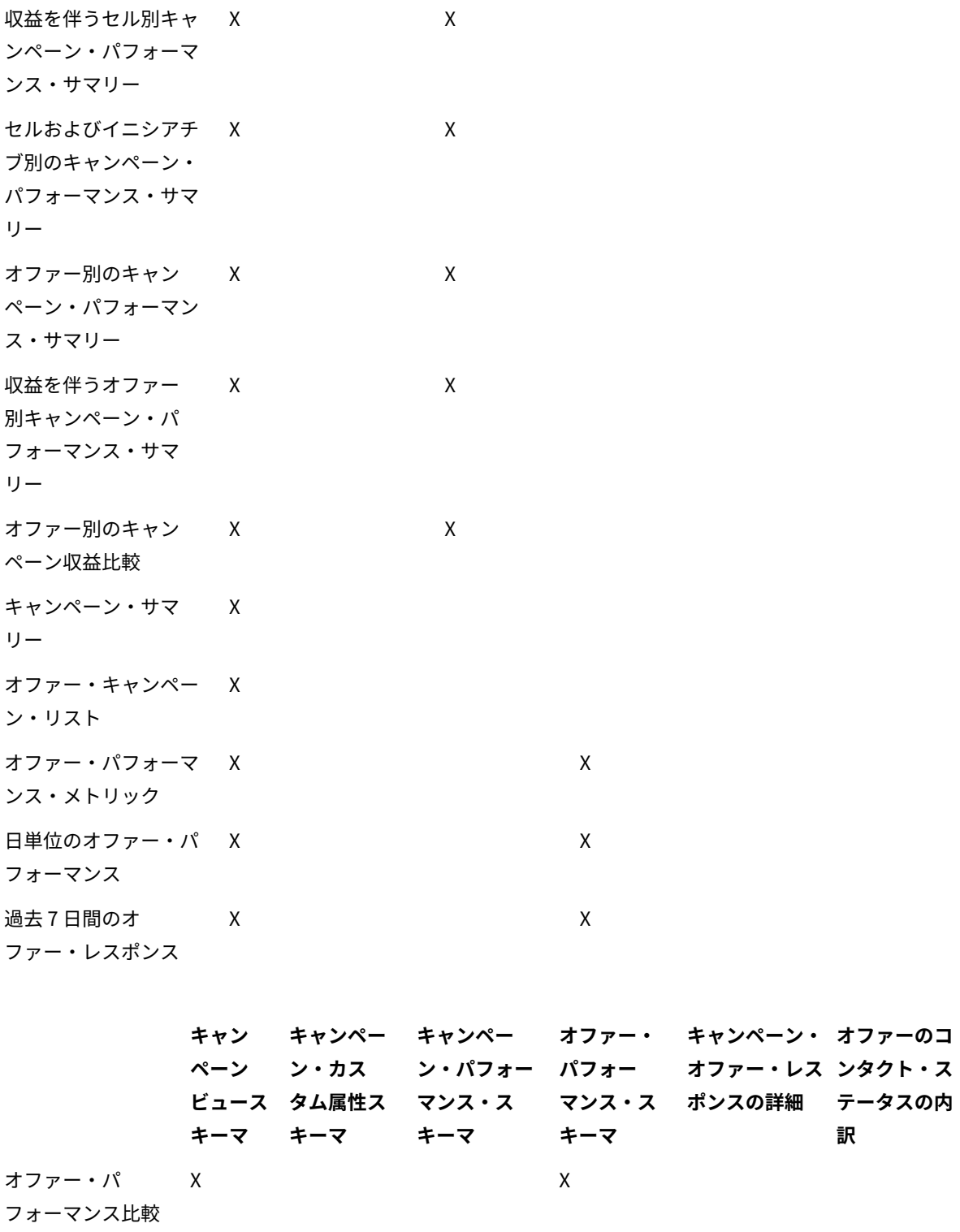

オファー・レスポ ンス率の比較  $\mathsf{X}$  x

キャンペーン別 のオファー・パ  $X$   $X$  フォーマンス・サ マリー

次のレポートでは、Unica Campaign で提供されるカスタムのコンタクトおよびレスポンス・メトリック属性の標準 セットを使用します。

- 仮定オファー収支サマリー
- キャンペーン詳細オファー・レスポンスの詳細
- オファー別のキャンペーン収支サマリー (実績)
- 収益を伴うキャンペーン・パフォーマンスの比較
- 収益を伴うセル別キャンペーン・パフォーマンス・サマリー
- 収益を伴うオファー別キャンペーン・パフォーマンス・サマリー

# Unica Deliver レポートおよびレポート・スキーマ

Unica Deliver レポート・パッケージ内には、メッセージ概要レポート、詳細リンク・レポート、Deliver レポート処 理の概要、SMS メッセージのサマリー・レポートなどのいくつかのレポートが用意されています。

### **表3. Unica Deliver レポートおよびレポート・スキーマ**

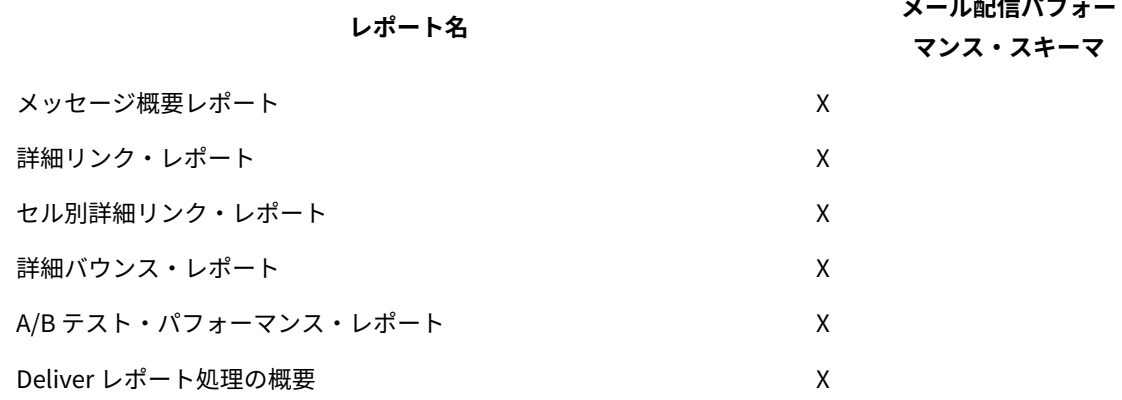

# Interact レポートおよびレポート・スキーマ

Interact レポート・パッケージのレポートは、HCL レポート・スキーマによってサポートされています。スキーマを カスタマイズすれば、時間枠の指定、オーディエンス・レベルの構成、追加のパフォーマンス・レポート・スキーマ の作成を行うことができます。

以下の方法で、Interact レポート・パッケージのレポート・スキーマをカスタマイズできます。

- パフォーマンス・レポートのカレンダーの時間枠を指定する。
- パフォーマンス・レポートのオーディエンス・レベルを構成する
- 追加オーディエンス・レベルの追加パフォーマンス・レポート・スキーマを作成する。

以下の表では、Interact レポート・パッケージで提供されている個々の Unica Insights BI レポートを、それらをサ ポートするレポート・スキーマにマップしています。

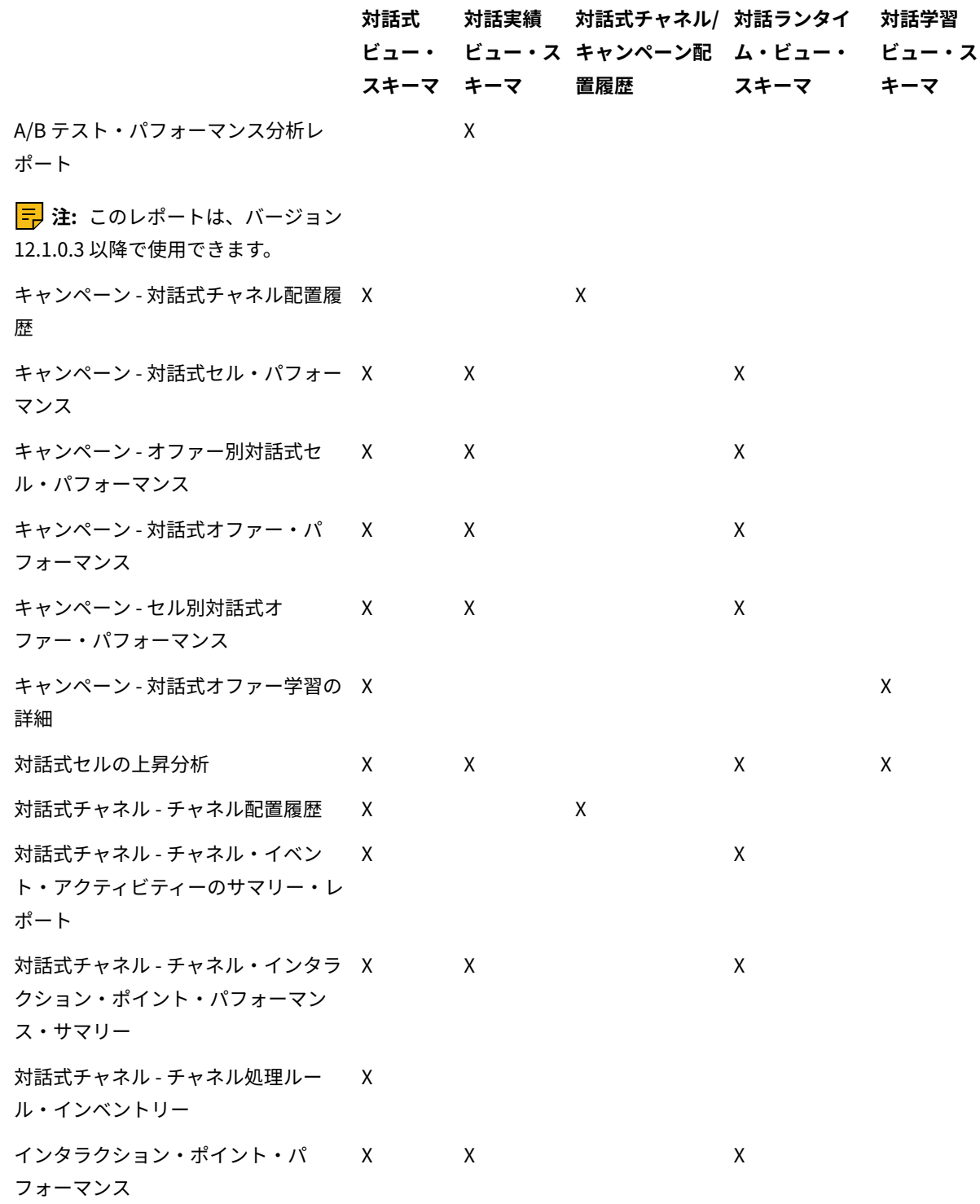

Interact イベント・パターン・レポート用のストアード・プロシージャー

Interact イベント・パターン・レポートは、ステージング・テーブルに格納されているデータを使用します。この データは、ストアード・プロシージャーによって設定されます。ストアード・プロシージャーは、デルタ・リフレッ シュ操作を実行します。

Interact イベント・パターン・レポートのデータは、以下の 2 つのステップで処理されます。

- 1. Interact ETL プロセスによってオーディエンス blob データが変換され、ETL データベース表に読み込まれま す。
- 2. レポート統合機能により、事前に構成された並列実行でデータがパターン・タイプごとに増分的に集計され ます。これは、Interact レポート・パック固有の機能です。

この両方のプロセスは、UACI\_ETLPATTERNSTATERUN テーブルに対するデータベース・トリガーと統合されていま す。このトリガーは ETL の実行が成功すると起動され、レポート・データを集計するデータベース・ジョブをサブ ミットします。

以下の表は、ストアード・プロシージャーと、それによって実行されるタスクに関する情報を示しています。 **Interact イベント・パターン・レポート用のストアード・プロシージャー**

### **ストアード・プロシージャー タスク**

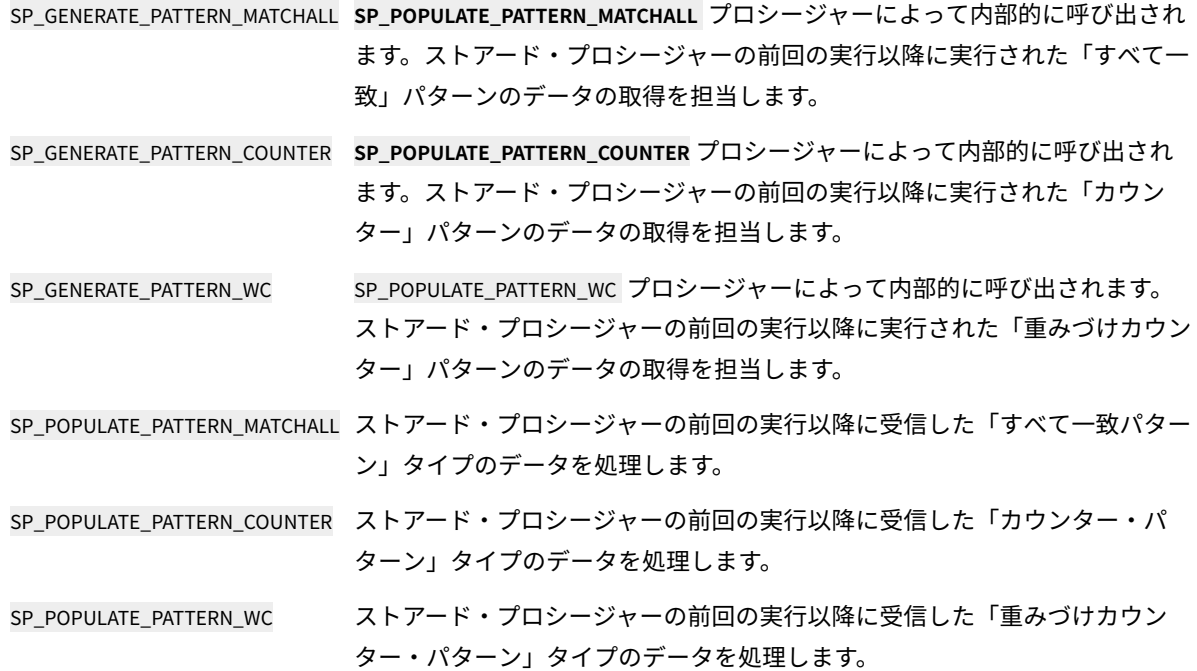

#### **ストアード・プロシー タスク**

**ジャー**

SP\_UPDATE\_UACI\_TABLES\_STATS トリガーによって呼び出され、データベース統計を更新し、レポート・データの 集約のためのデータベース・ジョブをサブミットします。 以下の ETL テーブルの統計を更新します。

- UACI\_ETLPATTERNSTATE
- UACI\_ETLPATTERNSTATEITEM
- UACI\_ETLPATTERNEVENTINFO

SP\_POPULATE\_PATTERN\_LOCK 構成された並列実行の度合いで UARI\_PATTERN\_LOCK テーブルを更新します。

(p\_parallel\_degree) p\_parallel\_degree は、並列に実行される集計処理の度合いです。 MARIA DB の場合、ジョブはサポートされていません。ストアード・プロシー ジャーは順次実行されます。

MARIA DB の場合、p\_parallel\_degree は常に 1 です。

- SP\_AGGR\_RUN\_STATUS 集計処理が始まる前に Interact ETL プロセスによって呼び出され、実行中のスト アード・プロシージャーのロック状況を検査します。**UARI\_PATTERN\_LOCK** テーブ ルに対して実行されます。
- SP\_REFRESH\_PATTERNINFO Oracle および DB2 の場合のみ UARI\_PATTERNSTATE\_INFO テーブルをリフレッシュして、IC とカテゴリーの状態お よびオーディエンス・レベル情報を取得します。 このプロシージャーは、集計プロシージャーが開始する前にトリガーによって呼 び出されます。 Mviews は SQL Server ではサポートされないため、このプロシージャーは SQL Server には適用されません。
- SP\_UARI\_REBIND\_PACKAGES DB2 の場合のみ 集計トリガーおよびプロシージャーに関連付けられたパッケージを再バインドし ます。SP\_UPDATE\_UACI\_TABLES\_STATS プロシージャー呼び出しの後に、トリガーに よって呼び出されます。

**ストアード・プロシー ジャー タスク**

SQ\_UARI\_RUN 固有の実行 ID を作成します。実行 ID のリストは、UARI\_RUNS テーブルに保管され ます。

SQL Server では、RunId 列の IDENTITY プロパティーを使用して RunID が生成され、実行のたびに新しい ID が生成 されます。

### **データベース・トリガー**

# **ストアード・プロシージャー タスク** TR\_AGGREGATE\_DELTA\_PATTERNS 値 3 で UACI\_ETLPATTERNSTATERUN テーブルが更新された後、データ集計 のストアード・プロシージャーを呼び出すジョブをサブミットすることによ り、トリガーを起動します。 OneDB の場合: これは、バージョン 12.1.0.3 以降に適用されます。

ストアード・プロシージャー AGGREGATE\_DELTA\_PATTERNS とともにデー タベース・トリガー TR\_AGGREGATE\_DELTA\_PATTERNS を作成します。

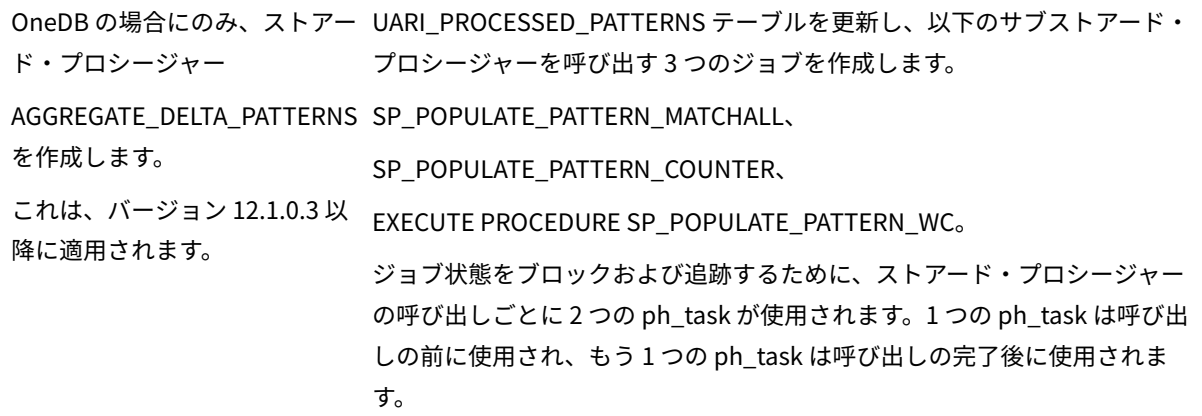

### **ETL プロセス**

最初の実行時は、ETL は UARI\_DELTA\_PATTERNS テーブルのそれぞれの PatternID に対して値を挿入しません。すべて のパターンが新規またはデルタであるためです。レポート集計処理では、ETL テーブルからすべての PatternID が収 集されて、 UARI\_DELTA\_PATTERNS テーブルに挿入されます。

ETL プロセスは、SP\_AGGR\_RUN\_STATUS プロシージャーを呼び出します。SP\_AGGR\_RUN\_STATUS プロシージャー は、UARI\_PATTERN\_LOCK テーブルを検査して、JobID に基づいて実行中のジョブを調べます。

#### **JobID 値 理由**

- Y ジョブは実行中。シナリオは実行中か失敗。
- N 失敗したジョブ。

ETL プロセスは常に、サブミットされたジョブの状況を検査することにより、レポート集計の状況を検査しま す。ETL は、レポート集計が実行中であることを検出すると、実行を開始しません。スケジュールに従って ETL が再 度開始されます。

ETL プロセスは、UARI PATTERN LOCK テーブルを検査して、値が Y の JobID の数を調べます。値が Y の JobID がまっ たくない場合にのみ、ETL プロセスが開始されます。いずれかの JobID の値が Yであれば、ETL プロセスはスキップ され、スケジュールされた次の間隔で実行されます。ETL プロセスについて詳しくは、「Unica Interact 管理者ガイ ド」を参照してください。

2 回目の実行以降、ETL プロセスは、更新された PatternID について、UARI\_DELTA\_PATTERNS テーブルの更新フラ グを更新します。

- 更新されたデータの場合は、PatternID に U のマークが付けられます。
- 削除されたデータの場合は、PatternID に D のマークが付けられます。
- 新しく追加されたデータの場合、PatternID はレポート集計コードで識別され、P のマークが付けられます。

集計処理は、U フラグまたは D フラグのマークが付けられた PatternID のみを対象に実行されます。

## **Interact イベント・パターン・レポートのストアード・プロシージャーの有効化**

レポートを使用可能にするために実行したステップに加えて、Interact イベント・パターン・レポートを使用可能 にする必要があります。Interact イベント・パターン・レポートでは、レポートのレンダリングを高速にするため、 データの集計としてデルタ・リフレッシュ処理を使用します。

Administrative Task Scheduler (ATS) は、履歴データおよび構成情報を格納するための表スペースを必要とします。 データベースに表スペースが定義されているかどうかを確認したり、表スペースを作成したりするには。

スケジュールされたジョブをタスク・スケジューラーから実行するには、データベースがアクティブであることが必 要です。

ADMIN\_TASK\_STATUS は、ADMIN\_TASK\_ADD プロシージャーが初めて呼び出されたときに作成される管理ビューで す。これらのビューがデータベースに存在する必要があります。ビューがない場合は、データベース管理者に相談し てビューを作成してください。ADMIN\_TASK\_STATUS 管理ビューに対するアクセス特権が必要です。

Interact イベント・パターン・レポート用ストアード・プロシージャーを使用可能にするには、以下の手順を実行し ます。

- 1. <Interact\_Home>/reports/ddl/interact-ddl/<DB Type>/ フォルダーを参照します。
- 2. DB2 の場合は、以下のパラメーターを設定します。
	- db2set DB2\_COMPATIBILITY\_VECTOR=ORA
	- db2set DB2\_ATS\_ENABLE=YES
- 3. インスタンスを再始動するときは、以下のコマンドをリスト順に実行して、DB2 をアクティブにする必要が あります。
	- db2 force application all このインスタンス上のアプリケーションを停止します。
	- db2stop force DB2 を停止します。
	- db2start データベースを開始します。
	- db2 activate db <dbname> データベースを明示的にアクティブにします。次のメッセージが表示さ れるはずです: DB20000I ACTIVATE DATABASE コマンドが正常に完了しました。
	- db2 list active databases データベースがアクティブになったことを確認します。同様の出力が表示 される必要があります。

Active Databases Database name = <dbname> Applications connected currently =  $0$ Database path =  $/data04$ /<DB instance owner>/NODE0000/SQL00001/

- 4. ETL データベースに対して、以下のスクリプトをリスト順に実行します。
	- acir\_tables\_<DB Type>.sql
	- acir\_scripts\_<DB Type>.sql

<mark>゠</mark>)注: acir\_tables\_<DB Type>.sql スクリプトがまだ実行されていなければ、実行する必要があります。

<mark>゠ヺ</mark>゙注: ターゲット・データベースで acir\_scripts\_db2.sql スクリプトを実行した後で例外がスローされる場 合、トリガーを削除し、適切なデータベース・ユーザーで再作成します。

SQL Server の場合は、acir\_jobs\_sqlserver.sql スクリプトを実行します。このスクリプトでは、度合い 2 のデー タベース・ジョブが作成されます。度合いを変更するには、「Interact イベント・パターン・レポートの並 列実行の度合いの変更 」を参照してください。

**注:** SQL Server エージェント・サービスが実行中であることを確認してください。

- 5. ETL プロセスの開始前に、UARI\_PATTERN\_LOCK テーブルに並列バッチ度合いレコードを作成する必要があ ります。これらのレコードを作成するには、以下のいずれかのコマンドを ETL データベースに対して実行し ます。
	- Oracle の場合: execute SP\_POPULATE\_PATTERN\_LOCK(2)
	- DB2 の場合: call SP\_POPULATE\_PATTERN\_LOCK(2)
	- SQL Server の場合: EXEC [dbo].[SP\_POPULATE\_PATTERN\_LOCK]

@p\_parallel\_degree = 2

この例の中の 2 は、集計処理の並列実行の度合いです。

UARI\_PATTERN\_LOCK テーブルに、ストアード・プロシージャーが度合いの値とともに取り込まれま す。度合いの値は構成可能です。Interact イベント・パターン・レポートの集計処理において並列実 行の度合いを高めると、経過時間が減少します。度合いの設定値を大きくすると、ハードウェア・リ ソース要件もそれに比例して増大します。データ集計のために実行されるプロシージャー数は、度合 いの値に応じて決まります。

• MariaDB の場合:

CALL SP\_POPULATE\_PATTERN\_LOCK(1);

度合いの並列実行は、MariaDB に対しては構成できず、その値は常に 1 になります。

- OneDB の場合: CALL SP\_POPULATE\_PATTERN\_LOCK(2);
- 6. オプション: ETL 機能の実行中は、トリガーを無効にして、レポート集計が呼び出されないようにすることが できます。トリガーを無効にしてレポート集計処理をオフにするには、データベース・タイプに応じて以下 のいずれかのコマンドを実行します。
	- DB2 の場合: IBM サポートに連絡できます。
	- Oracle の場合: alter trigger TR\_AGGREGATE\_DELTA\_PATTERNS disable;
	- SQL Server の場合: Disable Trigger TR\_AGGREGATE\_DELTA\_PATTERNS on uaci\_etlpatternstaterun
	- MariaDB の場合: デフォルトで、トリガーは有効です。これは、以下のコマンドを使用して削除する 必要があります。

DROP TRIGGER IF EXISTS TR\_AGGREGATE\_DELTA\_PATTERNS

• OneDB の場合: デフォルトで、トリガーは有効です。これは、以下のコマンドを使用して削除する必 要があります。

DROP TRIGGER if exists TR\_AGGREGATE\_DELTA\_PATTERNS;;

- 7. オプション: トリガーを有効にしてレポート集計処理をオンにするには、データベース・タイプに応じて以下 のいずれかのコマンドを実行します。
	- DB2 の場合: IBM サポートに連絡できます。
	- Oracle の場合: alter trigger TR\_AGGREGATE\_DELTA\_PATTERNS enable;
	- SQL Server の場合: Enable Trigger TR\_AGGREGATE\_DELTA\_PATTERNS on uaci\_etlpatternstaterun;
	- MariaDB の場合: デフォルトで、トリガーは有効です。

削除したら、トリガー作成コマンドで有効にできます。

- トリガー作成コマンドについては、「acir\_scripts\_mariadb.sql」を参照してください。
- OneDB の場合: デフォルトで、トリガーは有効です。

削除したら、トリガー作成コマンドで有効にできます。

作成コマンドとともに「acir\_scripts\_onedb.sql 」を参照してください。

PROCEDURE AGGREGATE\_DELTA\_PATTERNS。

**注:** ETL が正常に完了すると、UACI\_ETLPATTERNSTATERUN テーブルの状況が 3 に更新され、トリガー TR\_AGGREGATE\_DELTA\_PATTERNS が呼び出されます。そのトリガーにより、並列実行の度合いを設定するスト アード・プロシージャーが呼び出されます。システムが初めてすべてのデータを集計するときのレポート集計処理に 要する時間は、その後の集計より長くなる場合があります。

### **Interact イベント・パターン・レポートの並列実行の度合いの変更**

並列実行の度合いの値を構成することができます。Interact イベント・パターン・レポートの集計処理において並列 実行の度合いを高めると、経過時間が減少します。この度合いを高い値に設定すると、ハードウェア・リソースの要 件もそれに比例して高くなります。

Interact イベント・パターン・レポートのレンダリングが高速になるように、集計処理実行の度合いを構成します。

度合いの値が 3 のデータベース・ジョブを構成するには、ご使用のデータベースに応じて、以下のいずれかのステッ プを実行します。

- Oracle の場合: Interact の ETL データベースに対して、 execute SP\_POPULATE\_PATTERN\_LOCK(3) コマン ドを実行します。
- IBM DB2 の場合: Interact の ETL データベースに対して、Run the call SP\_POPULATE\_PATTERN\_LOCK(3)。
- SQL Server の場合:default acir\_jobs\_sqlserver.sql スクリプトを実行して、度合いの値が 1 および 2 のデー タベース・ジョブを作成します。度合いの値が 1 および 2 のパターンが、UARI\_PROCESSED\_PATTERNS テーブルに集約されます。
- MariaDB の場合: 以下の CALL SP\_POPULATE\_PATTERN\_LOCK(1);

度合いの並列実行は、MariaDB に対しては構成できず、その値は常に 1 になります。

• OneDB の場合: 以下の CALL SP\_POPULATE\_PATTERN\_LOCK(2);

Match All Pattern (すべて一致パターン) を度合い 3 に変更するには、度合い 1 のサンプル・コードをコピーし、以下 の手順を実行します。

- 1. @job\_name の値を JOB\_MA\_3 に設定します。
- 2. @p\_parallel\_degree の値を 3 に設定します。

Interact の ETL データベースに対して以下のコマンドを実行します。

DECLARE @jobId BINARY(16), @status int, @schedule\_name varchar(16), @dbname varchar(100) set @dbname= (SELECT DB\_NAME());

EXEC msdb.dbo.sp\_add\_job @job\_name=N'JOB\_MA\_3', @job\_id = @jobId OUTPUT;

EXEC msdb.dbo.sp\_add\_jobstep @job\_id=@jobId, @step\_name=N'first', @command=N'EXEC [dbo].[SP\_POPULATE\_PATTERN\_MATCHALL] @p\_parallel\_degree = 3', @database\_name=@dbname;

EXEC msdb.dbo.sp\_add\_jobserver @job\_id=@jobId, @server\_name=N'(local)'; GO

Counter Pattern (カウンター・パターン) および Weighted Counter Pattern (重みづけカウンター・パターン) の度合 いを作成し、コマンドを ETL データベースに対して実行できます。

Counter Pattern を度合い 3 に変更するには、度合い 1 のサンプル・コードをコピーして、次の手順を実行します。

- 1. @job\_name の値を JOB\_C\_3 に設定します。
- 2. @p\_parallel\_degree の値を 3 に設定します。

Weighted Counter Pattern を度合い 3 に変更するには、度合い 1 のサンプル・コードをコピーして、次の手順を実 行します。

- 1. @job\_name の値を JOB\_WC\_3 に設定します。
- 2. @p\_parallel\_degree の値を 3 に設定します。

# **Interact イベント・パターン・レポートに対する UARI\_DELTA\_REFRESH\_LOG テーブル内のロ グ・メッセージ**

UARI\_DELTA\_REFRESH\_LOG テーブルには、すべてのプロシージャーのロギング情報が含まれています。

#### **集計処理の状況**

集計処理の状況を確認するには、次のテキストを見つけます。MESSAGE\_LINE:

<patterntype> patterns delta

refresh started for parallel degree <degree value>

<patterntype> patterns delta refresh completed for parallel degree <degree value>

各部の意味は以下のとおりです。

- <patterntype> は、「すべて一致」、「カウンター」、または「重みづけカウンター」です。
- <degree value> は、パターンの並列処理に関する値です。例えば、度合いの値が 2 の場合は、以下のメッセー ジがログに記録されます。

MatchAll patterns delta refresh started for parallel degree MatchAll patterns delta refresh completed for parallel degree MatchAll patterns delta refresh started for parallel degree MatchAll patterns delta refresh completed for parallel degree 2

# **UARI\_PATTERNSTATE\_INFO テーブル**

UARI\_PATTERNSTATE\_INFO テーブルが更新されたかどうかを確認するには、次のテキストを見つけます。

### MESSAGE\_LINE:

Pattern State information refresh procedure started

--The procedure to refresh the data in UARI\_PATTERNSTATE\_INFO is running.

### MESSAGE\_LINE:

Pattern State information refresh procedure completed

--The procedure to refresh the data in UARI\_PATTERNSTATE\_INFO is completed.

### **SP\_AGGR\_RUN\_STATUS プロシージャーによってリセットされたロック・フラグ**

SP\_AGGR\_RUN\_STATUS プロシージャーによってロック・フラグがリセットされたかどうかを確認するには、次の テキストを見つけます。

#### MESSAGE\_LINE:

patterns lock has been reset for parallel degree <degree value>

UARI\_DELTA\_REFRESH\_LOG テーブルの OBJECT 列には、ロックがリセットされたプロシージャーの名前が含まれ ます。

各部の意味は以下のとおりです。<degree value> は、パターンの並列処理に関する値です。例えば、度合いの値が 1 の場合は、次のメッセージがログに記録されます。

patterns lock has been reset for parallel degree 1

# **DB2 の場合のみ: パッケージの再バインド**

DB2 の場合のみ: パッケージの再バインドが完了したことを確認するには、次のテキストを見つけます。

### MESSAGE\_LINE:

Rebind of packages started

--Rebinding of the packages started

#### MESSAGE\_LINE:

Rebinding of packages completed successfully on <datetime>

--Rebinding of the packages completed successfully on the given date.

### **ETL テーブルの統計の更新**

ETL テーブルの統計が更新されたかどうかを確認するには、次のテキストを見つけます。

#### MESSAGE\_LINE:

Table statistics update started

--Update statistics on the ETL tables is in process

### MESSAGE\_LINE:

Statistics on Tables UACI\_ETLPATTERNSTATE UACI\_ETLPATTERNSTATEITEM

UACI\_ETLPATTERNEVENTINFO and indexes have been updated successfully on <datetime>

--Statistics are updated on the mentioned ETL tables on the given date.

### **並列実行の度合い**

並列実行の度合いを確認するには、次のテキストを見つけます。

MESSAGE\_LINE:

Pattern aggregation processing Parallel degree is set to <degree value>

--Parallel degree with which report aggregation will run is set to <degree value>.

例えば、度合いの値が 2 の場合は、次のメッセージがログに記録されます。

Pattern aggregation processing Parallel degree is set to 2。

# Unica Insights レポートの形式

グローバル・レポート・スタイル・シート GlobalReportStyles.css に組み込まれているスタイルを使用して、レ ポートのページを書式設定します。

### **項目 スタイル**

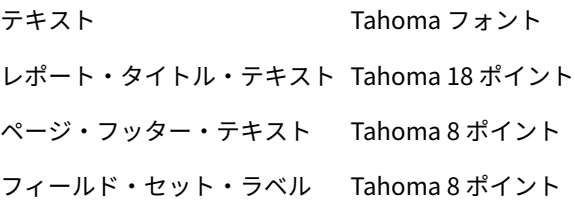

## **リスト・レポート・スタイル**

グローバル・レポート・スタイル・シート GlobalReportStyles.css に組み込まれているスタイルを使用して、リス ト・レポートを書式設定します。以下の表に、リスト・レポートに対する GlobalStyleSheet.css スタイル・シート の書式設定を示します。

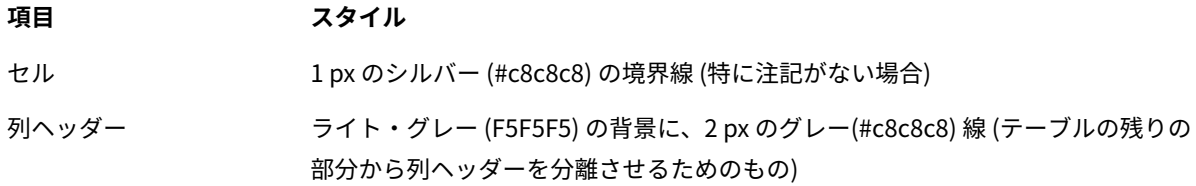

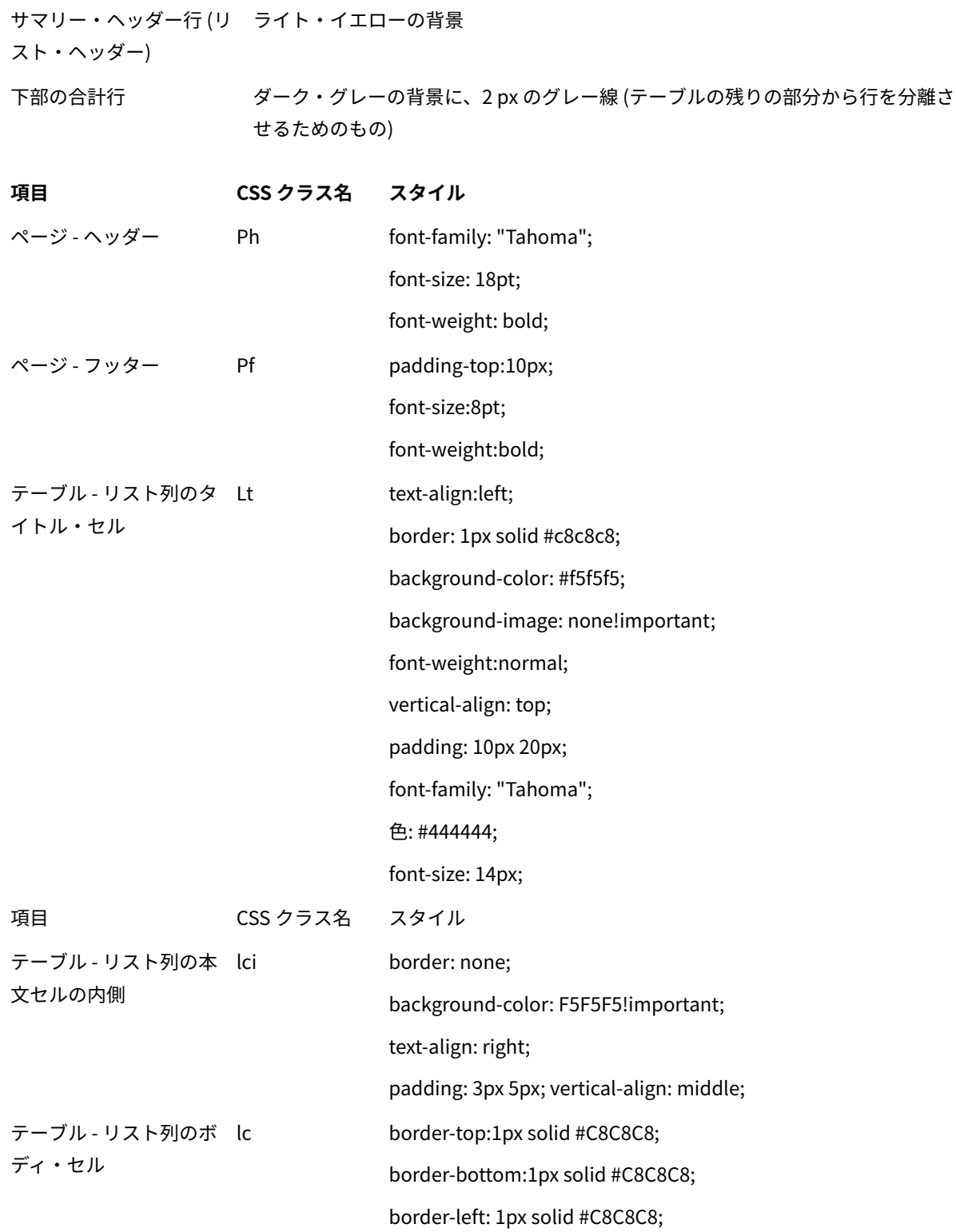

border-right:1px solid #C8C8C8;

padding: 3px 5px;

text-align: left; vertical-align: middle;

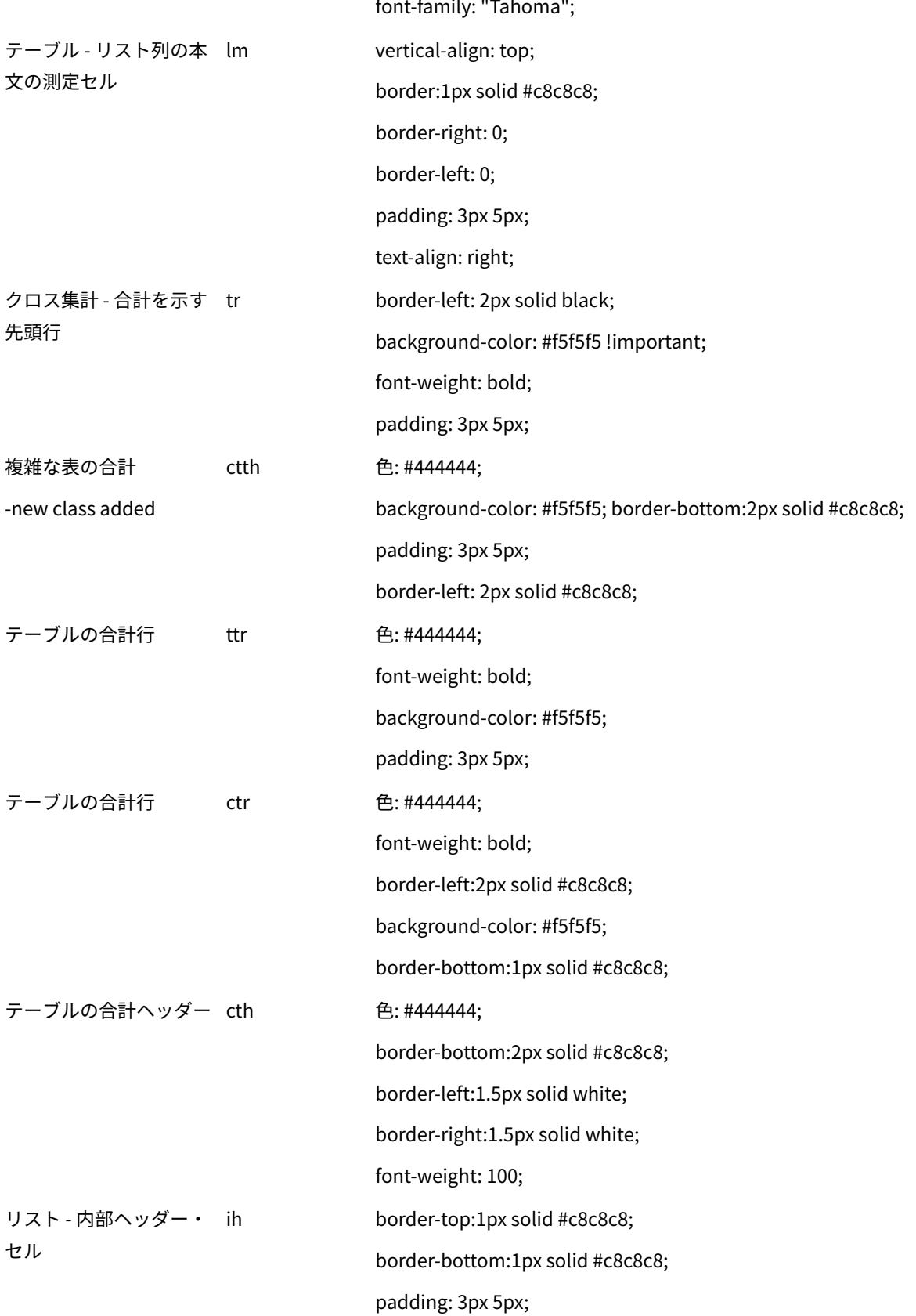

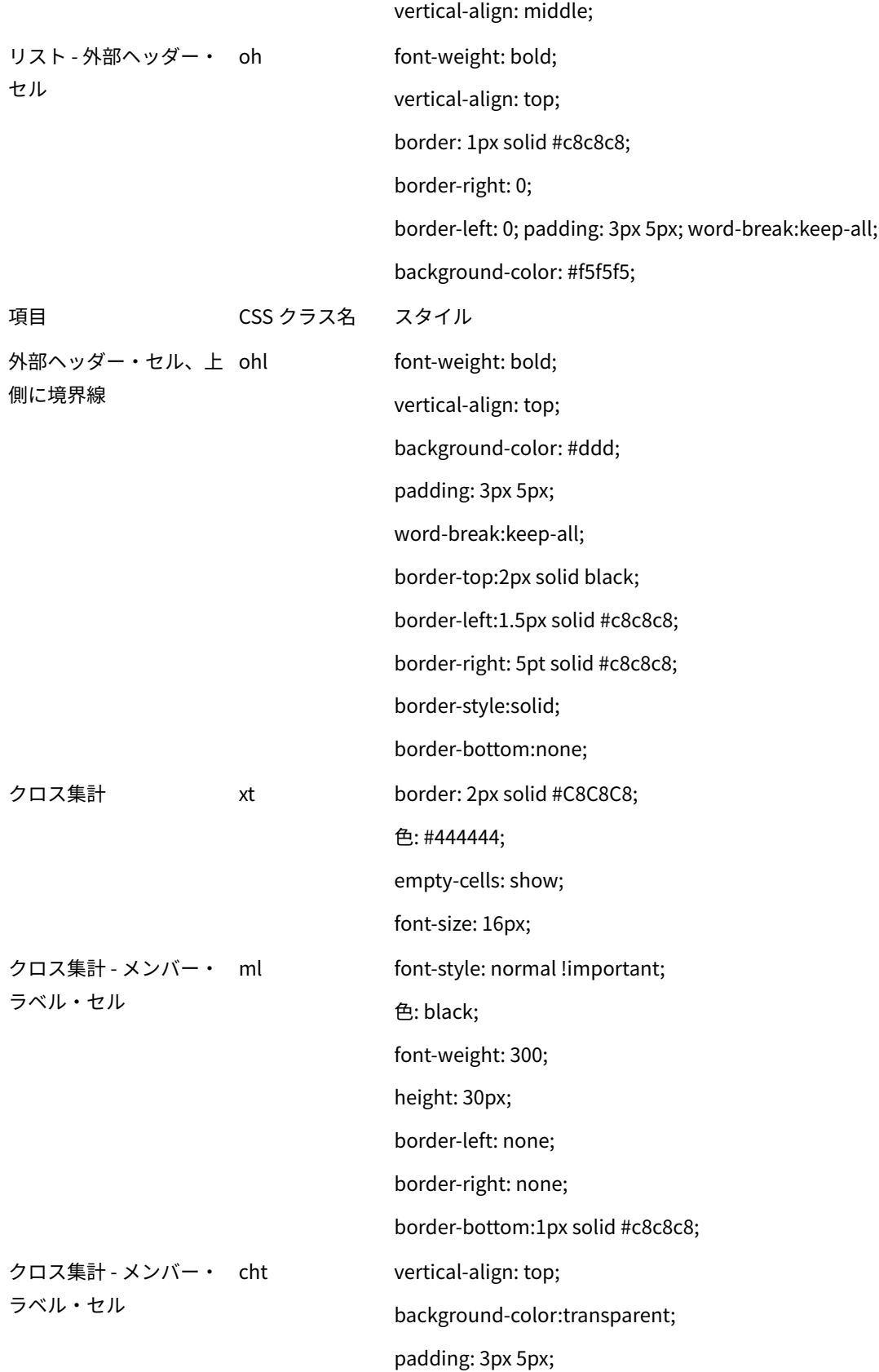

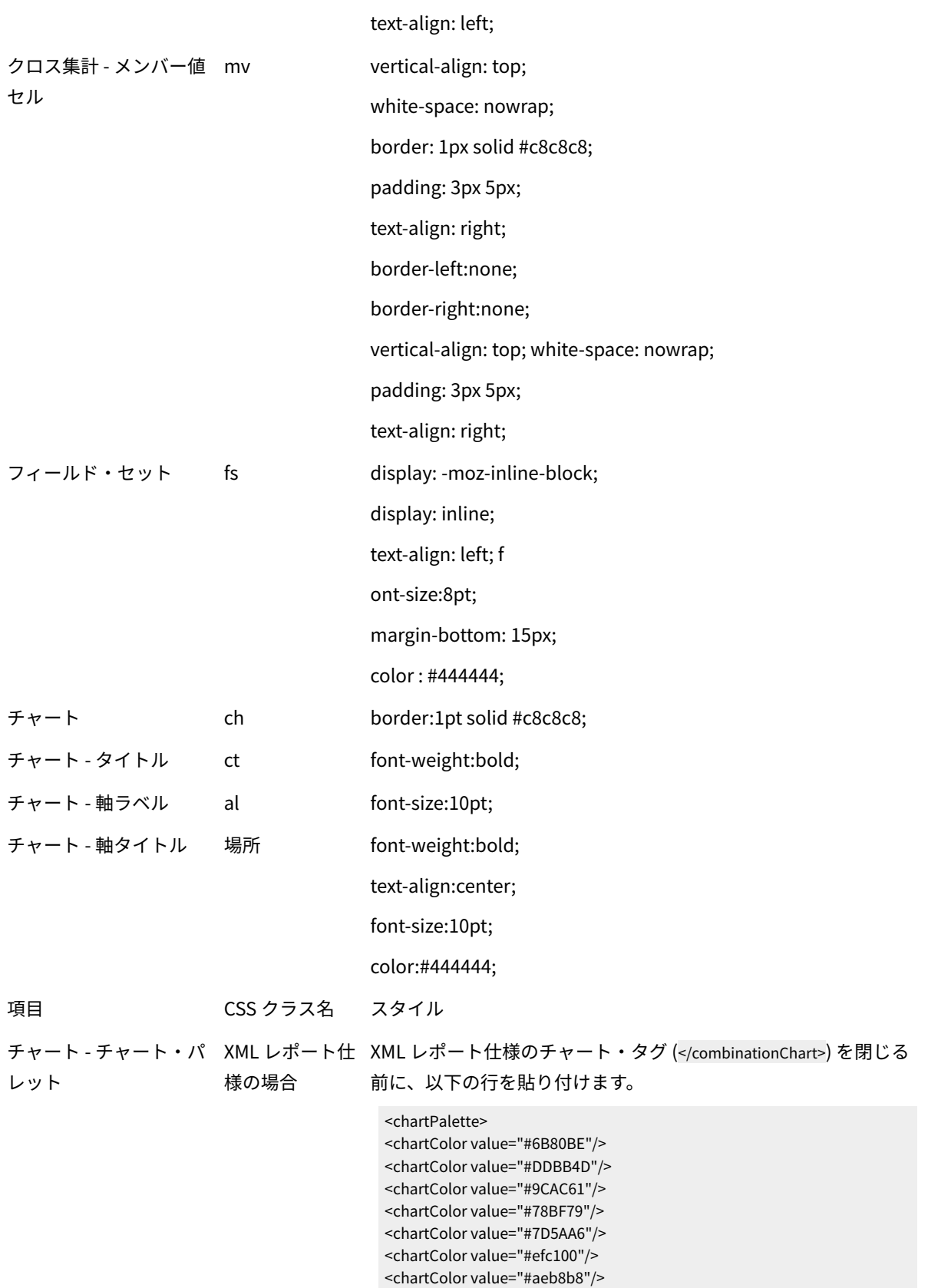

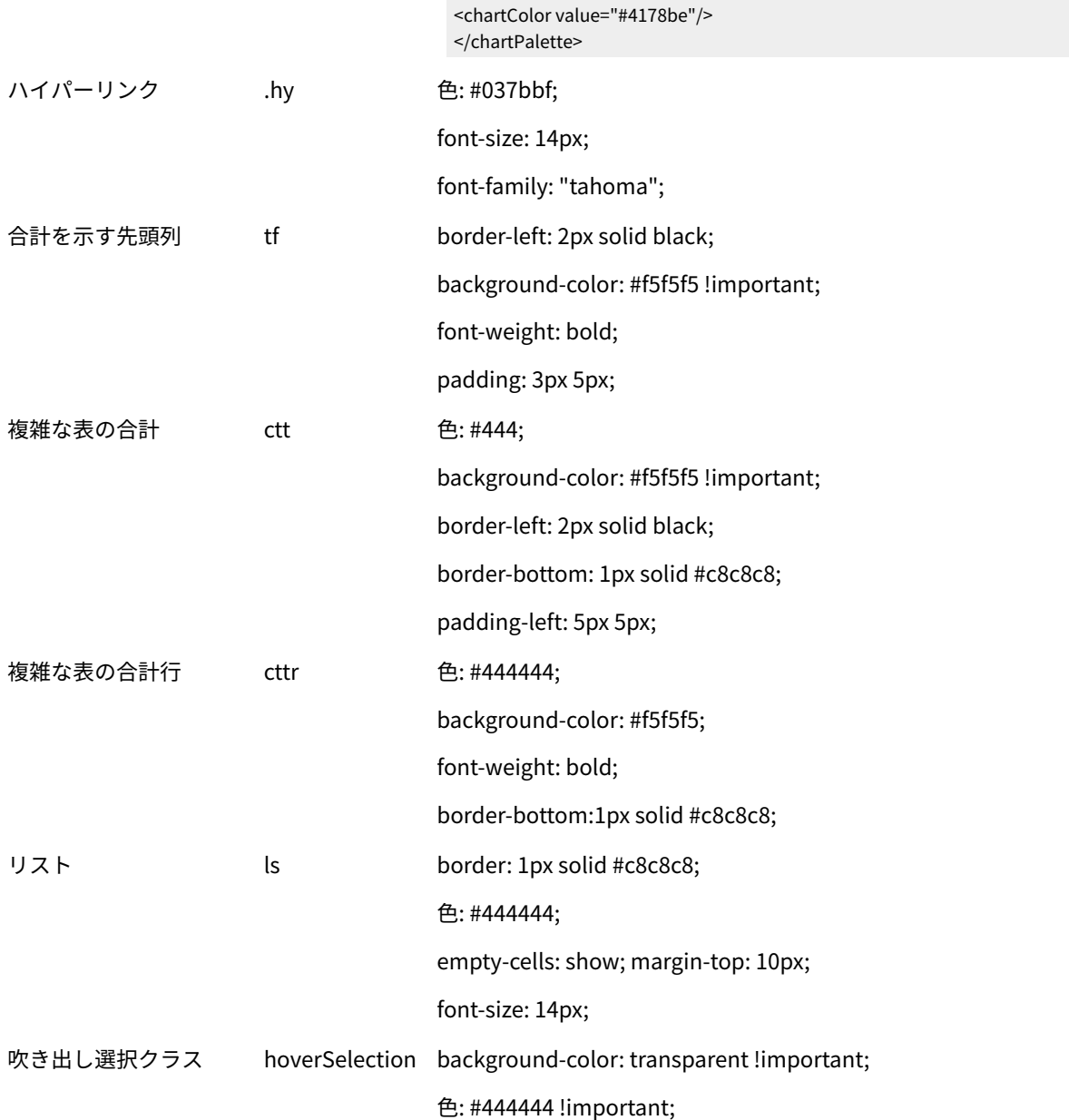

さらに、新規リスト・レポートを作成する場合は、以下のガイドラインに従って既存のレポートに一致させてくださ い。

- リスト・ヘッダー (リスト・フッターではなく) を使用して、集計をオブジェクト・レベルで表示します。
- リスト・ヘッダーに表示されている数字を手動で右寄せにします。リスト・フッターとは異なり、リスト・ ヘッダーは、外部コンポーネントとサマリー・コンポーネントに分離されることはありません (両コンポーネ ントではデフォルトで右寄せのスタイルが使用されます)。リスト・ヘッダーに情報を集計する場合は、追加 のステップを実行して値を右揃えにする必要があります。
- オプションで、グループ列に 2 px のグレーの実線で境界線を追加します。

以下の例は、グローバル・スタイルを使用しないリスト・レポートを示しています。

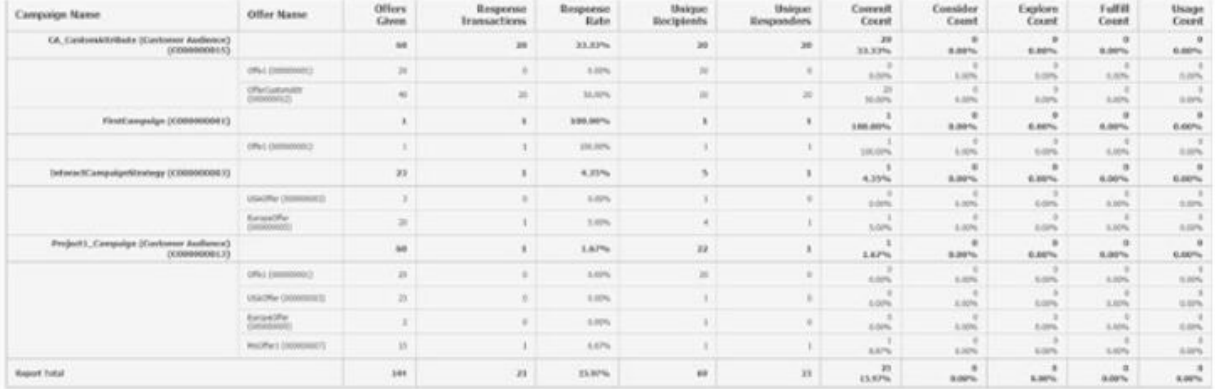

### **英語バージョンの日付形式**

グローバル化されたバージョンの HCL Unica レポート・パッケージを使用する場合は、使用するロケールに応じて リスト・レポートの日付形式が異なります。Unica Insights リスト・レポートは、中程度の長さの日付スタイルを使 用します。

次の表に、使用可能なすべてのロケールでのリスト・レポートの日付形式を示します。

**グローバル化されたバージョンの Unica Insights リスト・レポートの日付形式**

**ロケール Unica Insights リスト・レポートの日付形式の例**

英語 Apr 1, 2020

## **クロス集計レポートのスタイル**

グローバル・レポート・スタイル・シート GlobalReportStyles.css に組み込まれているスタイルを使用して、クロ ス集計レポートを書式設定します。

以下の表に、クロス集計レポートに対する GlobalStyleSheet.css スタイル・シートの書式設定を示します。

### **項目 スタイル**

セル ライト・グレー (#f5f5f5) の背景、1 px のシルバーの境界線

測定セル (左上) 2 px のグレー (#C8C8C8) の線 (クロス集計の残りの部分からセルを分離するためのもの)

外部レベルの合計 グレー/オフホワイトの背景

さらに、新規リスト・レポートを作成する場合は、以下のガイドラインに従って既存のレポートに一致させてくださ い。

- 2 px のグレーの境界線を使用して、測定値から集計を分離します。
- 2 px のグレーの境界線を使用して、論理列グループをグループ化します。
- 一般的なガイドラインとして、同じレポート内で列と行の両方を集計しないようにしてください。

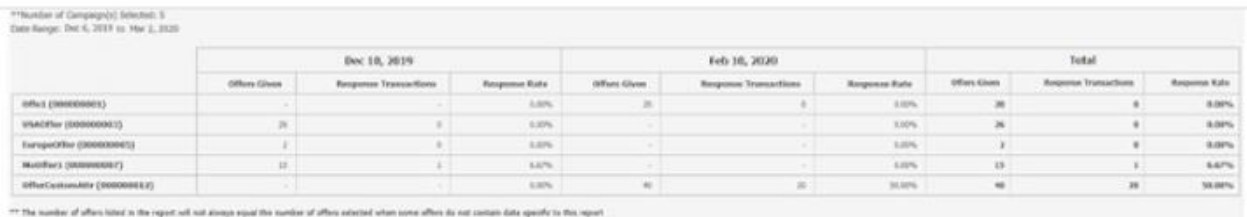

以下の例は、グローバル・スタイルを使用し、列のグループを示すために 1.5 px の境界線が適用されたクロス集計 レポートを示しています。

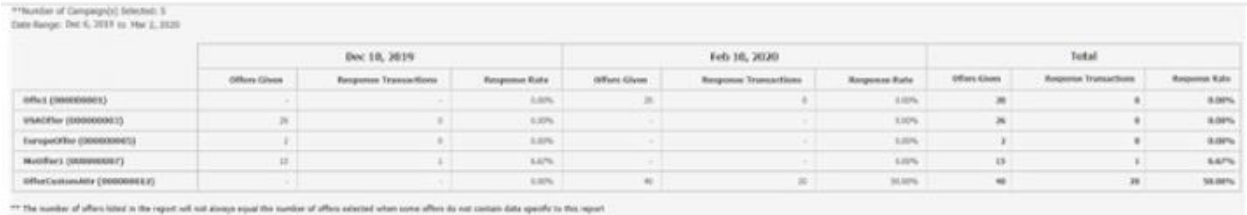

# **チャートのスタイル**

グローバル・レポート・スタイル・シート GlobalReportStyles.css に組み込まれているスタイルを使用して、 チャートを書式設定します。

以下の表に、チャートに対する GlobalStyleSheet.css スタイル・シートの書式設定を示します。

チャートは、GlobalStyleSheet.css から以下の書式設定を取得します。

## **項目 スタイル**

チャート 1 pt のライト・グレーの境界線

タイトルとラベル 10 ポイントの太字フォント

さらに、新規チャートを作成する場合は、以下のガイドラインに従って既存のチャート・レポートに一致させてくだ さい。

- レポートに複数のチャートがない限り、デフォルトの幅を使用します。単一のレポートに複数のチャートを 組み込む場合は、チャート幅を 750px に設定します。
- グラデーションやカラー・パレットを使用するには、「グローバル・レポートのスタイル」のテーブルから ストリングをコピーして、XML レポート仕様に貼り付けます。
- 一般的なガイドラインとして、返される予定のデータに基づいてチャート・タイプを選択します。
- レポートが連続的なデータを取得すると保証できる場合にのみ、チャート・タイプとして折れ線グラ フを使用してください。
- 複数の系列がある場合は、積み重ね棒グラフは、非積み重ね棒グラフより効果的です。
- ベスト・プラクティスとして、パーセント合計が 100% に等しい場合にのみ、パーセントを使用して ください。値が 100% に達していない場合、円グラフではユーザーを混乱させる場合があります。
- チャートにある系列が 2 つだけであり、Y1 軸と Y2 軸の両方を表示する場合には、ベスト・プラクティスと して、色を軸ラベルの最初の 2 つのパレットの色に一致させる必要があります。

以下の例は、グローバル・スタイルを使用するチャートで、追加の書式設定が適用されています。

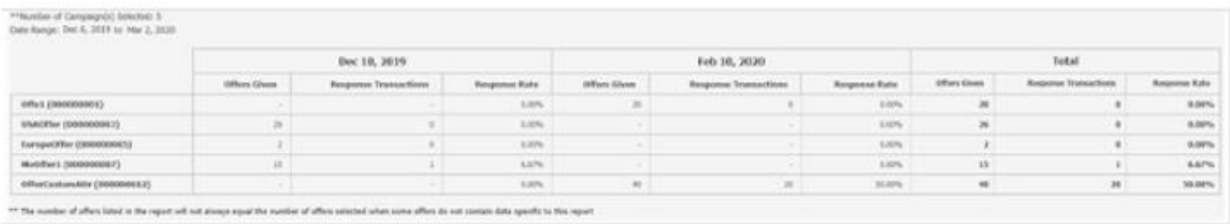

### **チャートのスタイル**

グローバル・レポート・スタイル・シート GlobalReportStyles.css に組み込まれているスタイルを使用して、 チャートを書式設定します。

以下の表に、チャートに対する GlobalStyleSheet.css スタイル・シートの書式設定を示します。

チャートは、GlobalStyleSheet.css から以下の書式設定を取得します。

#### **項目 スタイル**

チャート 1 pt のライト・グレーの境界線

タイトルとラベル 10 ポイントの太字フォント

さらに、新規チャートを作成する場合は、以下のガイドラインに従って既存のチャート・レポートに一致させてくだ さい。

- レポートに複数のチャートがない限り、デフォルトの幅を使用します。単一のレポートに複数のチャートを 組み込む場合は、チャート幅を 750px に設定します。
- グラデーションやカラー・パレットを使用するには、「グローバル・レポートのスタイル」のテーブルから ストリングをコピーして、XML レポート仕様に貼り付けます。
- 一般的なガイドラインとして、返される予定のデータに基づいてチャート・タイプを選択します。
- レポートが連続的なデータを取得すると保証できる場合にのみ、チャート・タイプとして折れ線グラ フを使用してください。
- 複数の系列がある場合は、積み重ね棒グラフは、非積み重ね棒グラフより効果的です。
- ベスト・プラクティスとして、パーセント合計が 100% に等しい場合にのみ、パーセントを使用して ください。値が 100% に達していない場合、円グラフではユーザーを混乱させる場合があります。
- チャートにある系列が 2 つだけであり、Y1 軸と Y2 軸の両方を表示する場合には、ベスト・プラクティスと して、色を軸ラベルの最初の 2 つのパレットの色に一致させる必要があります。

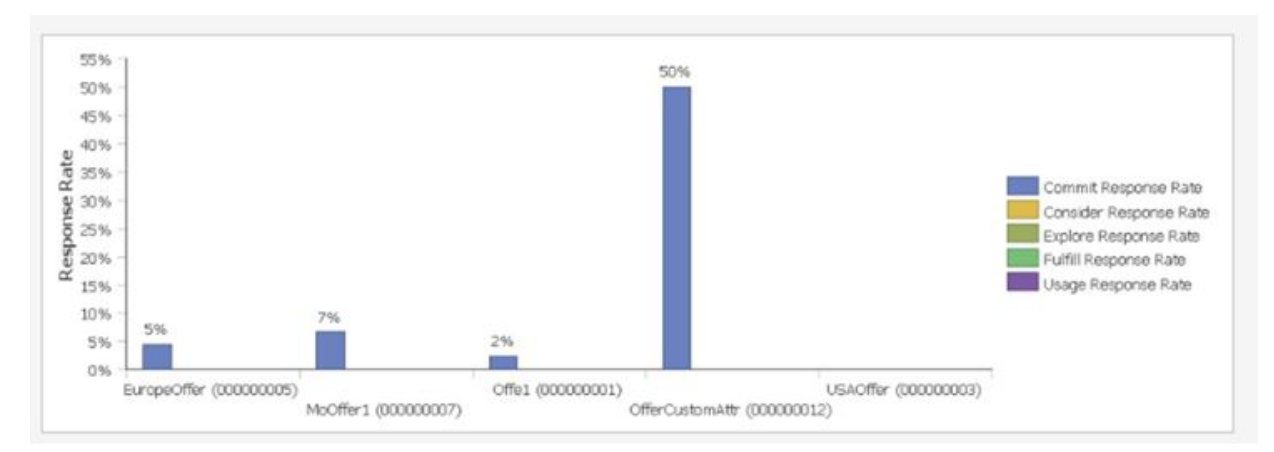

以下の例は、グローバル・スタイルを使用するチャートで、追加の書式設定が適用されています。

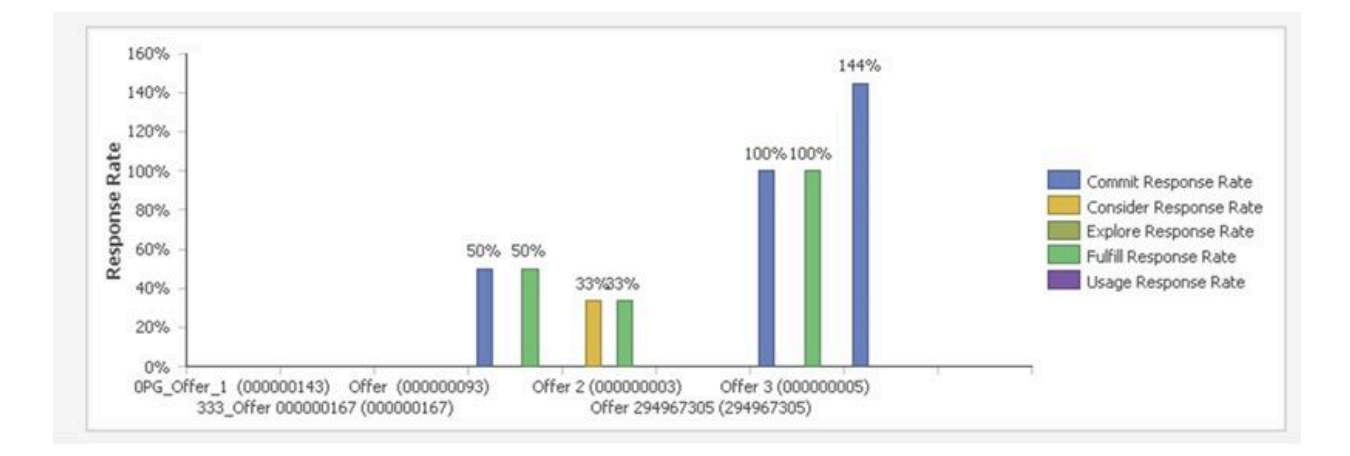

## **英語バージョンの日付形式**

グローバル化されたバージョンの HCL Unica レポート・パッケージを使用する場合は、使用するロケールに応じて チャート・レポートの日付形式が異なります。Unica Insights チャート・レポートは、中程度の長さの日付スタイル を使用します。

以下の表に、英語ロケールでのチャート・レポートの日付形式を示します。

**英語バージョンの Unica Insights チャート・レポートの日付形式**

**ロケール Unica Insights チャート・レポートの日付形式の例**

英語 04/13/2020

### **ダッシュボード・レポートのスタイル**

ダッシュボード・レポートでは、手動書式設定をいくつか備えたグローバル・スタイルを使用します。

以下のガイドラインに従って、ダッシュボードに表示されるレポートがダッシュボード・ポートレットに適切に収ま るようにしてください。

- **項目 スタイル**
- 背景色 背景色は常にグレー (16 進値 F5F5F5) に設定します。
- サイズ できる限り、パーセントを使用してサイズを指定します。パーセントのサイズ指定を使用できない 場合は、サイズを幅 323 ピクセル、高さ 175 ピクセルに設定してください。
- サブタイ 左側にサブタイトルを置きます。

トル

- 日付 右側に日付を置きます。
- 凡例 チャートの下の中央の凡例です。
- 線グラフ 横線のみを表示します。縦線は表示しないでください。

の線

- 軸線の色 軸線は常に黒に設定します。
- グリッド グリッド線は常にグレー (16 進値 c8c8c8) に設定します。
- 線の色
- リスト 最大で 10 行を表示します。
- (テーブ
- ル)

# Unica での新規カスタム・レポートの統合

Unica Insights では、新しく作成したカスタム・レポートをバージョン 12.1.0.3 以降の Campaign、Deliver、Plan、Interact の各製品で Unica と統合できます。

新規カスタム・レポートを作成するには、以下の構成ステップを実行します。

- 1. BIRT Designer を使用して、開発環境をセットアップします。詳しくは、[「https://www.eclipse.org/birt/](https://www.eclipse.org/birt/documentation/tutorial/) [documentation/tutorial/](https://www.eclipse.org/birt/documentation/tutorial/)」を参照してください。
- 2. BIRT Designer を使用してカスタム・レポートを作成し、レポートをテストします。
- 3. カスタム・レポート・フォルダーを作成します。例えば、以下に示すように、Platform インストール・ ディレクトリーの下に <My Custom Reports> として作成します。Unica\_home\Platform\Insights\Reports \campaign\partitions\partition1\Affinium Campaign\<My Custom Reports>.

**注:** カスタム・レポート・フォルダーの下にサブフォルダーを含めないでください。カスタム・レポー ト・フォルダーには任意の名前を指定できます。複数のカスタム・レポート・フォルダーを指定できます。 4. 上記のディレクトリーにレポート設計ファイルをコピーします。

- 5. Unica にログインし、以下の構成テンプレートに移動します。
	- Campaign の場合:Affinium|Campaign|partitions|partition1|UnicaInsightsReports|Campaign  $R$ 移 動します。
	- Interact の場合、Affinium|Campaign|partitions|partition1|UnicaInsightsReports|Interact に移動し ます。
	- Deliver の場合、Affinium|Campaign|partitions|partition1|UnicaInsightsReports|Deliver $\mathbb R$ 移動しま す。
	- Plan の場合、Affinium|Plan|umoConfiguration|reports に移動します。
- 6. カスタム・レポート・テンプレートを選択して構成します。以下の詳細を指定します。
	- 新規カテゴリー名: 適切な名前を指定します。
	- reportFolder: カスタム・レポート・フォルダー名を指定します。例: My Custom Reports。
	- reportName: レポート名を指定します。例: Campaign Performance by User
	- reportFileName: レポート設計ファイル名を指定します。例:
		- CampaignPerformancebyUser.rptdesign
	- reportDescription: レポートの説明を指定します。
- 7. **「分析」**メニューに移動し、適切な <製品> の**「分析」**を選択します。
- 8. **「フォルダーの同期」**をクリックして、**「カスタム・レポート・フォルダー」**を表示します。
- 9. **「カスタム・レポート・フォルダー」**をクリックして、カスタム・レポートを表示します。
- 10. 任意のレポートをクリックして実行します。

## 新規 Unica カスタム・レポートのローカライズ

バージョン 12.1.0.3 以降のカスタム・レポートをローカライズできます。Birt は、リソース・プロパティー・ファイ ルを使用してストリングを翻訳します。これらのファイルは、Unica\_Home/Platform/Insights/Reports/ Resources フォルダーにコピーされます。

リソース・プロパティー・ファイルには、ストリングごとにキーがあります。カスタム・レポートでは、レポート設 計でレポートのストリングのキーをマップする必要があります。Unica プロパティー・ファイルをストリングに使用 できます。これらのストリングは既に翻訳されています。ただし、新しいストリングがある場合は、言語チームから 翻訳済みのストリングを入手できます。Birt は、ASCII 形式の翻訳をサポートしています。

いずれの新規ストリングでも、カスタム形式に従って新しいキーを生成する必要があります。Unica キーの形式や数 値は使用しないでください。

以下の表に、Campaign および Deliver のリソース・プロパティー・ファイル名を示します。

### **製品名 Properties file**

- キャンペーン CAResources\_<locale>.properties
- Deliver DLResources\_<locale>.properties

Unica は、Campaign レポートおよび Deliver レポートで言語サポートを提供しています。以下の言語をサポートし ています。

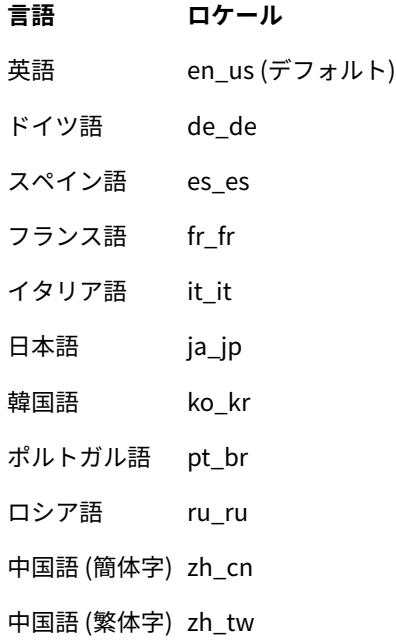

Unica\_Home/Platform/Insights/Reports/Resources フォルダーに移動すると、すべての \*.properties ファイル名を 確認できます。

キーなどを適用する方法について詳しくは、以下を参照してください。

<https://wiki.eclipse.org/BIRT/FAQ/Internationalization>

# Unica Insights レポートのカスタマイズ

新規レポートを作成し、既存の Unica Insights レポートを変更およびカスタマイズできます。

以下のビデオは、基本的な理解を得るのに役立ちます。開発環境をセットアップして、例を参照しながらレポートを カスタマイズするプロセスを把握できます。各ビデオに関する説明を説明ボックスで確認できます。

- [https://youtu.be/l6Fl8ML\\_rOU](https://youtu.be/l6Fl8ML_rOU)
- <https://youtu.be/gjoAkY-JYhI>
- <https://youtu.be/7xP0wz-8Rn4>
- <https://youtu.be/Kl3Ry-RTZxo>
- <https://youtu.be/s5rW68Fp4Js>

既存のすぐに使用できる Unica Insights レポートの変更

ユーザーは、すぐに使用できるレポートを変更して Unica で表示できます。例えば、レポートに新しいビジネス・ フィールドが必要な場合、テクニカル・ユーザーはその目的に合わせてレポートを更新できます。レポート設計ファ イル名は変更しないでください。

Unica Insights レポート設計ファイルは、Unica Insights Eclipse Designer で開くことができます。このソフトウェ アをダウンロードし、資料に従って既存のレポートを変更できます[。https://www.eclipse.org/insights/about/](https://www.eclipse.org/insights/about/designer.php) [designer.php。](https://www.eclipse.org/insights/about/designer.php)

# Campaign のための既存の Unica Insights レポートのカスタマイズ

以下のセクションでは、Unica Campaign カスタム・オーディエンスおよびカスタム属性に基づいてカスタマイズさ れた Unica Campaign Unica Insights レポートの生成について詳しく説明します。カスタム・オーディエンスおよび 属性について詳しくは、「Unica Campaign 管理者ガイド」を参照してください。

## **Unica Campaign カスタム・オーディエンス**

Unica Campaign の出荷時には、「Customer」という名前のオーディエンス・レベルのみが設定されています。必 要に応じて、追加のオーディエンス・レベルを定義できます。オーディエンス・レベルによって、フローチャートの 設計担当者はマーケティング・キャンペーンで「世帯」などの特定のグループをターゲットにすることができます。

Customer (数値) は、デフォルトのオーディエンスで、システムでマーケティング・キャンペーンを実行するために 使用できます。他のオーディエンス・タイプでキャンペーンを実行する必要がある場合 (例えば、金融機関が「顧客 ID」ではなく「口座番号」を使用して顧客にコンタクトしたい場合)、キャンペーンを実行するには新しいオーディ エンスを「Account」(テキスト) として使用する必要があります。レポートに「Account」オーディエンス・データ を表示するには、管理者はレポートに関連 KPI が正しく表示できるように基礎となるテーブルまたはビューを作成 する必要があります。

このようなビジネス要件をサポートするには、Unica Campaign 管理者はシステム内にオーディエンス ID とともに 新しいオーディエンス・レベルを作成する必要があります。これは、「Campaign 設定」>「オーディエンス・レベ ルの管理」内に作成できます。このためには、「Customer」オーディエンスの CH/RH テーブルを Campaign DB 内 に新規に作成する必要があります。これは、以下の既存の顧客オーディエンス CH/RH テーブルのレプリカにする必 要があります。

- ua\_contacthistory
- ua\_dtlcontacthist
- ua\_responsehistory

### **テーブル**

これらは、テーブルがどのように変更または複製されるかを示したものです。これが完了したら、Unica にレポート を表示するように既存の Unica Insights レポート設計テンプレートを変更する必要があります。このセクションの後 の「ACCOUNT オーディエンス用のビューの生成」を参照してください。

• これらのテーブルは、「Customer」オーディエンス・テーブルのレプリカであり、「CUSTOMERID」列を新 しいオーディエンス・フィールド (例えば、「ACCOUNTNO」) に置き換えて作成したものです。以下に、サ ンプルのスクリプトを示します。

```
create table UA_DTLCONTACTHIST_ACNO
(
 ACCOUNTNO VARCHAR2(20) not null,
  TREATMENTINSTID NUMBER(19) not null,
  CONTACTSTATUSID NUMBER(19),
  CONTACTDATETIME TIMESTAMP(6),
  UPDATEDATETIME TIMESTAMP(6),
  USERDEFINEDFIELDS CHAR(18),
 DATEID NUMBER(19) not null,
 TIMEID NUMBER(19) not null,
 VALUEBEFORE NUMBER(19,2),
 USAGEBEFORE NUMBER(19,2)
);
create table UA_CONTACTHISTORY_ACNO
(
 ACCOUNTNO VARCHAR2(20) not null,
  CELLID NUMBER(19) not null,
 PACKAGEID NUMBER(19) not null,
  CONTACTDATETIME TIMESTAMP(6),
  UPDATEDATETIME TIMESTAMP(6),
  CONTACTSTATUSID NUMBER(19),
DATEID NUMBER(19),
 TIMEID NUMBER(19),
 USERDEFINEDFIELDS CHAR(18),
 VALUEBEFORE NUMBER(19,2),
 USAGEBEFORE NUMBER(19,2)
);
create table UA_RESPONSEHISTORY_ACNO
(
 ACCOUNTNO VARCHAR2(20) not null,
 TREATMENTINSTID NUMBER(19) not null,
  RESPONSEPACKID NUMBER(19) not null,
  RESPONSEDATETIME TIMESTAMP(6) not null,
  WITHINDATERANGEFLG NUMBER(10),
  ORIGCONTACTEDFLG NUMBER(10),
  BESTATTRIB NUMBER(10),
  FRACTIONALATTRIB FLOAT,
  DIRECTRESPONSE NUMBER(10),
  CUSTOMATTRIB FLOAT,
  RESPONSETYPEID NUMBER(19),
 DATEID NUMBER(19),
  TIMEID NUMBER(19),
  USERDEFINEDFIELDS CHAR(18),
 VALUEAFTER NUMBER(19,2),
 USAGEAFTER NUMBER(19,2),
 RESPONSEREVENUE NUMBER(19,2),
 SALESCOST NUMBER(19,2),
 RESPONSECHANNEL VARCHAR2(16)
);
```
### **レポート・スキーマの理解**

Unica Campaign レポートは、事前集約ビューで機能します。これらのビューは、レポート SQL ジェネレーターの 機能を使用して作成され、Platform 設定で確認できます。この機能にはレポート・スキーマがあり、各レポート・ スキーマは複数の事前集約ビューに関連付けられています。

以下に、関連付けられたビューのサマリーとともに、すべてのレポート・スキーマのリストを示します。Platform 構成で使用可能なテンプレート名も、スキーマごとに示します。

- Campaign ビュー キャンペーン、オファー、セル、時間に基づくサマリー・ビュー
	- キャンペーン・カスタム属性
	- キャンペーン・パフォーマンス・スター・スキーマ
	- オファー・パフォーマンス・スター・スキーマ
	- キャンペーン・オファー・レスポンスの詳細スター・スキーマ
	- キャンペーン・オファーのコンタクト・ステータスの詳細
- キャンペーン・カスタム属性 キャンペーン/オファー/セルのカスタム属性に基づくサマリー・ビュー
	- キャンペーン・カスタム属性
	- キャンペーン・パフォーマンス・スター・スキーマ
	- オファー・パフォーマンス・スター・スキーマ
	- キャンペーン・オファー・レスポンスの詳細スター・スキーマ
	- キャンペーン・オファーのコンタクト・ステータスの詳細
- キャンペーン・オファー・レスポンスの詳細 キャンペーン、オファー・レスポンスに基づくサマリー・ ビュー
	- キャンペーン・カスタム属性
	- キャンペーン・パフォーマンス・スター・スキーマ
	- オファー・パフォーマンス・スター・スキーマ
	- キャンペーン・オファー・レスポンスの詳細スター・スキーマ
	- キャンペーン・オファーのコンタクト・ステータスの詳細
- キャンペーン・オファーのコンタクト・ステータスの詳細 キャンペーン、オファーのコンタクトに基づく サマリー・ビュー
	- キャンペーン・カスタム属性
	- キャンペーン・パフォーマンス・スター・スキーマ
	- オファー・パフォーマンス・スター・スキーマ
	- キャンペーン・オファー・レスポンスの詳細スター・スキーマ
	- キャンペーン・オファーのコンタクト・ステータスの詳細
- キャンペーン・パフォーマンス キャンペーン・パフォーマンスのさまざまな分析に基づくサマリー・ ビュー
	- キャンペーン・カスタム属性
	- キャンペーン・パフォーマンス・スター・スキーマ
	- オファー・パフォーマンス・スター・スキーマ
	- キャンペーン・オファー・レスポンスの詳細スター・スキーマ
	- キャンペーン・オファーのコンタクト・ステータスの詳細

### • オファー・パフォーマンス - オファー・パフォーマンスのさまざまな分析に基づくサマリー・ビュー

- キャンペーン・カスタム属性
- キャンペーン・パフォーマンス・スター・スキーマ
- オファー・パフォーマンス・スター・スキーマ

◦ キャンペーン・オファー・レスポンスの詳細スター・スキーマ ◦ キャンペーン・オファーのコンタクト・ステータスの詳細

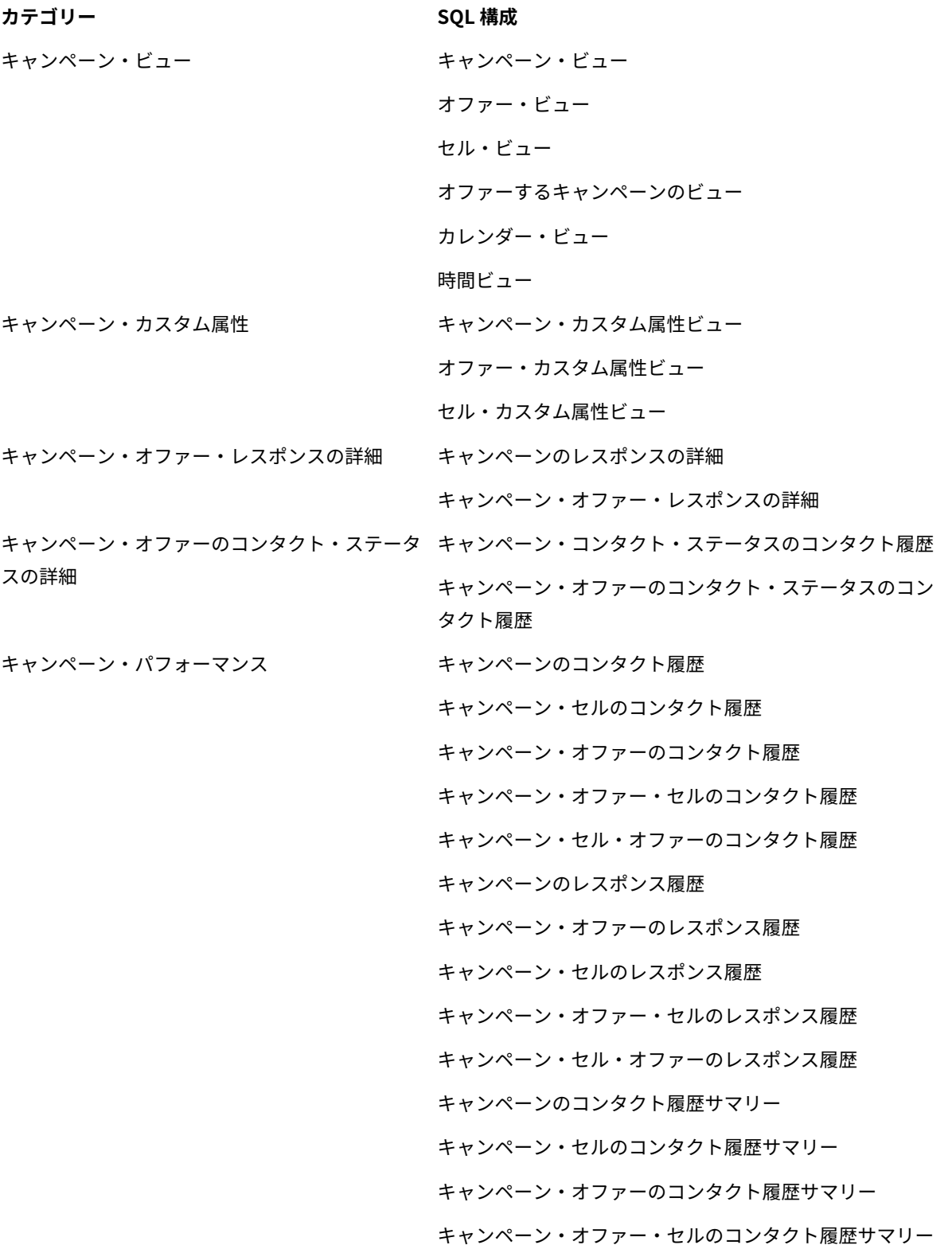

- キャンペーン・セル・オファーのコンタクト履歴サマリー キャンペーンのレスポンス履歴サマリー キャンペーン・オファーのレスポンス履歴サマリー キャンペーン・セルのレスポンス履歴サマリー キャンペーン・オファー・セルのレスポンス履歴サマリー キャンペーン・セル・オファーのレスポンス履歴サマリー オファーのコンタクト履歴 オファーのレスポンス履歴 オファー・キャンペーンのコンタクト履歴 オファー・キャンペーンのレスポンス履歴 オファー・キャンペーン・セルのコンタクト履歴 オファー・キャンペーン・セルのレスポンス履歴 オファーのコンタクト履歴サマリー オファーのレスポンス履歴サマリー オファー・キャンペーンのコンタクト履歴サマリー オファー・キャンペーンのレスポンス履歴サマリー オファー・キャンペーン・セルのコンタクト履歴サマリー オファー・キャンペーン・セルのレスポンス履歴サマリー オファー・パフォーマンス
	- オファー・パフォーマンス・メトリック・サマリー

**Campaign** インストーラーは、「Customer」オーディエンスのレポート・ビューを登録します。また、レポート・ ビューのテンプレートも登録します。テンプレートは、新規オーディエンスのレポート・ビューを生成するために使 用します。

#### **カスタム・オーディエンスのレポート・スキーマの作成**

ACCOUNT オーディエンスのレポート・スキーマを作成するには、以下の手順を実行します。

- 1. 5 つのキャンペーン・レポート・スキーマ・テンプレートからテンプレートを選択します。テンプレートで は、SQL の定義に CH/RH テーブルを使用します。
- 2. 新規カテゴリー名を入力し、その対応するコンタクト履歴テーブルとレスポンス履歴テーブルを設定しま す。さらに、関連するすべてのカテゴリーに対するオーディエンス・キー (列名) を指定します。管理者は、 必要に応じて時間レベルのグループ化を追加することもできます。時間レベルのグループ化ごとに新しい ビュー定義が追加されます。
- a. キャンペーン・ビューとキャンペーン・カスタム属性のカテゴリーは、オーディエンスに依存しない ため、どのカスタム・オーディエンスでも同じものになります。
- b. キャンペーン・オファー・レスポンスの詳細、キャンペーン・オファーのコンタクト・ステータスの 詳細、キャンペーン・パフォーマンス、オファー・パフォーマンスの各カテゴリーには、列がありま す。いずれのカスタム・オーディエンス・カテゴリーでも、デフォルトの「Customer」オーディエン スに対して使用できるまったく同じ列を作成する必要があります。
- 3. すべてのテンプレートに対して上記のステップを繰り返します。すべての新規カテゴリーがキャンペーンの 下にリストされます。
- 4. 各 ACNO カテゴリーを選択し、「SQL 構成」で対応するビュー名に応じて各 ACNO カテゴリーを構成しま す。これらのビュー名は、「Customer」オーディエンスのビュー名に一意である必要があります。ビュー名 には、下線で終わるもの (UARC\_OCH\_) と、下線なしで終わるもの (UARC\_CRBO\_ACNO) の 2 種類がありま す。前者は、UARC\_OCH\_ACNO\_DY や UARC\_OCH\_MO など、さまざまな時間レベルのビューを作成するた めに使用します。

各 ACNO カテゴリーを選択し、「**Columns**」の下の列テンプレートを使用して、それぞれの業績評価指標 (KPI) に 応じて各 ACNO カテゴリーを構成します。管理者は、すべての KPI が「Customer」オーディエンスによって作成さ れていることを確認する必要があります。

KPI メトリック・テンプレートには、コンタクトとレスポンスの 2 つのタイプがあります。コンタクト・メトリック はコンタクト履歴テーブル列から定義され、レスポンス・メトリックはレスポンス履歴テーブル列から定義されま す。

#### **「ACCOUNT」オーディエンスのビューの生成**

「ACCOUNT」オーディエンスのビューを生成するには、以下の手順を実行します。

- 1. **「設定」**>**「レポート SQL ジェネレーター」**オプションに移動します。すべてのスキーマが、製品 「Campaign」の下にリストされます。
- 2. すべての ACNO カテゴリーを選択し、ビューを生成します。
- 3. スクリプトを保存します。

#### **「Customer」オーディエンスと「ACCOUNT」オーディエンスのビューのマージ**

「Customer」オーディエンスと「ACCOUNT」オーディエンスのビューをマージするには、以下の手順を実行しま す。

1. 両方のオーディエンスの各ビューで「union all」アクションを実行します。UARC\_COCH\_MO と UARC\_CORH\_MO の例を示します。Unica Campaign には、オーディエンス依存のビューが 37 個あります。 管理者は、そのすべてについてこの手順に従う必要があります。

```
CREATE OR REPLACE VIEW UARC_COCH_MO AS
(
(( SELECT DISTINCT
 UA_Treatment.CampaignID AS CAMPAIGNID,
 UA_Treatment.OfferID AS OFFERID,
 UA_Calendar.Month AS MONTH, UA_Calendar.Year AS YEAR,
 count(CASE UA_Treatment.CntrlTreatmtFlag WHEN 0 THEN UA_Treatment.TreatmentSize END) as NUM_OF_OFFERS,
count(CASE UA_Treatment.CntrlTreatmtFlag WHEN 1 THEN UA_Treatment.TreatmentSize END) as NUM_OF_OFFERS_CG,
```
 count (distinct (case UA\_Treatment.CntrlTreatmtFlag when 0 then UA\_Treatment.OfferHistoryID END)) as NUM\_OFF\_VERS, count (distinct (case UA\_Treatment.CntrlTreatmtFlag when 1 then UA\_Treatment.OfferHistoryID END)) as NUM\_OFF\_VERS\_CG, count(distinct (CASE WHEN UA\_Treatment.CntrlTreatmtFlag = 0 and UA\_ContactStatus.CountsAsContact=1 THEN UA\_ContactHistory\_ACNO.ACNO END)) as UNIQUE\_RECIPIENTS, count(distinct (CASE UA\_Treatment.CntrlTreatmtFlag WHEN 1 THEN UA\_ContactHistory\_ACNO.ACNO END)) as UNIQUE\_RECIP\_CG FROM UA\_ContactStatus, UA\_Calendar, UA\_Treatment LEFT OUTER JOIN UA\_ContactHistory\_ACNO ON UA Treatment.PackageID = UA ContactHistory ACNO.PackageID WHERE UA\_ContactHistory\_ACNO.CellID = UA\_Treatment.CellID AND UA\_ContactHistory\_ACNO.ContactStatusID = UA\_ContactStatus.ContactStatusID AND UA\_ContactHistory\_ACNO.DateID = UA\_Calendar.DateID AND UA\_Treatment.HasDetailHistory = 0 GROUP BY UA\_Treatment.CampaignID, UA\_Treatment.OfferID, UA\_Calendar.Month, UA\_Calendar.Year ) UNION ALL ( SELECT DISTINCT UA\_Treatment.CampaignID AS CAMPAIGNID, UA\_Treatment.OfferID AS OFFERID, UA\_Calendar.Month AS MONTH, UA\_Calendar.Year AS YEAR, count(CASE UA\_Treatment.CntrlTreatmtFlag WHEN 0 THEN UA\_Treatment.TreatmentSize END) as NUM\_OF\_OFFERS, count(CASE UA\_Treatment.CntrlTreatmtFlag WHEN 1 THEN UA\_Treatment.TreatmentSize END) as NUM\_OF\_OFFERS\_CG, count (distinct (case UA\_Treatment.CntrlTreatmtFlag when 0 then UA\_Treatment.OfferHistoryID END)) as NUM\_OFF\_VERS, count (distinct (case UA\_Treatment.CntrlTreatmtFlag when 1 then UA\_Treatment.OfferHistoryID END)) as NUM\_OFF\_VERS\_CG, count(distinct (CASE WHEN UA\_Treatment.CntrlTreatmtFlag = 0 and UA\_ContactStatus.CountsAsContact=1 THEN UA\_DtlContactHist\_ACNO.ACNO END)) as UNIQUE\_RECIPIENTS, count(distinct (CASE UA\_Treatment.CntrlTreatmtFlag WHEN 1 THEN UA\_DtlContactHist\_ACNO.ACNO END)) as UNIQUE\_RECIP\_CG FROM UA\_ContactStatus, UA\_Calendar, UA\_Treatment LEFT OUTER JOIN UA\_DtlContactHist\_ACNO ON UA\_Treatment.TreatmentInstID = UA\_DtlContactHist\_ACNO.TreatmentInstID WHERE UA\_DtlContactHist\_ACNO.ContactStatusID = UA\_ContactStatus.ContactStatusID AND UA\_DtlContactHist\_ACNO.DateID = UA\_Calendar.DateID AND UA\_Treatment.HasDetailHistory = 1 GROUP BY UA\_Treatment.CampaignID, UA\_Treatment.OfferID, UA\_Calendar.Month, UA\_Calendar.Year )) UNION ALL (( SELECT DISTINCT UA\_Treatment.CampaignID AS CAMPAIGNID, UA\_Treatment.OfferID AS OFFERID, UA\_Calendar.Month AS MONTH, UA\_Calendar.Year AS YEAR, count(CASE UA\_Treatment.CntrlTreatmtFlag WHEN 0 THEN UA\_Treatment.TreatmentSize END) as NUM\_OF\_OFFERS, count(CASE UA\_Treatment.CntrlTreatmtFlag WHEN 1 THEN UA\_Treatment.TreatmentSize END) as NUM\_OF\_OFFERS\_CG,

 count (distinct (case UA\_Treatment.CntrlTreatmtFlag when 0 then UA\_Treatment.OfferHistoryID END)) as NUM\_OFF\_VERS, count (distinct (case UA\_Treatment.CntrlTreatmtFlag when 1 then UA\_Treatment.OfferHistoryID END)) as NUM\_OFF\_VERS\_CG, count(distinct (CASE WHEN UA\_Treatment.CntrlTreatmtFlag = 0 and UA\_ContactStatus.CountsAsContact=1 THEN UA\_ContactHistory.CustomerID END)) as UNIQUE\_RECIPIENTS, count(distinct (CASE UA\_Treatment.CntrlTreatmtFlag WHEN 1 THEN UA\_ContactHistory.CustomerID END)) as UNIQUE\_RECIP\_CG FROM UA\_ContactStatus, UA\_Calendar, UA\_Treatment LEFT OUTER JOIN UA\_ContactHistory ON UA\_Treatment.PackageID = UA\_ContactHistory.PackageID **WHFRF**  UA\_ContactHistory.CellID = UA\_Treatment.CellID AND UA\_ContactHistory.ContactStatusID = UA\_ContactStatus.ContactStatusID AND UA\_ContactHistory.DateID = UA\_Calendar.DateID AND UA\_Treatment.HasDetailHistory = 0 GROUP BY UA\_Treatment.CampaignID, UA\_Treatment.OfferID, UA\_Calendar.Month, UA\_Calendar.Year ) UNION ALL ( SELECT DISTINCT UA\_Treatment.CampaignID AS CAMPAIGNID, UA\_Treatment.OfferID AS OFFERID, UA\_Calendar.Month AS MONTH, UA\_Calendar.Year AS YEAR, count(CASE UA\_Treatment.CntrlTreatmtFlag WHEN 0 THEN UA\_Treatment.TreatmentSize END) as NUM\_OF\_OFFERS, count(CASE UA\_Treatment.CntrlTreatmtFlag WHEN 1 THEN UA\_Treatment.TreatmentSize END) as NUM\_OF\_OFFERS\_CG, count (distinct (case UA\_Treatment.CntrlTreatmtFlag when 0 then UA\_Treatment.OfferHistoryID END)) as NUM\_OFF\_VERS, count (distinct (case UA\_Treatment.CntrlTreatmtFlag when 1 then UA\_Treatment.OfferHistoryID END)) as NUM\_OFF\_VERS\_CG, count(distinct (CASE WHEN UA\_Treatment.CntrlTreatmtFlag = 0 and UA\_ContactStatus.CountsAsContact=1 THEN UA\_DtlContactHist.CustomerID END)) as UNIQUE\_RECIPIENTS, count(distinct (CASE UA\_Treatment.CntrlTreatmtFlag WHEN 1 THEN UA\_DtlContactHist.CustomerID END)) as UNIQUE\_RECIP\_CG FROM UA\_ContactStatus, UA\_Calendar, UA\_Treatment LEFT OUTER JOIN UA\_DtlContactHist ON UA\_Treatment.TreatmentInstID = UA\_DtlContactHist.TreatmentInstID WHERE UA\_DtlContactHist.ContactStatusID = UA\_ContactStatus.ContactStatusID AND UA\_DtlContactHist.DateID = UA\_Calendar.DateID AND UA\_Treatment.HasDetailHistory = 1 GROUP BY UA\_Treatment.CampaignID, UA\_Treatment.OfferID, UA\_Calendar.Month, UA\_Calendar.Year )) ); CREATE OR REPLACE VIEW UARC\_CORH\_MO AS ( (SELECT DISTINCT

UA\_Treatment.CampaignID AS CAMPAIGNID,

 UA\_Treatment.OfferID AS OFFERID, UA\_Calendar.Month AS MONTH, UA\_Calendar.Year AS YEAR, count (CASE UA\_Treatment.CntrlTreatmtFlag WHEN 0 THEN UA\_ResponseHistory\_ACNO.BestAttrib END) as RESP\_TRANS, count(CASE UA\_Treatment.CntrlTreatmtFlag WHEN 1 THEN UA\_ResponseHistory\_ACNO.BestAttrib END) as RESP\_TRANS\_CG, count(distinct (CASE WHEN UA\_Treatment.CntrlTreatmtFlag = 0 THEN UA\_ResponseHistory\_ACNO.ACNO END)) as UNIQUE\_RESPONDERS, count(distinct (CASE WHEN UA\_Treatment.CntrlTreatmtFlag = 1 THEN UA\_ResponseHistory\_ACNO.ACNO END)) as UNIQUE\_RESP\_CG, count(distinct (CASE WHEN UA\_ResponseHistory\_ACNO.OrigContactedFlg = 0 AND UA\_Treatment.CntrlTreatmtFlag= 0 THEN UA\_ResponseHistory\_ACNO.ACNO END)) as NOT\_CONT\_RESP, count (CASE WHEN UA\_ResponseHistory\_ACNO.WithinDateRangeFlg=0 AND UA\_Treatment.CntrlTreatmtFlag=0 THEN UA\_ResponseHistory\_ACNO.BestAttrib END) as RESP\_AFTER\_EXP, count (CASE WHEN UA\_ResponseHistory\_ACNO.WithinDateRangeFlg=0 AND UA\_Treatment.CntrlTreatmtFlag=1 THEN UA\_ResponseHistory\_ACNO.BestAttrib END) as RESP\_AFTER\_EXP\_CG, AVG(CASE UA\_Treatment.CntrlTreatmtFlag WHEN 0 THEN UA\_ResponseHistory\_ACNO.ResponseRevenue END) AS REVENUE\_PER\_RESP, SUM(CASE UA\_Treatment.CntrlTreatmtFlag WHEN 0 THEN UA\_ResponseHistory\_ACNO.ResponseRevenue END) AS GROSS\_REVENUE, AVG(CASE UA\_Treatment.CntrlTreatmtFlag WHEN 1 THEN UA\_ResponseHistory\_ACNO.ResponseRevenue END) AS REV\_PER\_RESP\_CG, SUM(CASE UA\_Treatment.CntrlTreatmtFlag WHEN 1 THEN UA\_ResponseHistory\_ACNO.ResponseRevenue END) AS GROSS\_REVENUE\_CG FROM UA\_UsrResponseType, UA Calendar, UA\_Treatment LEFT OUTER JOIN UA\_ResponseHistory\_ACNO ON UA Treatment.TreatmentInstID = UA ResponseHistory ACNO.TreatmentInstID **WHFRF**  UA\_ResponseHistory\_ACNO.ResponseTypeID = UA\_UsrResponseType.ResponseTypeID AND UA\_UsrResponseType.CountsAsResponse = 1 AND UA\_ResponseHistory\_ACNO.BestAttrib = 1 AND UA\_ResponseHistory\_ACNO.DateID = UA\_Calendar.DateID GROUP BY UA\_Treatment.CampaignID,UA\_Treatment.OfferID, UA\_Calendar.Month, UA\_Calendar.Year) Union All (SELECT DISTINCT UA\_Treatment.CampaignID AS CAMPAIGNID, UA\_Treatment.OfferID AS OFFERID, UA\_Calendar.Month AS MONTH, UA\_Calendar.Year AS YEAR, count (CASE UA\_Treatment.CntrlTreatmtFlag WHEN 0 THEN UA\_ResponseHistory.BestAttrib END) as RESP\_TRANS, count(CASE UA\_Treatment.CntrlTreatmtFlag WHEN 1 THEN UA\_ResponseHistory.BestAttrib END) as RESP\_TRANS\_CG, count(distinct (CASE WHEN UA\_Treatment.CntrlTreatmtFlag = 0 THEN UA\_ResponseHistory.CustomerID END)) as UNIQUE\_RESPONDERS, count(distinct (CASE WHEN UA\_Treatment.CntrlTreatmtFlag = 1 THEN UA\_ResponseHistory.CustomerID END)) as UNIQUE\_RESP\_CG, count(distinct (CASE WHEN UA\_ResponseHistory.OrigContactedFlg = 0 AND UA\_Treatment.CntrlTreatmtFlag= 0 THEN UA\_ResponseHistory.CustomerID END)) as NOT\_CONT\_RESP, count (CASE WHEN UA\_ResponseHistory.WithinDateRangeFlg=0 AND UA\_Treatment.CntrlTreatmtFlag=0 THEN UA\_ResponseHistory.BestAttrib END) as RESP\_AFTER\_EXP, count (CASE WHEN UA\_ResponseHistory.WithinDateRangeFlg=0 AND UA\_Treatment.CntrlTreatmtFlag=1 THEN UA\_ResponseHistory.BestAttrib END) as RESP\_AFTER\_EXP\_CG, AVG(CASE UA\_Treatment.CntrlTreatmtFlag WHEN 0 THEN UA\_ResponseHistory.ResponseRevenue END) AS REVENUE\_PER\_RESP, AVG(CASE UA\_Treatment.CntrlTreatmtFlag WHEN 1 THEN UA\_ResponseHistory.ResponseRevenue END) AS REV\_PER\_RESP\_CG, SUM(CASE UA\_Treatment.CntrlTreatmtFlag WHEN 0 THEN UA\_ResponseHistory.ResponseRevenue END) AS GROSS\_REVENUE, SUM(CASE UA\_Treatment.CntrlTreatmtFlag WHEN 1 THEN UA\_ResponseHistory.ResponseRevenue END) AS GROSS\_REVENUE\_CG FROM UA\_UsrResponseType,

 UA\_Calendar, UA\_Treatment LEFT OUTER JOIN UA\_ResponseHistory ON UA\_Treatment.TreatmentInstID = UA\_ResponseHistory.TreatmentInstID WHERE UA\_ResponseHistory.ResponseTypeID = UA\_UsrResponseType.ResponseTypeID AND UA\_UsrResponseType.CountsAsResponse = 1 AND UA\_ResponseHistory.BestAttrib = 1 AND UA\_ResponseHistory.DateID = UA\_Calendar.DateID GROUP BY UA\_Treatment.CampaignID,UA\_Treatment.OfferID, UA\_Calendar.Month, UA\_Calendar.Year) );

## **注:**

- ビュー名は、システムによって「Customer」オーディエンスに対して定義されたものと同じ名前にします。
- 上記の手順を使用すると、サマリー・ビューにオーディエンス・データを設定でき、マーケティング担当者 が同じレポートとモデルを使用してすぐに使用可能なレポートを表示できるようになります。

### **カスタム属性**

キャンペーンをカスタマイズするには、各キャンペーンについてのメタデータを保管するカスタム・キャンペーン属 性を追加します。

### **始める前に:**

カスタム属性を作成します。詳しくは、「Campaign 管理ガイド」を参照してください。

カスタム属性用に Unica Campaign レポートを構成するには、以下の手順を実行します。

#### **テキスト・カスタム属性**

テキスト・カスタム属性をスキーマおよびビューに含めるには、以下の手順を実行します。

**注:** テキスト属性は Campaign 属性に属していると想定されています。

1. 以下の照会を使用して、AttributeID キャンペーン・システム・データベースを取得します。

select AttributeID,Name,DisplayName from UA\_AttributeDef where DisplayName = <>

2. **「設定」> 「構成」> 「レポート」> 「スキーマ」> 「キャンペーン」> 「キャンペーン・カスタム属 性」**に移動します。

3. テンプレート **(Campaign custom column)** をクリックし、以下のエントリーの情報を指定します。

- **新規カテゴリー名**
- オファー・カスタム属性名としての**列名**。
- 上記の照会からの**属性 ID**。
- NumberValue としての値タイプ。
- 4. **「変更を保存」**をクリックします。

#### **数値カスタム属性**

数値カスタム属性をスキーマおよびビューに含めるには、以下の手順を実行します。

#### **注:** このため、数値属性はオファー属性に属していると想定されています。

1. 以下の照会を使用して、AttributeID キャンペーン・システム・データベースを取得します。

select AttributeID,Name,DisplayName from UA\_AttributeDef where DisplayName = <>

- 2. **「設定」> 「構成」> 「レポート」> 「スキーマ」> 「キャンペーン」> 「キャンペーン・カスタム属 性」**に移動します。
- 3. Offer custom column テンプレートをクリックし、以下の情報を指定します。
	- 新しいカテゴリー名。
	- オファー・カスタム属性名としての列名。
	- 上記の照会からの属性 ID。
	- NumberValue としての値タイプ。
- 4. 数値属性をレポート・ビューに KPI として含めるには、スキーマに移動します。例:

#### **「設定」> 「構成」> 「レポート」> 「スキーマ」> 「キャンペーン・パフォーマンス」**。

- 5. 数値属性がコンタクトに関連している場合は列テンプレート Contact metric を選択し、数値属性がレスポンス に属している場合はレスポンス・メトリックを選択します。以下の情報を入力します。
	- 新しいカテゴリー名。
	- オファー・カスタム属性名としての列名。
	- **Count/Count Distinct/Min/Max/Avg** リストからの関数。
	- 列名
	- **制御処理**フラグでは、デフォルト値は 0 で、KPI がコントロール・セルに適用可能な場合には 1 で す。
- 6. **「変更を保存」**をクリックします。

ビジネス・レポート要件の他のレポート・スキーマにもカスタム属性が関連している場合は、スキーマごとにステッ プ 4 と 5 を繰り返します。KPI がすべてのレポート・スキーマに該当する必要はありません。この点について詳しく は、この資料の『**レポート・スキーマの理解**』セクションを参照してください。

#### **SQL ジェネレーターの実行によるカスタム・オーディエンス・ビューおよびカスタム属性ビューの生成**

上記のカスタム属性を使用してビューを生成するには、以下の手順を実行します。

- 1. **「スキーマ」**リストから**「設定」> 「レポート SQL ジェネレーター」> 「新規スキーマ名の更新または作 成」**に移動します。
- 2. DB タイプを選択します。
- 3. ビューをダウンロードします。

ダウンロード SQL スクリプトは、Campaign システム・データベースで実行する必要があります。システムに ビューが既に存在する場合は、ビューを削除して再作成する必要があります。

#### **複合オーディエンス・レポート・ビュー**

複合オーディエンスの場合にも、レポート・ビューを作成できます。この場合、一意のターゲット顧客を識別するた めに 2 つのフィールドが結合されます。レポート・ビューを作成するには、どちらのオーディエンス・フィールドも 設定した共通の CH/RH テーブル・セットを 1 つ作成する必要があります。すべての列をテンプレート構成の「オー ディエンス・キー」フィールドにコンマで区切って取り込む必要があります。

# Interact のための既存の Unica Insights レポートのカスタマイズ

以下のセクションでは、Unica Interact カスタム・オーディエンスに基づいてカスタマイズされた Unica Interact Unica Insights レポートの生成について詳しく説明します。カスタム・オーディエンスおよび属性について詳しく は、「Unica Interact 管理者ガイド」を参照してください。

#### **Unica Interact カスタム・オーディエンス**

Unica Interact の出荷時には、「Customer」という名前のオーディエンス・レベルのみが設定されています。必要 に応じて、追加のオーディエンス・レベルを定義できます。オーディエンス・レベルによって、フローチャートの設 計担当者は「世帯」などの特定のグループをターゲットにすることができます。

Customer (数値) は、デフォルトのオーディエンスであり、Marketing Interact でオファーを配信するためにシステ ムで使用できます。他のオーディエンス・タイプにオファーを配信する必要がある場合 (例えば、金融機関が「顧客 ID」ではなく「口座番号」を使用して顧客にコンタクトしたい場合)、Interact を実行するには新しいオーディエン スを「Account」(テキスト) として使用する必要があります。レポートに「Account」オーディエンス・データを表 示するには、管理者はレポートに関連 KPI が正しく表示できるように基礎となるテーブルまたはビューを変更する 必要があります。

このようなビジネス要件をサポートするには、Unica Interact 管理者はシステム内に新しいオーディエンスを作成す る必要があります。このためには、「Customer」オーディエンスの CH/RH テーブルを変更するか、以下の顧客オー ディエンス CH/RH テーブルのレプリカとなる新規の CH/RH テーブルを作成する必要があります。

- ua\_contacthistory
- ua\_dtlcontacthist
- ua\_responsehistory

#### **テーブル**

以下の CH/RH テーブルは、Campaign システム・データベースに作成する必要があります。詳しくは、「Unica Campaign 管理者ガイド」を参照してください。

• これらのテーブルは、「Customer」オーディエンス・テーブルのレプリカであり、「CUSTOMERID」列を新 しいオーディエンス・フィールド (例えば、「ACCOUNTNO」) に置き換えて作成したものです。以下に、サ ンプルのスクリプトを示します。

CREATE TABLE [dbo].[ACCT\_UA\_DtlContactHist]( [AccountID] [varchar](512) NOT NULL, [TreatmentInstID] [bigint] NOT NULL, [ContactStatusID] [bigint] NULL, [ContactDateTime] [datetime] NULL, [UpdateDateTime] [datetime] NULL, [UserDefinedFields] [nchar](18) NULL,

[DateID] [bigint] NOT NULL, [TimeID] [bigint] NOT NULL, [RTSelectionMethod] [int] NULL, [RTLearningMode] [int] NULL, [RTLearningModelID] [bigint] NULL ) ON [PRIMARY] CREATE INDEX ACCT\_cDtlContHist\_IX1 ON ACCT\_UA\_DtlContactHist (AccountID,TreatmentInstID); ALTER TABLE [dbo].[ACCT\_UA\_DtlContactHist] WITH CHECK ADD CONSTRAINT [ACCT\_DCH\_FK3] FOREIGN KEY([TimeID]) REFERENCES [dbo].[UA\_Time] ([TimeID]) ALTER TABLE [dbo].[ACCT\_UA\_DtlContactHist] WITH CHECK ADD CONSTRAINT [ACCT\_DtlCH\_FK1] FOREIGN KEY([ContactStatusID]) REFERENCES [dbo].[UA\_ContactStatus] ([ContactStatusID]) ALTER TABLE [dbo].[ACCT\_UA\_DtlContactHist] WITH CHECK ADD CONSTRAINT [ACCT\_DtlCH\_FK2] FOREIGN KEY([DateID]) REFERENCES [dbo].[UA\_Calendar] ([DateID]) alter table ACCT\_UA\_DtlContactHist add RTSelectionMethod int; CREATE TABLE [dbo].[ACCT\_UA\_ContactHistory]( [AccountID] [varchar](512) NOT NULL, [CellID] [bigint] NOT NULL, [PackageID] [bigint] NOT NULL, [ContactDateTime] [datetime] NULL, [UpdateDateTime] [datetime] NULL, [ContactStatusID] [bigint] NULL, [DateID] [bigint] NULL, [TimeID] [bigint] NULL, [UserDefinedFields] [nchar](18) NULL, CONSTRAINT [ACCT\_CHist\_PK] PRIMARY KEY CLUSTERED ([AccountID] ASC,,[CellID] ASC,[PackageID] ASC) CREATE INDEX ACCT\_cContactHist\_IX1 ON ACCT\_UA\_ContactHistory(CellID); CREATE INDEX ACCT\_cContactHist\_IX2 ON ACCT\_UA\_ContactHistory(PackageID,CellID); ALTER TABLE [dbo].[ACCT\_UA\_ContactHistory] WITH CHECK ADD CONSTRAINT [ACCT\_CHist\_FK1] FOREIGN KEY([ContactStatusID]) REFERENCES [dbo].[UA\_ContactStatus] ([ContactStatusID]) ALTER TABLE [dbo].[ACCT\_UA\_ContactHistory] WITH CHECK ADD CONSTRAINT [ACCT\_CHist\_FK2] FOREIGN KEY([DateID]) REFERENCES [dbo].[UA\_Calendar] ([DateID]) ALTER TABLE [dbo].[ACCT\_UA\_ContactHistory] WITH CHECK ADD CONSTRAINT [ACCT\_CHist\_FK3] FOREIGN KEY([TimeID]) REFERENCES [dbo].[UA\_Time] ([TimeID])

CREATE TABLE [dbo].[ACCT\_UA\_ResponseHistory]( [AccountID] [varchar](512) NOT NULL, [TreatmentInstID] [bigint] NOT NULL, [ResponsePackID] [bigint] NOT NULL, [ResponseDateTime] [datetime] NOT NULL, [WithinDateRangeFlg] [int] NULL, [OrigContactedFlg] [int] NULL, [BestAttrib] [int] NULL, [FractionalAttrib] [float] NULL, [DirectResponse] [int] NULL, [CustomAttrib] [float] NULL, [ResponseTypeID] [bigint] NULL, [DateID] [bigint] NULL, [TimeID] [bigint] NULL, [UserDefinedFields] [nchar](18) NULL, [RTSelectionMethod] [int] NULL, [RTLearningMode] [int] NULL, [RTLearningModelID] [bigint] NULL, CONSTRAINT [ACCT\_RHistory\_PK] PRIMARY KEY CLUSTERED ([AccountID] ASC,[TreatmentInstID] ASC,[ResponsePackID] ASC) ALTER TABLE [dbo].[ACCT\_UA\_ResponseHistory] WITH CHECK ADD CONSTRAINT [ACCT\_RHistory\_FK1] FOREIGN KEY([TreatmentInstID]) REFERENCES [dbo].[UA\_Treatment] ([TreatmentInstID]) ALTER TABLE [dbo].[ACCT\_UA\_ResponseHistory] WITH CHECK ADD CONSTRAINT [ACCT\_RHistory\_FK2] FOREIGN KEY([TimeID]) REFERENCES [dbo].[UA\_Time] ([TimeID]) ALTER TABLE [dbo].[ACCT\_UA\_ResponseHistory] WITH CHECK ADD CONSTRAINT [ACCT\_RHistory\_FK3] FOREIGN KEY([ResponseTypeID]) REFERENCES [dbo].[UA\_UsrResponseType] ([ResponseTypeID]) ALTER TABLE [dbo].[ACCT\_UA\_ResponseHistory] WITH CHECK ADD CONSTRAINT [ACCT\_RHistory\_FK4] FOREIGN KEY([DateID]) REFERENCES [dbo].[UA\_Calendar] ([DateID]) alter table ACCT\_UA\_ResponseHistory add RTSelectionMethod int;

#### **レポート・スキーマの理解**

Unica Interact レポートは、事前集約ビューで機能します。これらのビューは、レポート SQL ジェネレーターの機能 を使用して作成されます。この機能にはレポート・スキーマがあり、各レポート・スキーマは複数の事前集約ビュー の「n」という数値に関連付けられています。

ビューの詳細は、『データ・ソース別の SQL スクリプト』セクションで説明しています。

Interact インストーラーは、「Customer」オーディエンスのレポート・ビューを登録します。また、レポート・ ビューのテンプレートも登録します。テンプレートは、新規オーディエンスのレポート・ビューを生成するために使 用します。

ACCOUNT オーディエンスのレポート・スキーマを作成するには、以下の手順を実行します。

- 1. 対話実績スキーマを作成するには、「対話実績スター・スキーマ」 を使用します。以下のサブステップを実 行して、対話実績スキーマを作成します。
	- a. **「設定」> 「構成」**を選択し、**「レポート」> 「スキーマ」> 「対話」> 「対話実績スター・スキー マ」**を展開します。
	- b. **「新規カテゴリー名」**フィールドで、オーディエンス・レベルを示すレポート・スキーマの記述名を 入力します。例えば、対話パフォーマンス世帯と指定します。
	- c. **「入力テーブル」**セクションで、オーディエンス・レベルとオーディエンス・キーをサポートする テーブルを確認します。
	- d. **「スキーマ設定」**セクションで、適合する「時間経過に伴う変動」オプションをすべて選択してか ら、**「変更を保存」**をクリックします。スキーマの構成ツリーに新規ノードが表示されます。ノード の名前は変更できません。

残りのビュー (つまり、配置履歴、対話ランタイム・ビュー、および対話学習ビュー) は、オーディエンスに依存し ないため、どのカスタム・オーディエンスでも同じものになります。

#### **「ACCOUNT」オーディエンスのビューの生成**

「ACCOUNT」オーディエンスのビューを生成するには、以下の手順を実行します。

- 1. **「設定」> 「レポート SQL ジェネレーター」**に移動します。すべてのスキーマが、製品「Interact」の下に リストされます。
- 2. すべての ACNO カテゴリーを選択し、ビューを生成します。
- 3. スクリプトを保存し、それぞれのデータ・ソースにインポートします。

#### **複合オーディエンス・レベルの場合**

「Customer」オーディエンスと「ACCOUNT」オーディエンスのビューのマージ

「Customer」オーディエンスと「ACCOUNT」オーディエンスのビューをマージするには、以下の手順を実行しま す。管理者は、上で説明したように、「Customer」オーディエンスと「ACCOUNT」オーディエンスのビューをマー ジする必要があります。

1. 両方のオーディエンス・レベルについて、対話実績の各ビューで「union all」アクションを実行します。

2. ビュー名は、システムによって「Customer」オーディエンスに対して定義されたものと同じ名前にします。

上記の手順を使用すると、サマリー・ビューに両方のオーディエンス・データを設定でき、マーケティング担当者が 同じレポートとモデルを使用してすぐに使用可能なすべてのレポートを表示できるようになります。

**注:** カスタム・オーディエンス・レベルで Interact レポート「Zone\_Performance\_By\_Offer」を実行するに は、オーディエンス固有のビューを保持している必要があります。これを実行するには、以下の手順を実行します。

例えば、「ACCOUNT」オーディエンス・レベルを使用するとします。

- 1. Campaign データベースから以下のビューを削除します。
	- UARI\_ZONEPERF\_PRES\_REJ
	- UARI\_ZONEPERF\_MASTER
- 2. Interact のインストール場所 <INTERACT\_HOME>/reports/ddl/<db type folder>/InteractDT.sql からファイルを開きま す。
- 3. 上記のビュー内の以下のテーブルの名前を、上記で作成したテーブルに従ってオーディエンス固有の名前に 変更します。ファイルを保存して、データベースにインポートします。
	- UA\_ResponseHistory > ACCT\_UA\_ResponseHistory
	- UA\_DtlContactHist > ACCT\_UA\_DtlContactHist

**注:** Weblogic アプリケーション・サーバーを使用している場合に、グラフを含むレポートがページにロードさ れないときは、アプリケーション・サーバー・キャッシュをクリーンアップして再始動してみてください。

## 既知の問題

ID 問題

- HMA-307152 レポート列の数が多い場合、PDF 出力が縮小する場合があります。このような場合には、書式 設定をカスタマイズできるため、XLSX 形式を使用すると効果的です。
- HMA-305352 プロジェクト名に \$ 文字を使用すると、Unica Insights レポートにエラーが生成されます。
- HMA-303387 レポート構成で例外が生成された場合、例外は Unica Insights エンジンによって表示されます。 これは、エラーの理解に役立ちます。
- HMA-302526 IBM Cognos レポートとは異なり、一部の Unica Insights レポートには、Campaign、Plan、対 話式チャネルの各オブジェクトのハイパーリンクが含まれていません。
- HMA-305517 すべての Unica Insights オブジェクト固有のレポートでは、オブジェクト名が表示される場合 があります (例えば、Campaign/Offer/Plan/Program/Project ドロップダウン・フィルターが無 効になっています)。
- HMA-310915 「What If オファー収支サマリー」レポートは、MariaDB データ・ソース搭載の Campaign では 使用できません。
- HMA-313086 Insights レポートにイメージが記載されている場合、必要な権限がないと開きません。 回避策: 次のステップを実行します。
	- 1. <INSIGHTS\_HOME>/report に移動します。
	- 2. 以下のコマンド chmod -R 766 images を実行して、**images** フォルダーの許可を変更してく ださい。
	- 3. アプリケーション・サーバーが既に稼働している場合には再始動します。
- HMA-313087 Insights ツールでは、ファイルを実行する権限を使用できません。

回避策: 次のステップを実行します。

1. <INSIGHTS\_HOME>/tools/bin に移動します。

2. 以下のコマンド chmod -R 777 を使用して、ファイルのアクセス権限を変更してください。

HMA-320542 拡張パターンをサポートするようにイベント・パターン状態 ETL を更新します。 (V12.1.0.3)

- パターン状態 ETL プロセスは、現在、イベント・パターンが「すべて一致」、「カウン ター」、および「重みづけカウンター」の対話式チャネルでのみ機能します。
- 新しい拡張イベント・パターンを表示するように、すべてのデータベースのイベント・ パターン・レポートを修正する必要があります。

HMA-320581 プロジェクト・パフォーマンス・サマリー (カスタム) レポート: 生成された合計リード (ター

- (V12.1.0.3) ゲット、差異、および実績) の集約値が通貨で表示されます。
- HMA-320279 承認およびコンプライアンスのリスト: 承認が承認され、再送信される場合、その項目に対する (V12.1.0.3) 承認ステータスは更新されません。

HMA-320280 「承認およひコンプライアンスのリスト」レホート: レホートの再送信時に、すべての承認項目 (V12.1.0.3) がレポートに表示されるわけではありません。

- HMA-320351 マネージャー承認サマリー・レポート: 今日のタスクの数が正しくありません。
- (V12.1.0.3)

HMA-320352 自分の承認サマリー・レポート: 今日のタスク/承認の数が正しくありません。

(V12.1.0.3)

HMA-320579 プロジェクト正常性月次レポート: フィルターでプロジェクトが 1 つも選択されず、値 none が (V12.1.0.3) レポートによってキャストされている場合、基礎となるすべてのプロジェクトが表示されます。

HMA-320578 プロジェクト・タイプ別予測レポート: 予算金額は表示されますが、予測金額が表示されませ (V12.1.0.3) ん。

- HMA-320353 マネージャー・タスク・サマリー・レポート: 今日のタスク/承認の数が正しくありません。
- (V12.1.0.3)
- HMA-320354 自分のタスク・サマリー・レポート: 今日のタスク/承認の数が正しくありません。

(V12.1.0.3)

- HMA-320169 プロジェクトのオンタイム分析レポート: プロジェクト名がドリルダウン・レポートに 2 回表示 (V12.1.0.3) されます。
- HMA-320356 四半期別の計画予算サマリー: 将来の年度を指定して会計年度を選択し、レポートを実行する
- (V12.1.0.3) と、レポートは正しい値で正常に生成されますが、年フィルターは現在の年度にリセットされま す。
- HMA-32035/ 要求されたプロジェクトと完了したプロジェクト: ジョフの完了とジョフの要求というラベル
- (V12.1.0.3) を、プロジェクトの完了時とジョブの要求時にそれぞれ表示できます。
- HMA-320221 四半期別のプログラム予算サマリー: 将来の年度を指定して会計年度を選択し、レポートを実行 (V12.1.0.3) すると、レポートは正しい値で正常に生成されますが、年フィルターは現在の年度にリセットさ れます。
- HMA-320226 四半期別のプロジェクト予算サマリー: 将来の年度を指定して会計年度を選択し、レポートを実
- (V12.1.0.3) 行すると、レポートは正しい値で正常に生成されますが、年フィルターは現在の年度にリセット されます。
- HMA-320086 要求されたプロジェクトと完了したプロジェクト: プロジェクトの数が、要求されたプロジェク
- (V12.1.0.3) トと正しく一致しません。
- HMA-320227 詳細な経費内訳レポート: ベンダー名などのフィールドがレポートに正しく表示されません。 (V12.1.0.3)
- HMA-320168 プロジェクト正常性 (傾向): テーブルに列が重複して表示されます。

(V12.1.0.3)

- HMA-314296 レポート内で 2 つのグラフが隣接している場合に、レポートを Microsoft Excel にエクスポート
- (V12.1.0.4) すると、2 番目のグラフが縮小します。これは Unica Insights の既知の問題です。

**回避策**: Excel レポートを開いて編集し、グラフのサイズを変更します。